# Harmony eXLhoist

# Wireless Remote Control System User Guide

(Original Document)

09/2016

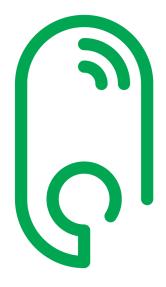

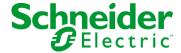

The information provided in this documentation contains general descriptions and/or technical characteristics of the performance of the products contained herein. This documentation is not intended as a substitute for and is not to be used for determining suitability or reliability of these products for specific user applications. It is the duty of any such user or integrator to perform the appropriate and complete risk analysis, evaluation and testing of the products with respect to the relevant specific application or use thereof. Neither Schneider Electric nor any of its affiliates or subsidiaries shall be responsible or liable for misuse of the information contained herein. If you have any suggestions for improvements or amendments or have found errors in this publication, please notify us.

No part of this document may be reproduced in any form or by any means, electronic or mechanical, including photocopying, without express written permission of Schneider Electric.

All pertinent state, regional, and local safety regulations must be observed when installing and using this product. For reasons of safety and to help ensure compliance with documented system data, only the manufacturer should perform repairs to components.

When devices are used for applications with technical safety requirements, the relevant instructions must be followed.

Failure to use Schneider Electric software or approved software with our hardware products may result in injury, harm, or improper operating results.

Failure to observe this information can result in injury or equipment damage.

© 2016 Schneider Electric. All Rights Reserved.

## **Table of Contents**

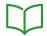

|           | Safety Information                                             | 11 |
|-----------|----------------------------------------------------------------|----|
| Chapter 1 | Wireless Remote Control System                                 | 15 |
| 1.1       | Description                                                    | 16 |
|           | Wireless Remote Control System Overview                        | 17 |
|           | Single Mode                                                    | 18 |
|           | Multi Base Control Mode                                        | 21 |
|           | Package Contents                                               | 23 |
| 1.2       | _                                                              | 24 |
| 1.2       | Parts Identification                                           | _  |
|           | Wireless Remote Control System Overview                        | 25 |
|           | Base Station Parts Identification and Main Features.           | 27 |
|           | Remote Device Parts Identification and Main Features           | 30 |
| 1.3       | Description and Safety Function Capability                     | 37 |
|           | Certifications and Standards                                   | 38 |
|           | Accessories                                                    | 41 |
| Chapter 2 | Specifications                                                 | 43 |
| 2.1       | Base Station Specifications                                    | 44 |
|           | Base Station Specifications                                    | 45 |
|           | RADIO Specification                                            | 53 |
| 2.2       | Remote Device Specifications                                   | 56 |
|           | Remote Device Specifications                                   | 57 |
|           | Remote Device Charger Specification                            | 58 |
| 2.3       | Dimensions                                                     | 59 |
|           | Base Station Dimensions                                        | 60 |
|           | Remote Device Dimensions                                       | 61 |
| Chapter 3 | Functional Safety                                              | 63 |
| 3.1       | Generalities                                                   | 64 |
|           | Introduction                                                   | 65 |
|           | Standards and Terminology                                      | 66 |
|           | Basics                                                         | 67 |
| 3.2       | Description and Safety Function Capability                     | 71 |
| 0.2       | Wireless Remote Control System Safety Functions Are Part of an | ′  |
|           | Overall System                                                 | 72 |
|           | Getting and Operating the Safety Function                      | 73 |
|           | E-STOP                                                         | 74 |

|           | STOP Function                                                 |
|-----------|---------------------------------------------------------------|
|           | Standard Motion & Auxiliary Functions                         |
|           | Safeguarding                                                  |
|           | Priority of Safety Functions                                  |
|           | Safe State of the Wireless Remote Control System              |
|           | Legal RFU (Recommendation for Use)                            |
|           | Summary of the Reliability Study                              |
| 3.3       | Functional Safety Function Commissioning                      |
|           | Safety Parameters and Steps to Configure the Safety Functions |
|           | Wireless Remote Control System Safety Signature               |
| 3.4       | Functional Safety Requirements for Maintenance                |
|           | Maintenance                                                   |
|           | Base Station or Remote Device Replacement                     |
|           | Changing Machine Equipment                                    |
| Chapter 4 | Installation and Wiring                                       |
| 4.1       | Base Station Installation                                     |
|           | Base Station Installation Precaution                          |
| 4.2       | Base Station Wiring                                           |
|           | Base Station Wiring                                           |
|           | Wiring Best Practices                                         |
|           | Factory Setting Description                                   |
| 4.3       | Functionalities Description                                   |
|           | Motion/Auxiliary Relays                                       |
|           | Auxiliary Selector                                            |
|           | MBC Base Selector                                             |
|           | Detected Applicative Alarm                                    |
|           | Unintended Operating Control (UOC) Function                   |
|           | Safeguarding Function                                         |
|           | Special Functions                                             |
|           | Safety Relay                                                  |
| 4.4       | Remote Device Installation                                    |
|           | Customize The Remote Device                                   |
|           | First Commissioning                                           |
| Chapter 5 | Using The Wireless Remote Control System                      |
| 5.1       | Basic Uses                                                    |
|           | Main Modes Diagram                                            |
|           | Power ON                                                      |
|           | E-STOP                                                        |

|           | STOP                                            |
|-----------|-------------------------------------------------|
|           | START                                           |
|           | Power OFF                                       |
|           | Multi Base Control System Pairing               |
| 5.2       | Functionalities                                 |
|           | Standard Motion                                 |
|           | Auxiliary Function                              |
|           | Multi Base Control Base Selector                |
|           | Auxiliary Selectors                             |
|           | Horn                                            |
| 5.3       | Discovering                                     |
|           | Discovering                                     |
| 5.4       | How to Modify the Configuration                 |
|           | How to Modify a Single Configuration            |
|           | How to Modify an MBC Configuration              |
| 5.5       | Remote Device Charge                            |
|           | Remote Device Charge                            |
| Chapter 6 | Diagnostic                                      |
| 6.1       | Base Station Diagnostic                         |
|           | Diagnostic                                      |
| 6.2       | ZART•D Diagnostic                               |
|           | Diagnostic Mode                                 |
|           | Battery Level of the Remote Device              |
|           | Radio Communication Indicator                   |
|           | E-STOP LED                                      |
|           | Applicative Alarms Signals                      |
|           | Detected Failure Displays                       |
| 6.3       | ZART8L Diagnostic                               |
|           | ZART8L• LED Diagnostic                          |
| Chapter 7 | eXLhoist Configuration Software                 |
| 7.1       | Introduction to eXLhoist Configuration Software |
|           | What is eXLhoist Configuration Software?        |
|           | Installation                                    |
|           | Connect a Remote Device to the PC               |

| 7.2       | User Interface                                 | 194 |
|-----------|------------------------------------------------|-----|
|           | Starting Screen                                | 195 |
|           | Main Window                                    | 196 |
|           | Status Bar                                     | 197 |
|           | Toolbar                                        | 198 |
|           | Menu Bar                                       | 199 |
|           | Workspace                                      | 200 |
| 7.3       | Project Management                             | 202 |
|           | Diagram                                        | 203 |
|           | Start and Exit eXLhoist Configuration Software | 205 |
|           | Creating a Project                             | 206 |
|           | Edit a Connection                              | 209 |
|           | Project Passwords Management                   | 210 |
|           | Load the Configuration into the Remote Device  | 212 |
|           | Save a Project                                 | 213 |
|           | Export to PDF                                  | 214 |
| 7.4       | Configuration                                  | 215 |
|           | Parameters                                     | 216 |
|           | Relay Assignment                               | 222 |
|           | Interlocking                                   | 227 |
|           | Detected Applicative Alarms                    | 229 |
|           | Safeguarding Inputs                            | 231 |
|           | Data Storage Assignment                        | 233 |
|           | Device Identity                                | 238 |
| Chapter 8 | Maintenance / Device Replacement               | 241 |
| 8.1       | Maintenance                                    | 242 |
|           | Maintenance                                    | 242 |
| 8.2       | Device Replacement                             | 243 |
|           | Base Station Replacement                       | 244 |
|           | ZART•D• Replacement                            | 249 |
|           | ZART8L Replacement                             | 253 |
| 8.3       | Remote Device Resets                           | 254 |
|           | Remote Device Resets                           | 254 |
| Chapter 9 | Data Storage                                   | 257 |
|           | Data Storage Overview                          | 258 |
|           | Data Storage Configuration                     | 261 |
|           | Data Storage Recovery                          | 263 |
|           |                                                |     |

| Chapter 10 | Troubleshooting                     | - 2 |
|------------|-------------------------------------|-----|
|            | Troubleshooting                     | - 2 |
| Appendices |                                     | :   |
|            | Architecture Examples               | 2   |
| • •        | Tested Architectures                | - : |
|            | Vacuum/Magnetic Application Example |     |
|            | Safeguarding Wiring Examples        |     |
|            | Room Lighting Application Example   |     |
|            | Validation Button Wiring Examples   |     |
| Glossary   |                                     |     |

## Safety Information

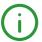

#### **Important Information**

#### NOTICE

Read these instructions carefully, and look at the equipment to become familiar with the device before trying to install, operate, service, or maintain it. The following special messages may appear throughout this documentation or on the equipment to warn of potential hazards or to call attention to information that clarifies or simplifies a procedure.

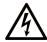

The addition of this symbol to a "Danger" or "Warning" safety label indicates that an electrical hazard exists which will result in personal injury if the instructions are not followed.

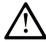

This is the safety alert symbol. It is used to alert you to potential personal injury hazards. Obey all safety messages that follow this symbol to avoid possible injury or death.

## **A** DANGER

**DANGER** indicates a hazardous situation which, if not avoided, **will result in** death or serious injury.

## WARNING

**WARNING** indicates a hazardous situation which, if not avoided, **could result in** death or serious injury.

## CAUTION

**CAUTION** indicates a hazardous situation which, if not avoided, **could result** in minor or moderate injury.

## NOTICE

**NOTICE** is used to address practices not related to physical injury.

#### PLEASE NOTE

Electrical equipment should be installed, operated, serviced, and maintained only by qualified personnel. No responsibility is assumed by Schneider Electric for any consequences arising out of the use of this material.

A qualified person is one who has skills and knowledge related to the construction and operation of electrical equipment and its installation, and has received safety training to recognize and avoid the hazards involved.

## **About the Book**

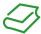

#### At a Glance

#### **Document Scope**

This manual describes how to use the Wireless Remote Control System.

#### Validity Note

This document has been updated for the eXLHoist Firmware version V3.

The technical characteristics of the devices described in this document also appear online. To access this information online:

| Step | Action                                                                                                    |
|------|----------------------------------------------------------------------------------------------------|
| 1    | Go to the Schneider Electric home page www.schneider-electric.com.                                                                                                    |
| 2    | <ul> <li>In the Search box type the reference of a product or the name of a product range.</li> <li>Do not include blank spaces in the reference or product range.</li> <li>To get information on grouping similar modules, use asterisks (*).</li> </ul>                    |
| 3    | If you entered a reference, go to the <b>Product Datasheets</b> search results and click on the reference that interests you.  If you entered the name of a product range, go to the <b>Product Ranges</b> search results and click on the product range that interests you. |
| 4    | If more than one reference appears in the <b>Products</b> search results, click on the reference that interests you.                                                                                                    |
| 5    | Depending on the size of your screen, you may need to scroll down to see the data sheet.                                                                                                    |
| 6    | To save or print a data sheet as a .pdf file, click <b>Download XXX product datasheet</b> .                                                                                                    |

The characteristics that are presented in this manual should be the same as those characteristics that appear online. In line with our policy of constant improvement, we may revise content over time to improve clarity and accuracy. If you see a difference between the manual and online information, use the online information as your reference.

#### **Related Documents**

| Title of Documentation              | Reference Number |
|-------------------------------------|------------------|
| Quick Start Guide                   | <u>NHA45689</u>  |
| Instruction Sheet System XARS8L     | <u>HRB57247</u>  |
| Instruction Sheet System XARS•D     | HRB57248         |
| Instruction Sheet Accessory Charger | HRB57251         |

| Title of Documentation                        | Reference Number |
|-----------------------------------------------|------------------|
| Instruction Sheet Accessory Soft & Cables     | <u>HRB57273</u>  |
| Instruction Sheet Accessory Shoulder Harness  | <u>HRB57274</u>  |
| Instruction Sheet Accessory Remote Holder     | <u>HRB57277</u>  |
| Instruction Sheet Accessory Rubber Protection | <u>EAV52994</u>  |
| Instruction Sheet Accessory Pad & Trigger     | <u>EAV52985</u>  |
| Instruction Sheet Accessory External Antenna  | <u>EAV59906</u>  |

You can download these technical publications and other technical information from our website at http://www.schneider-electric.com/ww/en/download

#### Product Related Information

## A A DANGER

#### HAZARD OF ELECTRIC SHOCK, EXPLOSION OR ARC FLASH

- Disconnect all power from all equipment including connected devices prior to removing any
  covers or doors, or installing or removing any accessories, hardware, cables, connectors or
  wires except under the specific conditions specified in this user guide.
- Always use a properly rated voltage sensing device to confirm that the power is off.
- Unplug the power cable from both the equipment and the power supply.
- Replace and secure all covers, accessories, hardware, cables, and wires and confirm that a
  proper ground connection exists before applying power to the equipment.
- Use only the specified voltage when operating this equipment and any associated products.

Failure to follow these instructions will result in death or serious injury.

## **A** WARNING

#### UNINTENDED EQUIPMENT OPERATION

- Do not open the Remote Device.
- Do not replace internal parts of the Base Station.
- After a Base Station power off, wait until the POWER LED becomes OFF (around 20 seconds) before removing the cover.
- Always comply with the local requirements regarding installation and use of the hoisting devices.

Failure to follow these instructions can result in death, serious injury, or equipment damage.

## **A** WARNING

#### UNINTENDED EQUIPMENT OPERATION

- Only use software approved by Schneider Electric for use with this equipment.
- Update your application program every time you change the hardware configuration.

Failure to follow these instructions can result in death, serious injury, or equipment damage.

#### NOTE:

To increase the system security, it is recommended to use Configuration File transfer password.

#### **Battery Warning Notes**

Carefully read all instructions in this user guide, and look at the equipment to become familiar with the device before trying to install, operate, or maintain it.

For more information, contact us at <u>www.schneider-electric.com</u> or contact your local reseller.

## **▲** WARNING

#### EXPLOSION, FIRE, OR CHEMICAL HAZARD

- Electric devices that have reached the end of their life must be collected separately and returned to an environmentally compatible recycling facility in accordance with national law.
- In case of electrolyte leak from battery, use adapted safety equipment and put the device in a sealed package.
- If you come into contact with electrolyte, immediately thoroughly wash the involved parts with clear water and call medical assistance.
- Do not incinerate the device.
- Do not drop or hit the device.
- Do not use a damaged device.
- Do not replace Remote Device battery by yourself. In case of Remote Device battery
  malfunction or for any maintenance, contact us at <a href="www.schneider-electric.com">www.schneider-electric.com</a> or contact your
  local reseller.

Failure to follow these instructions can result in death, serious injury, or equipment damage.

#### **NOTE:** Advice to improve battery life:

- Charge the battery before device requires it.
- Charge the battery with room temperature within 10...40 °C (50...104 °F).
- Charge the battery once in every six months if you do not use it for a long time.

# Chapter 1

## Wireless Remote Control System

## What Is in This Chapter?

This chapter contains the following sections:

| Section | Topic                                      | Page |
|---------|--------------------------------------------|------|
| 1.1     | Description                                | 16   |
| 1.2     | Parts Identification                       | 24   |
| 1.3     | Description and Safety Function Capability | 37   |

# Section 1.1 Description

#### What Is in This Section?

This section contains the following topics:

| Topic                                   | Page |
|-----------------------------------------|------|
| Wireless Remote Control System Overview | 17   |
| Single Mode                             |      |
| Multi Base Control Mode                 | 21   |
| Package Contents                        | 23   |

#### Wireless Remote Control System Overview

#### Overview

The Harmony<sup>™</sup> eXLhoist range of wireless remote control systems is an operator control station used in hoisting and material handling applications.

The Wireless Remote Control System is based on 2 types of devices:

- Remote Device, which is the operator command device to interface with the machine.
- Base Station, which is hardwired to the machine. It receives control commands from the Remote Device and transmits information to the operator.

The Wireless Remote Control System is a combination of these devices which communicate by radio transmission.

#### Radio Communication

Each Base Station have a unique ID managed by Schneider Electric.

Technology used permits up to 50 single systems working at same time without perturbation in a 100 x 100 meter area.

#### **Main Applications**

Main applications modes are available:

- Single mode = one Remote Device commands one Base Station.
   For more information, refer to Single Mode (see page 18).
- Multi Base Control (MBC) = one Remote Device commands up to two Base Stations simultaneously or individually.

For more information, refer to MBC Mode (see page 21).

## Single Mode

#### Overview

Single Mode = one Remote Device commands one Base Station.

#### **Auxiliary Selector**

One auxiliary selector can be configured to select devices (hooks or trolleys):

- 3 positions (for example: for trolleys)
- 2 positions (for example: for hooks)

### **Example of Single with 1 Trolley**

The Remote Device controls one trolley.

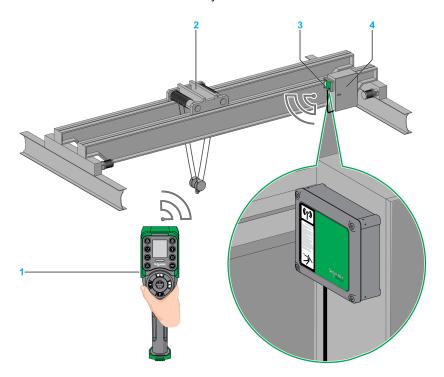

- 1 Remote Device
- 2 Trolley
- 3 Base Station
- 4 Electrical cabinet

## **Example of Single with 2 Trolleys**

By using the auxiliary selector button (3 positions), the Remote Device separately controls the trolley 1, trolley 1+2 or the trolley 2.

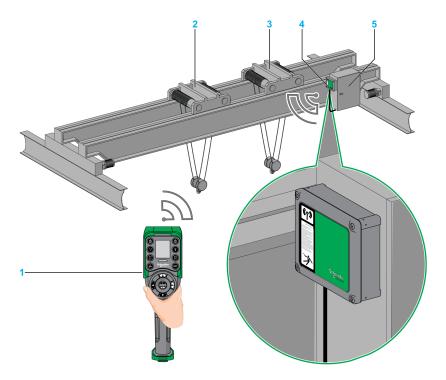

- 1 Remote Device
- 2 Trolley 1
- 3 Trolley 2
- 4 Base Station
- 5 Electrical cabinet

## Example of Single with 2 Hooks

By using the auxiliary selector button (2 positions), the Remote Device separately controls the hook 1 or the hook 2.

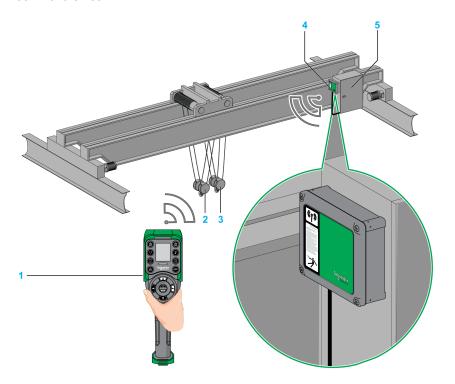

- 1 Remote Device
- 2 Hook 1
- **3** Hook 2
- 4 Base Station
- 5 Electrical cabinet

#### Multi Base Control Mode

#### Overview

Multi Base Control (MBC) = one Remote Device commands one or two Base Stations. There are 3 kinds of Multi Base Control (MBC) configuration:

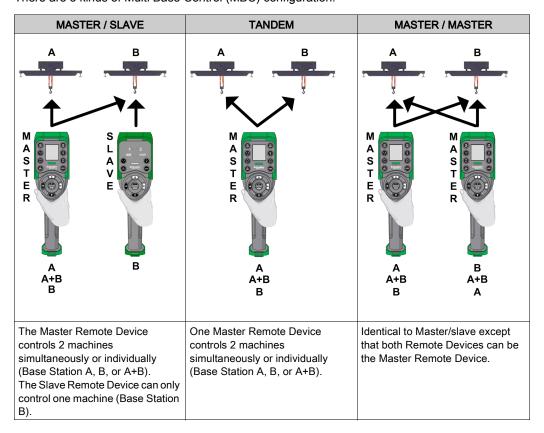

On a Master Remote Device, a base selector button allows you to choose one of the following:

- "A": The Remote Device communicates only with Base Station A as if it was in single/slave mode
- "B": The Remote Device communicates only with Base Station B as if it was in single/slave mode.
- "A+B": The Remote Device communicates simultaneously with both Base Station A and Base Station B. The 2 Base Stations are controlled simultaneously.

#### **Auxiliary Selector**

Up to 2 Auxiliary selectors can be configured to select devices (hooks or trolleys):

- 3 positions (for example: for trolleys)
- 2 positions (for example: for hooks)

Auxiliary selector button of the Remote Device can be assigned to:

- 2 Base Stations (same action to the 2 Base Stations in the same time).
- 1 Base Station (each Auxiliary selector of Base Stations is assigned to a different Auxiliary selector button of the Remote device).
- 1 Auxiliary selector can be assigned to only one Base Station.

#### Example of Multi Base Control with 1 Trolley Per Base Station

By using the Base selector button, the Remote Device separately controls the bridge A, bridge A+B, or the bridge B.

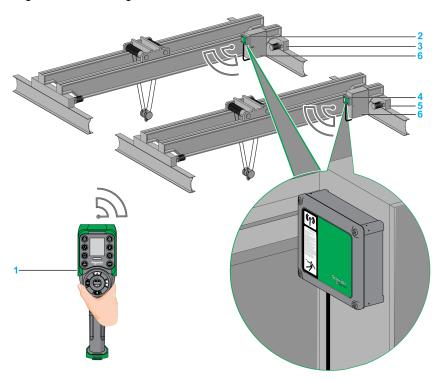

- 1 Remote Device
- 2 Base Station A
- 3 Bridge A
- 4 Base Station B
- 5 Bridge B
- 6 Electrical cabinets

## **Package Contents**

#### Overview

Applicable items that could be included in the XARS package:

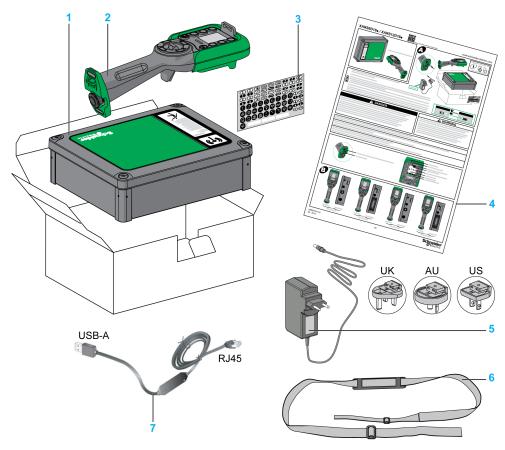

- 1 Base Station
- 2 Remote Device
- 3 Set of labels to customize the Remote Device buttons
- 4 Instruction Sheet and Quick Start Guide
- 5 Charger of the Remote Device battery (included in starting kits)
- 6 Shoulder belt for the Remote Device (included in starting kits)
- 7 Cable to connect the Remote Device to a PC (included in starting kits)

# Section 1.2 Parts Identification

#### What Is in This Section?

This section contains the following topics:

| Topic                                                | Page |
|------------------------------------------------------|------|
| Wireless Remote Control System Overview              | 25   |
| Base Station Parts Identification and Main Features  | 27   |
| Remote Device Parts Identification and Main Features | 30   |

## Wireless Remote Control System Overview

## Wireless Remote Control System Overview

The Wireless Remote Control System is a combination of 2 kinds of devices:

#### Base Station:

| References    | ZARB12W•              | ZARB12H•        | ZARB18W•              | ZARB18H•        |
|---------------|-----------------------|-----------------|-----------------------|-----------------|
| Connectors    | Cable gland for wires | Industrial plug | Cable gland for wires | Industrial plug |
| Nb. of inputs | 0                     |                 | 18                    |                 |
| Nb. of relays | 12                    |                 | 1                     | 8               |

#### Remote Device:

| Features                       | ZART8L• | ZART8D• | ZART12D• |
|--------------------------------|---------|---------|----------|
| Number of configurable buttons | 8       | 8       | 12       |
| Operator interface             | LEDs    | Display | Display  |

#### Systems and Starting Kits

Therefore, 3 levels of complexity for Wireless Remote Control System:

| Complexity level description                                     | Reference                         |               |              |  |
|------------------------------------------------------------------|-----------------------------------|---------------|--------------|--|
|                                                                  | Wireless Remote<br>Control System | Remote Device | Base Station |  |
| Basic system:                                                    | XARS8L12W                         | ZART8L        | ZARB12W      |  |
| For simple applications, which include up to 2 auxiliary buttons | XARS8L12H                         | ZART8L        | ZARB12H      |  |
| Extended system:                                                 | XARS8D18W                         | ZART8D        | ZARB18W      |  |
| For adapted applications which include up to 2 auxiliary buttons | XARS8D18H                         | ZART8D        | ZARB18H      |  |
| Complex system:                                                  | XARS12D18W                        | ZART12D       | ZARB18W      |  |
| For complex applications which include up to 6 auxiliary buttons | XARS12D18H                        | ZART12D       | ZARB18H      |  |

## Starting kits:

| Reference    |           |                 |  |
|--------------|-----------|-----------------|--|
| Starting Kit | System    | Accessories     |  |
| XARSK8L12W   | XARS8L12W | ZARC01 + ZARC02 |  |
| XARSK8L12H   | XARS8L12H | ZARC01 + ZARC02 |  |
| XARSK8D18W   | XARS8D18W | ZARC01 + ZARC02 |  |

| Reference    |            |                 |  |
|--------------|------------|-----------------|--|
| Starting Kit | System     | Accessories     |  |
| XARSK8D18H   | XARS8D18H  | ZARC01 + ZARC02 |  |
| XARSK12D18W  | XARS12D18W | ZARC01 + ZARC02 |  |
| XARSK12D18H  | XARS12D18H | ZARC01 + ZARC02 |  |

**NOTE:** These systems and starting kits do not include MBC (Multiple Base Control) function. For MBC function, it is needed to buy the Remote Device and Base Station separately (see page 26).

#### **Multi Base Control**

Remote Devices and Base Stations references:

| Reference     |          | Single Mode | MBC Mode |        |
|---------------|----------|-------------|----------|--------|
|               |          |             | Slave    | Master |
| Remote Device | ZART8L   | ✓           |          |        |
|               | ZART8D   | ✓           |          |        |
|               | ZART12D  | ✓           |          |        |
|               | ZART8LM  | ✓           | ✓        |        |
|               | ZART8DM  | ✓           | ✓        | ✓      |
|               | ZART12DM | ✓           | <b>√</b> | ✓      |
| Base Station  | ZARB12W  | ✓           |          |        |
|               | ZARB12H  | ✓           |          |        |
|               | ZARB18W  | ✓           |          |        |
|               | ZARB18H  | ✓           |          |        |
|               | ZARB18WM | ✓           | ,        | /      |
|               | ZARB18HM | ✓           | ,        | /      |

## **Base Station Parts Identification and Main Features**

#### **Base Station Parts Identification**

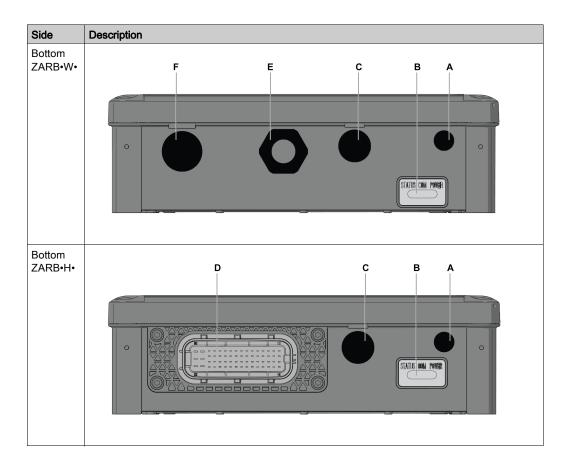

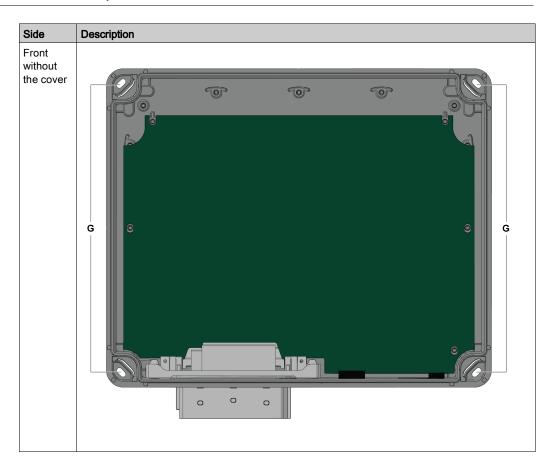

| Part | Description                                                      |
|------|------------------------------------------------------------------|
| Α    | M12 for external antenna (covered by cap)                        |
| В    | Status LEDs                                                      |
| С    | M20 for the safeguarding function input wires (covered by cap)   |
| D    | 62 pins connector (covered by cap)                               |
| E    | M25 for output wires (covered by cable gland)                    |
| F    | M25 for detected applicative alarms input wires (covered by cap) |
| G    | 4 holes for standard mounting on support                         |

## **Base Station Main Features**

| References                                                               |      | ZARB12W•                                                        | ZARB12H•                         | ZARB18W•                                                                       | ZARB18H•                         |  |
|--------------------------------------------------------------------------|------|-----------------------------------------------------------------|----------------------------------|--------------------------------------------------------------------------------|----------------------------------|--|
| Radio communication via internal antenna                                 |      | Yes                                                             |                                  |                                                                                |                                  |  |
| External antenna connec                                                  | ctor |                                                                 | Yes                              |                                                                                |                                  |  |
| Connections                                                              |      | Screw terminals                                                 | Industrial plug                  | Screw terminals                                                                | Industrial plug                  |  |
| Q0 safety relays outputs                                                 |      |                                                                 | 2 (Q0_A                          | A, Q0_B)                                                                       |                                  |  |
| IN0 / S2_S3 feedback loterminals for mirror contact from safety actuator | •    |                                                                 | 1                                |                                                                                |                                  |  |
| Configurable inputs for detected applicative alar                        | ms   | (                                                               | )                                | 6 (IN1                                                                         | IN6)                             |  |
| Inputs dedicated for safeguarding function                               |      | (                                                               | )                                | 12 (IN7                                                                        | IN18)                            |  |
| Motion & auxiliary standarelays                                          | ard  | 12 (Q1Q12)                                                      |                                  | 18 (Q1Q18)                                                                     |                                  |  |
| Power supply                                                             |      | 24240 Vac<br>50/60 Hz<br>24240 Vdc                              | 2448 Vac<br>50/60 Hz<br>2448 Vdc | 24240 Vac<br>50/60 Hz<br>24240 Vdc                                             | 2448 Vac<br>50/60 Hz<br>2448 Vdc |  |
| Current consumption                                                      | AC   | 535 mA<br>(24 V)250 mA<br>(240 V)                               | 535 mA<br>(24 V)312 mA<br>(48 V) | 535 mA<br>(24 V)250 mA<br>(240 V)                                              | 535 mA<br>(24 V)312 mA<br>(48 V) |  |
|                                                                          | DC   | 328 mA<br>(24 V)44 mA<br>(240 V)                                | 328 mA<br>(24 V)155 mA<br>(48 V) | 328 mA<br>(24 V)44 mA<br>(240 V)                                               | 328 mA<br>(24 V)155 mA<br>(48 V) |  |
| System earthing                                                          |      | TN, TT                                                          |                                  |                                                                                |                                  |  |
| Q0_A contact voltage                                                     |      | 24240 Vac/dc                                                    | 2448 Vac/dc                      | 24240 Vac/dc                                                                   | 2448 Vac/dc                      |  |
| Q0_B contact voltage                                                     |      |                                                                 |                                  |                                                                                |                                  |  |
| Motion / auxiliary contact voltage used by group                         |      |                                                                 |                                  |                                                                                |                                  |  |
| Motion / auxiliary relay group                                           |      | <ul><li>Q1Q3</li><li>Q4Q6</li><li>Q7Q9</li><li>Q10Q12</li></ul> |                                  | <ul><li>Q1Q3</li><li>Q4Q6</li><li>Q7Q9</li><li>Q10Q12</li><li>Q13Q16</li></ul> |                                  |  |
| Motion / auxiliary relay in<br>NO+NC type                                |      |                                                                 | -                                | Q17,                                                                           | Q18                              |  |

## Remote Device Parts Identification and Main Features

#### Remote Device Views Parts Identification

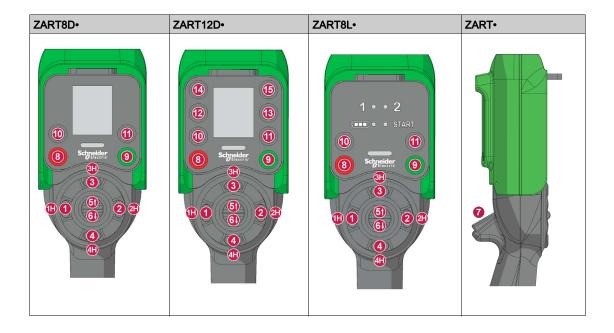

| Part                             | Description          |
|----------------------------------|----------------------|
| 1, 1H, 2, 2H, 3, 3H, 4, 4H, 5, 6 | Motion buttons       |
| 7                                | Trigger button       |
| 8                                | OFF/STOP button      |
| 9                                | ON/START/Horn button |
| 10, 11, 12, 13, 14, 15           | Auxiliary buttons    |

## Remote Device Rear View Parts Identification

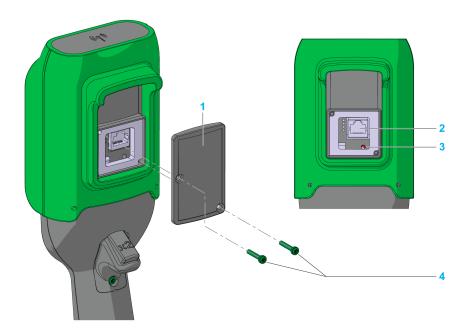

| Part | Description                              |
|------|------------------------------------------|
| 1    | Cover                                    |
| 2    | RJ45 socket                              |
| 3    | Reset button                             |
| 4    | 2 Torx screws, diameter 3.5 mm (0.14 in) |

#### Remote Device Bottom View Parts Identification

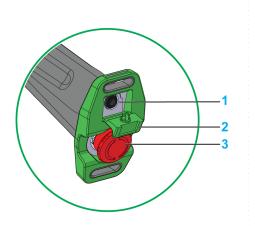

| Part | Description                            |
|------|----------------------------------------|
| 1    | Remote Device battery charge connector |
| 2    | Protective plug                        |
| 3    | E-STOP button                          |

## **▲** DANGER

#### **OBSTRUCTED PUSH-BUTTON MOTION**

Ensure push-button will fully operate.

Failure to follow these instructions will result in death or serious injury.

## ZART•D• Display Parts Identification

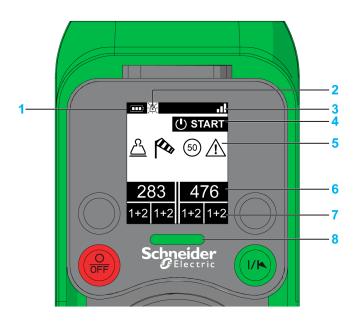

| Part | Description                                                                                                    |
|------|----------------------------------------------------------------------------------------------------|
| 1    | Battery level (see page 177)                                                                                                    |
| 2    | Padlock displayed when a password is requested. Padlock displayed when a password is requested for:  Configuration File transfer (see page 210)  E-STOP reset or START access (see page 216) |
| 3    | Radio communication level (see page 178)                                                                                                    |
| 4    | Operating status (see page 130)                                                                                                    |
| 5    | Detected applicative alarms (see page 180)                                                                                                    |
| 6    | Base Station labels                                                                                                    |
| 7    | Auxiliary Selector status                                                                                                    |
| 8    | E-STOP LED (see page 179)                                                                                                    |

Base Stations labels and Auxiliary selectors states:

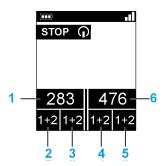

| Part | Description                                                                                                    |  |  |
|------|----------------------------------------------------------------------------------------------------|--|--|
| 1    | Label of the primary Base Station <sup>(1)</sup>                                                                                                    |  |  |
| 2    | State of the Auxiliary selector S1 associated to the primary Base Station <sup>(2)</sup>                                                                          |  |  |
| 3    | State of the Auxiliary selector S2 associated to the primary Base Station <sup>(2)</sup>                                                                          |  |  |
| 4    | State of the Auxiliary selector S1 associated to the secondary Base Station <sup>(2)</sup>                                                                        |  |  |
| 5    | State of the Auxiliary selector S2 associated to the secondary Base Station <sup>(2)</sup>                                                                        |  |  |
| 6    | Label of the secondary Base Station <sup>(1)</sup>                                                                                                    |  |  |
|      | <ul> <li>1 For more information, refer to MBC Base selector (see page 151)</li> <li>2 For more information, refer to Auxiliary selector (see page 153)</li> </ul> |  |  |

## ZART8L• Display Parts Identification

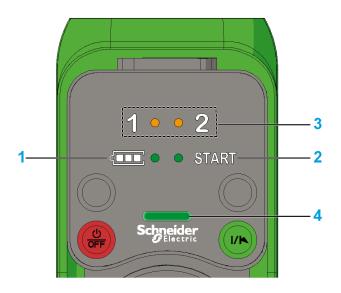

| Part | Description                |
|------|----------------------------|
| 1    | Battery level LED          |
| 2    | START LED                  |
| 3    | Auxiliary Selector S1 LEDs |
| 4    | E-STOP LED                 |

For more information, refer to ZART8L• diagnostic (see page 182).

## **Remote Device Functionalities**

| Description                           | ZART8L• | ZART8D• | ZART12D• |  |
|---------------------------------------|---------|---------|----------|--|
| Number of configurable buttons        | 8       | 8       | 12       |  |
| OFF/STOP button                       | Yes     |         |          |  |
| ON/START/Horn button                  | Yes     |         |          |  |
| Motion & Stop function                | Yes     |         |          |  |
| 2 or 3 positions selector (1, 1+2, 2) | Yes     |         |          |  |
| E-STOP function                       | Yes     |         |          |  |

| Description                                                      | ZART8L• | ZART8D• | ZART12D• |  |
|------------------------------------------------------------------|---------|---------|----------|--|
| Optional E-STOP RESET sequence                                   | Yes     |         |          |  |
| Optional START Access sequence                                   | Yes     |         |          |  |
| Optional automatic STOP function after a timeout                 | Yes     |         |          |  |
| Optional automatic Power OFF function after a timeout            | Yes     |         |          |  |
| Information LEDs                                                 | Yes     | No      |          |  |
| Display function                                                 | No      | Yes     |          |  |
| Vibrate facility function in case of detected applicative alarms | No      | Yes     |          |  |
| Embedded accelerometer                                           | Yes     |         |          |  |

# Section 1.3

# **Description and Safety Function Capability**

### What Is in This Section?

This section contains the following topics:

| Topic                        | Page |
|------------------------------|------|
| Certifications and Standards | 38   |
| Accessories                  | 41   |

### **Certifications and Standards**

### **Environment**

The Wireless Remote Control System devices are compliant with:

- WEEE, directive 2002/96/EC
- REACH, regulation 1907/2006
- RoHS, directive 2011/65/EU

### **Overall Standards**

| Criteria                                     | Level                                                                                              |
|----------------------------------------------|----------------------------------------------------------------------------------------------------|
| Principles of design for safety              | EN IEC 60204-1<br>EN ISO 13849-1<br>EN ISO 13849-2<br>EN IEC 62061<br>EN IEC 61508<br>EN ISO 13850 |
| Specific standards for hoisting applications | EN IEC 60204-32<br>EN 13557                                                                        |
| Low voltage equipment                        | EN IEC 61010-1<br>EN IEC 60947-5-1<br>EN IEC 60947-5-4<br>EN IEC 60947-5-5                         |
| Electromagnetic compatibility                | IEC 61000-6-2                                                                                      |
| Transmission frame format                    | EN 60870-5-1                                                                                       |

### **Local Standards and Certifications**

Schneider Electric submitted this product for independent testing and qualification by third party listing agencies.

| Criteria                                              | Description                                                                                                    |
|-------------------------------------------------------|----------------------------------------------------------------------------------------------------|
| CE marking                                            | Machinery directive 2006/42/EC Low voltage directive 2006/95/EC EMC directive 2004/108/EC R&TTE directive 1999/05/EC |
| Low voltage equipment                                 | EN 50178                                                                                                    |
| European specific standards for hoisting applications | EN 13557<br>EN 12077-2                                                                                               |
| European specific standards for hoisting machines     | EN 15011 (overhead traveling cranes) EN 14439 (tower cranes) EN 14492 (block hoists and winches)                     |

| Criteria                                      | Description                                                                                                    |
|-----------------------------------------------|----------------------------------------------------------------------------------------------------|
| Countries certifications (electrical devices) | UL508<br>CSA C22-2 n°14<br>EAC                                                                                                    |
| Standards for radio frequencies               | ETSI EN 301 489 -1 ETSI EN 301 489 -3 ETSI EN 301 489-17 ETSI EN 300 440-2 ETSI EN 300 328 FCC part 15 RSS GEN issue 3 RSS 210 issue 8 ARIB STD-T81 |

### **Radio Frequencies Certification**

The eXLhoist devices obtained the radio frequency conformity delivered by the following certification organisms:

| Certification organism    | Certification organism country | Certification marks                |
|---------------------------|--------------------------------|------------------------------------|
| CNC                       | Argentina                      | See on www.schneider-electric.com. |
| RCM                       | Australia/New-<br>Zealand      | See on the device                  |
| ANATEL                    | Brazil                         | See on www.schneider-electric.com. |
| IC                        | Canada                         | See on the device                  |
| SUBTEL                    | Chile                          | See on the device                  |
| SRRC                      | China SRRC                     | See on the device                  |
| -                         | Hong Kong                      | Ready for importation.             |
| Government of India       | India                          | See on www.schneider-electric.com. |
| Technical Conformity Mark | Japan                          | See on the device                  |
| SIRIM                     | Malaysia                       | See on the device                  |
| COFETEL                   | Mexico                         | See on the device                  |
| ASEP                      | Panama                         | See on www.schneider-electric.com. |
| ICASA                     | Republic of South<br>Africa    | See on the device                  |
| EAC                       | Russia                         | See on the device                  |
| -                         | Saudi Arabia                   | Ready for importation.             |

| Certification organism | Certification organism country | Certification marks                  |  |
|------------------------|--------------------------------|--------------------------------------|--|
| IDA                    | Singapore                      | Complies with IDA Standards DA105331 |  |
| KCC                    | South Korea                    | See on the device                    |  |
| NCC                    | Taiwan                         | See on the device                    |  |
| NTC SDoC               | Thailand                       | See on www.schneider-electric.com.   |  |
| R&TTE                  | UE                             | See on the device                    |  |
| FCC                    | USA                            | See on the device                    |  |

For Multi Base Control (MBC) references, certification is on going.

# Accessories

### **Base Station Accessories**

| Reference | Description                                                                                                    |
|-----------|----------------------------------------------------------------------------------------------------|
| ZARC03    | External antenna for Base Station: The use of this accessory allows an increase of the radio range in severe environment conditions. |
| ZARC05    | Connector plug female with cable 1.5 m (4.92 ft) for ZARB•H                                                                          |
| ZARC12    | Connector plug female with cable 3 m (9.84 ft) for ZARB•H                                                                            |
| ZARC18    | Connector plug female with cable 5 m (16.4 ft) for ZARB•H                                                                            |
| ZARC06    | Cable gland kit with wire grommets                                                                                                   |
| ZARC09    | Fixation kit with silent block: Use this accessory in case of applications with severe vibration constraints.                        |
| ZARC091   | Fixation kit with magnet supports                                                                                                    |

### **Remote Device Accessories**

| Reference | Description                                                           |
|-----------|-----------------------------------------------------------------------|
| ZARC01    | Charger                                                               |
| ZARC02    | Shoulder belt                                                         |
| ZARC04    | Remote Holder for Remote Device                                       |
| ZARC07    | Kit of adhesive labels in black and white for Remote Device           |
| ZARC08    | Kit of adhesive labels in color for Remote Device and hoisting system |
| ZARC20    | Push button and trigger bellows set kit                               |
| ZARC21    | Rubber protection                                                     |

# Chapter 2

# **Specifications**

## What Is in This Chapter?

This chapter contains the following sections:

| Section | Topic                        | Page |
|---------|------------------------------|------|
| 2.1     | Base Station Specifications  | 44   |
| 2.2     | Remote Device Specifications | 56   |
| 2.3     | Dimensions                   | 59   |

# Section 2.1

# **Base Station Specifications**

### What Is in This Section?

This section contains the following topics:

| Topic                       | Page |
|-----------------------------|------|
| Base Station Specifications | 45   |
| RADIO Specification         | 53   |

# **Base Station Specifications**

### **Environment**

The Base Station specifications are described in the table:

| Specifications                                     | Details                                        | Value                                                                               |                                    |  |
|----------------------------------------------------|------------------------------------------------|-------------------------------------------------------------------------------------|------------------------------------|--|
|                                                    |                                                | ZARB•H•                                                                             | ZARB•W•                            |  |
| Product certifications                             | -                                              | CE, UL/cULus/CSA, EAC                                                               |                                    |  |
| Environment                                        | -                                              | RoHS compliant                                                                      |                                    |  |
| Life time                                          | -                                              | 10 years                                                                            |                                    |  |
| Degree of protection                               | -                                              | IP65                                                                                |                                    |  |
| Degree of pollution                                | -                                              | 3                                                                                   |                                    |  |
| Operating temperature                              | For 2448 V ac/dc power supply                  | -2570 °C (-13158 °F)                                                                |                                    |  |
|                                                    | For 48120 V ac/dc power supply                 | -                                                                                   | -2570 °C<br>(-13158 °F)            |  |
|                                                    | For 120240 V ac/dc power supply                | -                                                                                   | -2550 °C<br>(-13122 °F)            |  |
| Storage temperature                                | -                                              | -4070 °C (-40158 °F)                                                                |                                    |  |
| Corrosive atmosphere withstands                    | IEC-60721-3-3                                  | Level 3C2 on H <sub>2</sub> S / SO <sub>2</sub> / NO <sub>2</sub> / Cl <sub>2</sub> |                                    |  |
| Fire withstands                                    | Power on parts                                 | 960 °C 30s / 30s according to IEC 60695-2-10 and IEC-60695-2-11                     |                                    |  |
|                                                    | Other parts                                    | 650 °C 30s / 30s a<br>IEC 60695-2-10 au                                             | according to<br>and IEC-60695-2-11 |  |
| Salt mist                                          | IEC 60068-2-52                                 | Severity 2                                                                          |                                    |  |
| Operating humidity range                           | -                                              | 097%                                                                                |                                    |  |
| Storage humidity range                             | -                                              | 097%                                                                                |                                    |  |
| Altitude                                           | Operation<br>Storage                           | 02000 m (06561.7 ft)<br>03000 m (09842.5 ft)                                        |                                    |  |
| Vibration resistance<br>According to IEC-60068-2-6 | , , , , , , , , , , , , , , , , , , , ,        |                                                                                     | eration 39.2 m/s <sup>2</sup>      |  |
|                                                    | With silent block and aluminum frame ZARC09    | 2100 Hz, Acceleration 39.2 m/s² (4 gn)                                              |                                    |  |
|                                                    | With magnet support and aluminum frame ZARC091 | 5100 Hz, Acceleration 19.6 m/s² (2 gn)                                              |                                    |  |
|                                                    | With aluminum frame (from ZARC09 or ZARC091)   | 2100 Hz, Acceleration 39.2 m/s² (4 gn)                                              |                                    |  |

| Specifications                         | Details                                                               | Value                                                                    |         |  |
|----------------------------------------|-----------------------------------------------------------------------|--------------------------------------------------------------------------|---------|--|
|                                        |                                                                       | ZARB•H•                                                                  | ZARB•W• |  |
| Shock resistance                       | Without mounting accessories                                          | 147 m/s² (15 gn), for 11 ms                                              |         |  |
| According to IEC 60068-2-27            | With silent block and aluminum frame ZARC09                           | 147 m/s² (15 gn), for 11 ms                                              |         |  |
|                                        | With magnet support and aluminum frame ZARC091                        | 98.1 m/s² (10 gn), for 11 ms                                             |         |  |
|                                        | Only with aluminum frame (from ZARC09 or ZARC091)                     | 147 m/s² (15 gn), for 11 ms                                              |         |  |
| Power supply Over voltage category     | -                                                                     | OVC 2                                                                    | OVC 3   |  |
| Voltage dips                           | IEC-61000-4-11                                                        | 20 ms at 24 Vac (IEC-61000-4-11)<br>140 ms at 48 Vac<br>2 s at 240 Vac   |         |  |
| Resistance to electrostatic discharges | IEC 61000-4-2                                                         | 4 kV on contact<br>8 kV in air                                           |         |  |
| Resistance to radiated fields          | IEC 61000-4-3                                                         | 10 V/m                                                                   |         |  |
| Immunity to fast transient             | IEC 61000-4-4                                                         | Power line: 4 kV (direct) Outputs: 4 kV (direct) Inputs: 2 kV (coupling) |         |  |
| Surge immunity                         | IEC 61000-4-5 between the ground and power supply wires (Common mode) | 2 kV<br>1 kV                                                             |         |  |
|                                        | IEC 61000-4-5 between the power supply wires (Differential mode)      |                                                                          |         |  |
| Immunity to conducted magnetic fields  | Conforming to IEC-61000-4-6                                           | 10 V from 150 kHz to 80 MHz                                              |         |  |
| Emission disturbances                  | Conducted & radiated disturbances                                     | Class B                                                                  |         |  |
| Weight                                 | -                                                                     | 1.43 kg 1.45 kg (3.152 lb.) (3.197 lb.)                                  |         |  |

# **Safety Specifications**

The main safety specifications are described in the table:

| Specifications                                  | Details                     | Value                                        |  |
|-------------------------------------------------|-----------------------------|----------------------------------------------|--|
| Safety relays function<br>Safety specifications | According to IEC 61508 Ed 2 | Up to SIL3 capability                        |  |
|                                                 | According to IEC 62061 Ed 1 | Up to SIL3 CL capability                     |  |
|                                                 | EN ISO 13849-1              | Up to performance level "e" Up to category 4 |  |

| Specifications              | Details                                         | Value                               |
|-----------------------------|-------------------------------------------------|-------------------------------------|
| Motion relays function      | According to IEC 61508 Ed 2                     | SIL1 capability                     |
| Safety specifications       | According to IEC 62061 Ed 1                     | SIL1 CL capability                  |
|                             | EN ISO 13849-1                                  | Performance level "c"<br>Category 2 |
| IN7IN18 safeguarding inputs | uts According to IEC 61508 Ed 2 SIL1 capability |                                     |
|                             | According to IEC 62061 Ed 1                     | SIL1 CL capability                  |
|                             | EN ISO 13849-1                                  | Performance level "c"<br>Category 2 |

# Safety Relays

The safety relays specifications are described in the table:

| Specifications                              | Details                                                                                             | Value                                                                           |           |
|---------------------------------------------|----------------------------------------------------------------------------------------------------|---------------------------------------------------------------------------------|-----------|
|                                             |                                                                                                    | ZARB•H•                                                                         | ZARB•W•   |
| Number of contacts                          | The Base Station internally implements 2 safety relays in serial. Each safety relay has 2 contacts. | 2                                                                               |           |
| Logical type                                | -                                                                                                   | N                                                                               | 0         |
| Insulation between Q0A and Q0B              | -                                                                                                   | SELV insulation between (Q0A1, Q0A2) and (Q0B1, Q0B2) for voltage up to 240 Vac |           |
| Q0A voltages                                | -                                                                                                   | Up to 48 Vac                                                                    | 24240 Vac |
| Q0B voltages                                | -                                                                                                   |                                                                                 |           |
| Q0A, Q0B<br>Maximum le current<br>24240 Vac | -                                                                                                   | 4 A 6 A                                                                         |           |
| Relay type according to EN/IEC              | AC15                                                                                                | C300                                                                            | B300      |
| 60947-5-1                                   | DC13                                                                                                | -                                                                               | R300      |
| B10 with maximum load                       | -                                                                                                   | 200 000 cycles                                                                  |           |
| Minimum output current                      | -                                                                                                   | 10 mA / 24 Vdc                                                                  |           |

## Safety relays internal wiring:

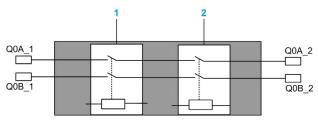

- 1 Safety relay 1
- 2 Safety relay 2

# Motion/Auxiliary Relays

The motion/auxiliary relay specifications are described in the table:

| Specifications                                 | Details                             | Value                  |                        |                        |                        |
|------------------------------------------------|-------------------------------------|------------------------|------------------------|------------------------|------------------------|
|                                                |                                     | ZARB12H•               | ZARB12W•               | ZARB18H•               | ZARB18W•               |
| Number of motion/auxiliary relays              | -                                   | 1                      | 12 18                  |                        | 8                      |
| Normally open (N0) relays                      | -                                   | 12 (Q1Q12) 16 (Q1Q16)  |                        | Q16)                   |                        |
| Normally open + normally closed (N0+NC) relays | -                                   | 0 2 (Q17, Q18)         |                        | 7, Q18)                |                        |
| Nominal output voltage                         | -                                   | 2448 V<br>ac/dc ±20%   | 24240 V<br>ac/dc ±20%  | 2448 V<br>ac/dc ±20%   | 24240 V<br>ac/dc ±20%  |
| Relay type according to EN/IEC                 | AC15                                | B300                   |                        |                        |                        |
| 60947-5-1                                      | DC13                                | R300                   |                        |                        |                        |
| B10 with maximum load                          | Relays NO contact<br>Up to 48 V     | 700 000 cycles         |                        |                        |                        |
|                                                | Relays NO contact<br>Over than 48 V | -                      | 500 000<br>cycles      | -                      | 500 000<br>cycles      |
|                                                | Relays NC contact                   | - 500 000 cyc          |                        | ) cycles               |                        |
| Minimum output current                         | 6.8 mA with 24 Vdc voltage          | 6.8 mA                 |                        |                        |                        |
| Maximum operating rate                         | -                                   | 0.5 Hz                 |                        |                        |                        |
| Weight                                         | -                                   | 1.34 kg<br>(2.954 lb.) | 1.36 kg<br>(2.998 lb.) | 1.43 kg<br>(3.152 lb.) | 1.45 kg<br>(3.197 lb.) |

# AC15: rated voltage/rated current

| Rated operational voltage<br>Ue (Vac) | Rated operational current le (A) | Make VA rating<br>(VA) | Break VA rating (VA) |
|---------------------------------------|----------------------------------|------------------------|----------------------|
| 24                                    | 0.31                             |                        |                      |
| 48                                    | 0.16                             | 70                     | 7.5                  |
| 120                                   | 0.06                             | 70                     | 7.5                  |
| 240                                   | 0.03                             |                        |                      |

### It is recommended to use the following contactors:

| AC voltage contactor coil (V) | TeSys D contactor reference                                      |
|-------------------------------|------------------------------------------------------------------|
| 24                            | LC1D09B7, LC1D12B7, LC1D18B7, LC1D25B7, LC1D32B7, LC1D38B7       |
| 48                            | LC1D09E7, LC1D12E7, LC1D18E7, LC1D25E7, LC1D32E7, LC1D38E7       |
| 120                           | LC1D09FE7, LC1D12FE7, LC1D18FE7, LC1D25FE7, LC1D32FE7, LC1D38FE7 |
| 240                           | LC1D09U7, LC1D12U7, LC1D18U7, LC1D25U7, LC1D32U7, LC1D38U7       |

## DC13: rated voltage/rated current

| Rated operational voltage<br>Ue (Vdc) | Rated operational current le (A) | Make VA rating<br>(W) | Break VA rating (W) |
|---------------------------------------|----------------------------------|-----------------------|---------------------|
| 24                                    | 0.10                             |                       |                     |
| 48                                    | 0.05                             | 2.4                   | 2.4                 |
| 120                                   | 0.02                             | 2.4                   | 2.4                 |
| 240                                   | 0.01                             |                       |                     |

## It is recommended to use the following contactors:

| DC voltage contactor coil (V) | TeSys D contactor reference                                                                                                    |
|-------------------------------|----------------------------------------------------------------------------------------------------|
| 24                            | LC1D09BL, LC1D12BL, LC1D18BL, LC1D25BL, LC1D32BL, LC1D38BL<br>LC1DT09BL, LC1DT12BL, LC1DT18BL, LC1DT25BL, LC1DT32BL, LC1DT38BL |
| 48                            | LC1D09EL, LC1D12EL, LC1D18EL, LC1D25EL, LC1D32EL, LC1D38EL<br>LC1DT09EL, LC1DT12EL, LC1DT18EL, LC1DT25EL, LC1DT32EL, LC1DT38EL |
| 110                           | LC1D09FL, LC1D12FL, LC1D18FL, LC1D25FL, LC1D32FL, LC1D38FL<br>LC1DT09FL, LC1DT12FL, LC1DT18FL, LC1DT25FL, LC1DT32FL, LC1DT38FL |
| 220                           | LC1D09ML, LC1D12ML, LC1D18ML, LC1D25ML, LC1D32ML, LC1D38ML<br>LC1DT09ML, LC1DT12ML, LC1DT18ML, LC1DT25ML, LC1DT32ML, LC1DT38ML |
| 250                           | LC1D09UL, LC1D12UL, LC1D18UL, LC1D25UL, LC1D32UL, LC1D38UL<br>LC1DT09UL, LC1DT12UL, LC1DT18UL, LC1DT25UL, LC1DT32UL, LC1DT38UL |

DC resistive (PLC DC 24 V inputs): rated voltage/rated current

| Rated operational voltage<br>Ue (Vdc) | Rated operational current le |  |
|---------------------------------------|------------------------------|--|
| 24                                    | 5 mA minimum                 |  |
|                                       | 300 mA maximum               |  |

### **Power Supply**

# **NOTICE**

#### INOPERABLE EQUIPMENT

The ZARB•H• Base Station must be powered with a voltage:

- From 24 Vac -15% to 48 Vac +10% with frequency of 50 Hz -6%/+4% and frequency of 60 Hz -6%/+4%.
- From 24 Vdc -15% to 48 Vdc +20%.

The ZARB•W• Base Station must be powered with a voltage:

- From 24 Vac -15% to 240 Vac +10% with frequency of 50 Hz -6%/+4% and frequency of 60 Hz -6%/+4%.
- From 24 Vdc -15% to 240 Vdc +20%.

Failure to follow these instructions can result in equipment damage.

### **Protective Earth Ground**

The protective earth ground must be connected to the machine to avoid maloperation due to earth faults (IEC 60204-1, Protection against maloperation due to earth faults).

# **▲** WARNING

#### UNINTENDED EQUIPMENT OPERATION

Connect the Base Station protective earth ground connection to the machine ground.

Failure to follow these instructions can result in death, serious injury, or equipment damage.

# A A DANGER

### HAZARD OF ELECTRIC SHOCK, EXPLOSION OR ARC FLASH

Connect the Base Station protective earth ground connection to the machine ground.

Failure to follow these instructions will result in death or serious injury.

The PE must be connected to the machine ground (IEC 60204-1, protection against electric shock). If not then the Base Station inputs voltage (IN\_COM, S2\_S3, IN0...IN18) could increase to a dangerous voltage because of the possible static electricity induced by the machine motions.

### **ZARB18W Power Dissipation**

This graphic shows the ZARB18W• dissipated power on an indicative basis:

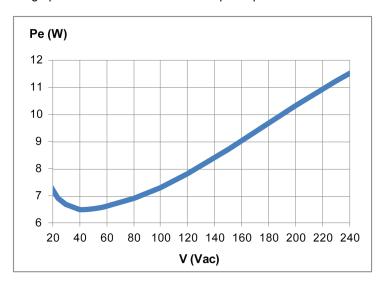

#### IN<sub>0</sub>

The IN0 input specifications are:

- Static input type
- · Current source logic
- · Compatible only with 2 wiring:
  - Connection of IN0 to one side to the auxiliary contact of the main contactor and connection of S2\_S3 output port to the other side of the auxiliary contact of the main contactor.
  - O Direct connection to the S2\_S3 output.
- 20 mA typical pulsed input current

### IN1...IN18

The IN1 to IN18 input specifications are:

- Static input type
- Current source logic
- Compatible only with 2 wiring:

- O Connection of INi (i=1...18) in one side of a dry contact and connection of IN\_COM output to the other side of the dry contact.
- O No INi (i=1...18) connection.
- 20 mA typical pulsed input current

### **Response Time**

| Input/Output Maximum response time (ms) |     |
|-----------------------------------------|-----|
| E-STOP                                  | 500 |
| STOP                                    | 500 |
| Motion/Auxiliary                        | 500 |
| Selector                                | 500 |
| Input                                   | 500 |

### **RADIO Specification**

### **RADIO Specification**

| Specification                              | Details                                                               | Value                                      |
|--------------------------------------------|-----------------------------------------------------------------------|--------------------------------------------|
| Frequency of radio communication           | International frequency range                                         | 2.4 GHz                                    |
| Number of working systems in the same area | -                                                                     | Up to 50 systems in a 100 x 100 meter area |
| Radio range                                | In free field                                                         | > 300 m (984 ft)                           |
|                                            | In industrial environment                                             | Up to 50 m (164 ft) typical                |
| Antenna                                    | (Possible ZARC03 external antenna use)                                | Internal                                   |
| Working channel selection                  | No impact for the customer (during installation, use and maintenance) | Automatic                                  |
| ID                                         | -                                                                     | MAC address reserved by Schneider Electric |

### FCC USA and IC Canada Compliance Statement

This device complies with part 15 of the FCC Rules and Industry Canada licence-exempt RSS standard(s). Operation is subject to the following two conditions:

- 1) This device may not cause harmful interference, and
- 2) this device must accept any interference received, including interference that may cause undesired operation.

Le présent appareil est conforme aux CNR d'Industrie Canada applicables aux appareils radio exempts de licence. L'exploitation est autorisée aux deux conditions suivantes :

- 1) l'appareil ne doit pas produire de brouillage, et
- 2) l'utilisateur de l'appareil doit accepter tout brouillage radioélectrique subi, même si le brouillage est susceptible d'en compromettre le fonctionnement.

Changes or modifications not expressly approved by the party responsible for compliance could void the user's authority to operate the equipment. This equipment has been tested and found to comply with the limits for a Class B digital device, pursuant to part 15 of the FCC Rules. These limits are designed to provide reasonable protection against harmful interference in a residential installation. This equipment generates, uses and can radiate radio frequency energy and, if not installed and used in accordance with the instructions, may cause harmful interference to radio communications. However, there is no guarantee that interference will not occur in a particular installation. If this equipment does cause harmful interference to radio or television reception, which can be determined by turning the equipment off and on, the user is encouraged to try to correct the interference by one or more of the following measures:

- Reorient or relocate the receiving antenna.
- Increase the separation between the equipment and receiver.
- Connect the equipment into an outlet on a circuit different from that to which the receiver is connected.
- Consult the dealer or an experienced radio/TV technician for help.

The base complies with FCC's radiation exposure limits set forth for an uncontrolled environment under the following conditions:

- 1) This equipment should be installed and operated such that a minimum separation distance of 20 cm is maintained between the radiator (antenna) and user's/nearby person's body at all times.
- This transmitter must not be co-located or operating in conjunction with any other antenna or transmitter.

The remote device with it's antenna complies with FCC's radiation exposure limits set forth for an uncontrolled environment. To maintain compliance, follow the instructions below:

- This transmitter must not be co-located or operating in conjunction with any other antenna or transmitter.
- 2) Avoid direct contact to the antenna, or keep contact to a minimum while using this equipment.

Under Industry Canada regulations, these radio transmitters may only operate using an antenna of a type and maximum (or lesser) gain approved for the transmitter by Industry Canada. To reduce potential radio interference to other users, the antenna type and its gain should be so chosen that the equivalent isotropically radiated power (e.i.r.p.) is not more than that necessary for successful communication. These radio transmitters (IC:7002CZARB and IC:7002CZART) have been approved by Industry Canada to operate with the antenna type ZARC03 with the maximum permissible gain and required antenna impedance. Any other antenna types having a gain greater than the maximum gain indicated for that type, are strictly prohibited for use with this device.

Conformément à la réglementation d'Industrie Canada, les présents émetteurs radio peuvent fonctionner avec une antenne d'un type et d'un gain maximal (ou inférieur) approuvé pour l'émetteur par Industrie Canada. Dans le but de réduire les risques de brouillage radioélectrique à l'intention des autres utilisateurs, il faut choisir le type d'antenne et son gain de sorte que la puissance isotrope rayonnée équivalente (p.i.r.e.) ne dépasse pas l'intensité nécessaire à l'établissement d'une communication satisfaisante. Les présents émetteurs radio (identifier IC:7002CZARBo and IC:7002CZARTo) ont été approuvé par Industrie Canada pour fonctionner avec le type d'antenne ZARC03 ayant un gain admissible maximal et l'impédance requise. D'autres types d'antenne dont le gain est supérieur au gain maximal indiqué, sont strictement interdits pour l'exploitation de l'émetteur.

| Product reference | Maximum gain of internal antenna (dB) | Maximum gain of external antenna (dB) (including cable) | Allowed impedance (Ω) |
|-------------------|---------------------------------------|---------------------------------------------------------|-----------------------|
| ZART8L•           | 4.5                                   | _                                                       | -                     |
| ZATL8D•           | 5.5                                   |                                                         |                       |
| ZART12D•          |                                       |                                                         |                       |
| ZARB12H•          | 4.5                                   | 1                                                       | 50                    |
| ZARB12W•          |                                       |                                                         |                       |
| ZARB18H•          |                                       |                                                         |                       |
| ZARB18W•          |                                       |                                                         |                       |

Any changes or modifications not expressly approved by Schneider Electric could void the user's authority to operate the equipment.

# Section 2.2

# **Remote Device Specifications**

### What Is in This Section?

This section contains the following topics:

| Topic                               | Page |  |
|-------------------------------------|------|--|
| Remote Device Specifications        |      |  |
| Remote Device Charger Specification |      |  |

# Remote Device Specifications

### **Environment**

| Specification                              | Details                      | Value                                                                                  |  |  |
|--------------------------------------------|------------------------------|----------------------------------------------------------------------------------------|--|--|
| Product certifications -                   |                              | CE, UL/CSA, EAC                                                                        |  |  |
| Battery life time                          | Conforming to IEC 62133      | > 2 years                                                                              |  |  |
| Battery type                               | -                            | LiFePO <sup>4</sup>                                                                    |  |  |
| Battery voltage                            | -                            | 3.3 Vdc                                                                                |  |  |
| Mechanical life                            | Motion buttons               | 5 000 000 cycles                                                                       |  |  |
| Mechanical life                            | Auxiliary buttons            | 1 000 000 cycles                                                                       |  |  |
| Temperature                                | Storage                      | -2045 °C (-4113 °F)                                                                    |  |  |
|                                            | Operating                    | -2060 °C (-4140 °F)                                                                    |  |  |
| Relative humidity                          | Operating/Storage            | 0%95%, without condensation                                                            |  |  |
| Corrosive atmospheres resistance           | IEC 60721-3-3                | Level of 3C2 on H <sub>2</sub> S / SO <sub>2</sub> / NO <sub>2</sub> / Cl <sub>2</sub> |  |  |
| Degree of protection                       | -                            | IP65 and NEMA type 4                                                                   |  |  |
| Altitude                                   | Operation<br>Storage         | 02000 m (06561.7 ft)<br>03000 m (09842.5 ft)                                           |  |  |
| Vibration resistance                       | Conforming to IEC 60068-2-6  | 1055 Hz, amplitude 0.75 mm, acceleration 15 gn                                         |  |  |
| Shock resistance                           | Conforming to IEC 60068-2-27 | 100 gn                                                                                 |  |  |
| Mechanical protection                      | -                            | Bumper                                                                                 |  |  |
| Resistance to electrostatic discharges     | Conforming to IEC 61000-4-2  | 4 kV on contact<br>8 kV in air                                                         |  |  |
| Resistance to radiated fields              | Conforming to IEC 61000-4-3  | 10 V/m                                                                                 |  |  |
| Immunity to fast transient                 | Conforming to IEC 61000-4-4  | 1 kV, on power supply                                                                  |  |  |
| Immunity to power frequency magnetic field | -                            | 30 A/m minimum                                                                         |  |  |
| Mechanical materials                       | -                            | Bumper in OnFlex™                                                                      |  |  |
| Weight                                     | -                            | 594 g (21 oz)                                                                          |  |  |

# Remote Device Charger Specification

### **Environment**

| Specification            | Value                                                                                                    |
|--------------------------|----------------------------------------------------------------------------------------------------|
| Location to be used      | Residential, commercial, and light-industrial environment (IEC 61000-6-3)                                                                                   |
| Product certifications   | CE, UL/CSA, EAC                                                                                                    |
| Degree of protection     | IP2x                                                                                                    |
| Degree of pollution      | 2                                                                                                    |
| Operating temperature    | 1040 °C (50104 °F)                                                                                                    |
| Storage temperature      | -2060 °C (-4140 °F)                                                                                                    |
| Primary supply voltage   | 240 Vac +/-20% with frequency of 50 Hz -6%/+4% and frequency of 60 Hz -6%/+4% 110 Vac +/-20% with frequency of 50 Hz -6%/+4% and frequency of 60 Hz -6%/+4% |
| Secondary output voltage | 12 V, SELV voltage                                                                                                    |
| Secondary output power   | 30 W minimum                                                                                                    |

# Section 2.3 Dimensions

### What Is in This Section?

This section contains the following topics:

| Topic                    | Page |
|--------------------------|------|
| Base Station Dimensions  | 60   |
| Remote Device Dimensions | 61   |

## **Base Station Dimensions**

### **Dimensions**

The following figure shows the Base Station dimensions:

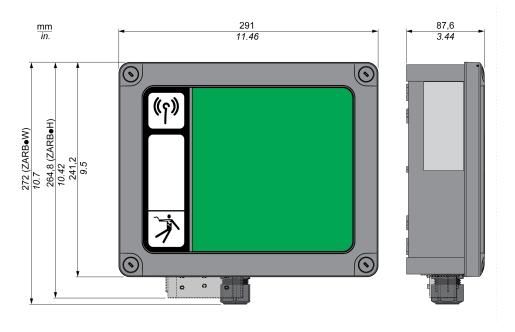

# **Remote Device Dimensions**

### **Dimensions**

The following figure shows the Remote Device dimensions:

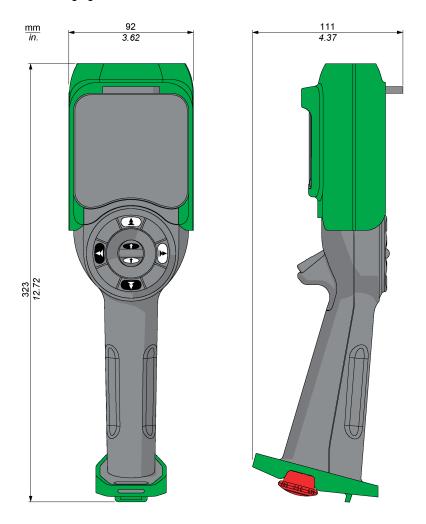

# Chapter 3 Functional Safety

## What Is in This Chapter?

This chapter contains the following sections:

| Section | Торіс                                          | Page |
|---------|------------------------------------------------|------|
| 3.1     | Generalities                                   | 64   |
| 3.2     | Description and Safety Function Capability     | 71   |
| 3.3     | Functional Safety Function Commissioning       | 82   |
| 3.4     | Functional Safety Requirements for Maintenance | 85   |

# Section 3.1 Generalities

### What Is in This Section?

This section contains the following topics:

| Topic                     | Page |
|---------------------------|------|
| Introduction              | 65   |
| Standards and Terminology | 66   |
| Basics                    | 67   |

### Introduction

#### Overview

The safety functions incorporated in eXLhoist allow you to develop applications oriented towards protection of people and machinery.

Some safety functions are configured with eXLhoist Configuration Software.

Integrated safety functions provide the following benefits:

- Additional standards-compliant safety functions
- No need for external safety devices
- Reduced wiring effort and space requirements
- Reduced costs

The eXLhoist is compliant with the requirements of the standards in terms of implementation of safety functions.

## Standards and Terminology

#### Overview

The technical terms, terminology, and the corresponding descriptions in this manual normally use the terms or definitions in the relevant standards.

In the field of Wireless Remote Control System, this includes, but is not limited to, terms such as safety function, safe state, fault, fault reset, failure, error, error message, warning, warning message, and so on.

These standards include:

- IEC 61508 Ed.2 series: Functional safety of electrical/electronic/programmable electronic safety-related systems
- EN 62061 Ed.1.0: Safety of machinery Functional safety of safety-related electrical, electronic, and programmable electronic control systems
- EN ISO 13849-1 & 2: Safety of machinery Safety related parts of control systems

### **EC Declaration of Conformity**

The EC declaration of conformity for the machine directive 2006/42/EC can be obtained on www.schneider-electric.com.

### **Functional Safety Conformity**

The integrated safety functions are compliant with:

- EN 15011: 2014
- EN 14492-2: 2009
- EN 14439: 2009
- EN 13557: 2008
- IEC 60204-1: 2009
- IEC 60204-32: 2008

The listed standards set out safety-related considerations of Wireless Remote Control System safety related in terms of the framework of the ISO13849-1 and ISO13849-2 standards.

The defined safety functions are:

- SIL1, SIL2, and SIL3 capability in compliance with the IEC 61508 Ed.2 series.
- Performance Level c, d, and e in compliance with ISO 13849-1.
- Compliant with category 2, 3, and 4 of European standard ISO 13849-1.

Also refer to Safety Function Capability (see page 71).

The safety demand operating mode is considered to be high demand or continuous mode of operation according to the IEC 61508-1 standard.

#### **Basics**

### **Functional Safety**

Automation and safety engineering are 2 areas that were separate in the past but have recently become more and more integrated.

The engineering and installation of complex automation solutions are greatly simplified by integrated safety functions.

Usually, the safety engineering requirements depend on the application.

The level of requirement results from the risk and the hazard potential arising from the specific application.

#### IEC 61508 Standard

The standard IEC 61508 functional safety of electrical/electronic/programmable electronic safety-related systems covers the safety-related function.

Instead of a single component, an entire function chain (for example, from a sensor through the logical processing units to the actuator) is considered as a unit.

This function chain must meet the requirements of the specific safety integrity level as a whole.

Systems and components that can be used in various applications for safety tasks with comparable risk levels can be developed on this basis.

#### EN ISO 13849 Standard or EN 62061 Standard

Designers can follow either EN ISO 13849-1 or EN 62061 to demonstrate conformity with the Directive 2006/42/EC on machinery. These 2 standards consider not only whether a fault will occur, but also how likely it is to occur.

This means that there is a quantifiable, probabilistic element in compliance: machine builders must be able to determine whether their safety circuit meets the required Safety Integrity Level (SIL) or Performance Level (PL). Panel builders and designers should be aware that manufacturers of the components used in safety circuits (such as safety detection components, safety logic solvers, and output devices like contactors) must provide detailed data on their products.

### Safety standards:

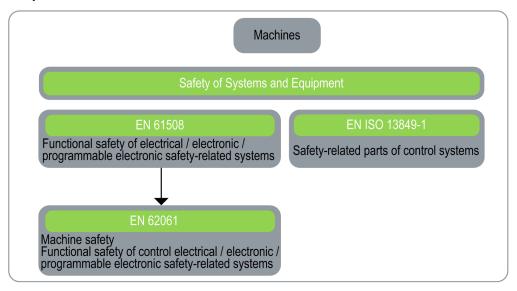

### SIL - Safety Integrity Level

The standard IEC 61508 defines 4 Safety Integrity Levels (SIL) for safety functions.

SIL1 is the lowest level and SIL4 is the highest level.

A hazard and risk analysis serves as a basis for determining the required SIL.

This is used to decide whether the relevant function chain is to be considered as a safety function and which hazard potential it must cover.

### PF - Probability of Failure

The standard IEC 61508 defines SIL using requirements grouped into 2 broad categories: hardware safety integrity and systematic safety integrity. A device or system must meet the requirements for both categories to achieve a given SIL.

The SIL requirements for hardware safety integrity are based on a probabilistic analysis of the device. To achieve a given SIL, the device must meet targets for the maximum probability of dangerous failure and a minimum Safe Failure Fraction. The concept of "dangerous failure" must be rigorously defined for the system in question, normally in the form of requirement constraints whose integrity is verified throughout system development. The actual targets required vary depending on the likelihood of a demand, the complexity of the devices, and types of redundancy used.

| The Probability of Failure on Demand (PFD) of low demand operation for different SILs are defined |  |
|---------------------------------------------------------------------------------------------------|--|
| in IEC 61508 are as follows:                                                                      |  |

| SIL  | Average Probability of a Dangerous Failure on Demand of the safety function PFD |
|------|---------------------------------------------------------------------------------|
| SIL4 | < 10 <sup>-4</sup>                                                              |
| SIL3 | $\geq 10^{-4} \text{ to} < 10^{-3}$                                             |
| SIL2 | $\geq 10^{-3}$ to $< 10^{-2}$                                                   |
| SIL1 | $\geq 10^{-2} \text{ to} < 10^{-1}$                                             |

In continuous operation, these change to the following:

| SIL  | Average Frequency of a Dangerous Failure on Demand of the safety function (h <sup>-1</sup> ) PFH |  |  |  |  |
|------|--------------------------------------------------------------------------------------------------|--|--|--|--|
| SIL4 | $\geq 10^{-9}$ to $< 10^{-8}$                                                                    |  |  |  |  |
| SIL3 | $\geq 10^{-8}$ to $< 10^{-7}$                                                                    |  |  |  |  |
| SIL2 | $\geq 10^{-7}$ to $< 10^{-6}$                                                                    |  |  |  |  |
| SIL1 | $\geq 10^{-6}$ to $< 10^{-5}$                                                                    |  |  |  |  |

A function is considered as "on demand" if the demand rate is lower than one activation per year. Otherwise, the function is considered as "High demand or continuous operation".

The hazards of a control system must be identified then analyzed in a risk analysis. These risks are gradually mitigated until their overall contribution to the hazard is deemed to be acceptable. The tolerable level of these risks is specified as a safety requirement in the form of a target probability of a dangerous failure over a given period, stated as a discrete SIL level.

#### PL - Performance Level

The standard EN ISO 13849-1 defines 5 Performance Levels (PL) for safety functions.

"a" is the lowest level and "e" is the highest level.

5 levels (a, b, c, d, and e) correspond to different values of average probability of dangerous failure per hour.

| PL | Probability of a Dangerous Hardware Failure Per Hour |  |  |  |  |
|----|------------------------------------------------------|--|--|--|--|
| е  | $\geq 10^{-8}$ to $< 10^{-7}$                        |  |  |  |  |
| d  | $\geq 10^{-7}$ to $< 10^{-6}$                        |  |  |  |  |
| С  | $\geq 10^{-6} \text{ to} < 3 \times 10^{-6}$         |  |  |  |  |
| b  | $\geq 3x10^{-6}$ to $< 10^{-5}$                      |  |  |  |  |

| PL | Probability of a Dangerous Hardware Failure Per Hour |  |  |
|----|------------------------------------------------------|--|--|
| а  | $\geq 10^{-5}$ to $< 10^{-4}$                        |  |  |

#### HFT - Hardware Fault Tolerance and SFF - Safe Failure Fraction

Depending on the SIL for the safety system, the IEC 61508 standard requires a specific HFT in connection with a specific proportion of safe failures SFF.

The HFT is the ability of a system to execute the required safety function in spite of the presence of one or more hardware faults.

The SFF of a system is defined as the ratio of the rate of safe failures to the total failure rate of the system.

According to IEC 61508, the maximum achievable SIL of a system is partly determined by the HFT and the SFF of the system.

IEC 61508 distinguishes 2 types of subsystem (type A subsystem, type B subsystem).

These types are specified on the basis of criteria which the standard defines for the safety-relevant components.

| SFF       | HTF              |      |                  |      |      |      |
|-----------|------------------|------|------------------|------|------|------|
|           | Type A subsystem |      | Type B subsystem |      |      |      |
|           | 0                | 1    | 2                | 0    | 1    | 2    |
| < 60%     | SIL1             | SIL2 | SIL3             | -    | SIL1 | SIL2 |
| 60% < 90% | SIL2             | SIL3 | SIL4             | SIL1 | SIL2 | SIL3 |
| 90% < 99% | SIL3             | SIL4 | SIL4             | SIL2 | SIL3 | SIL4 |
| ≥ 99%     | SIL3             | SIL4 | SIL4             | SIL3 | SIL4 | SIL4 |

#### Systematic Safety Integrity & Detect Fault Avoidance Measures

Systematic errors in the specifications, in the hardware and the software, usage faults and maintenance faults in the safety system must be avoided to the maximum degree possible. To reach these requirements, IEC 61508 specifies a number of measures for fault avoidance that must be implemented depending on the required SIL. These measures for fault avoidance must cover the entire life cycle of the safety system, that is, from design to decommissioning of the system.

# Section 3.2

# **Description and Safety Function Capability**

### What Is in This Section?

This section contains the following topics:

| Торіс                                                                         | Page |
|-------------------------------------------------------------------------------|------|
| Wireless Remote Control System Safety Functions Are Part of an Overall System | 72   |
| Getting and Operating the Safety Function                                     | 73   |
| E-STOP                                                                        | 74   |
| STOP Function                                                                 | 75   |
| Standard Motion & Auxiliary Functions                                         | 76   |
| Safeguarding                                                                  | 77   |
| Priority of Safety Functions                                                  | 78   |
| Safe State of the Wireless Remote Control System                              | 79   |
| Legal RFU (Recommendation for Use)                                            | 08   |
| Summary of the Reliability Study                                              | 81   |

## Wireless Remote Control System Safety Functions Are Part of an Overall System

### Overview

The qualitative and quantitative safety objectives determined by the final application require some adjustments to ensure safe use of the safety functions. The integrator of the Wireless Remote Control System is responsible for these additional changes (for example, managing the mechanical brake on the motor).

# **Getting and Operating the Safety Function**

#### Overview

The SISTEMA software allows machine developers and testers of safety-related machine controls to evaluate the safety standard or level of their machine in the context of EN ISO 13849-1. The tool allows you to model the structure of safety-related control components based on the designated architectures, allowing automated calculation of the reliability standards with various levels of detail, including that of the Performance Level (PL).

The eXLhoist SISTEMA libraries are available from www.schneider-electric.com.

#### E-STOP

#### Overview

For general descriptions, refer to E-STOP function (see page 133).

The E-STOP is not configurable.

The undesired event of the E-STOP function is the non-execution of the E-STOP activation.

The safe state of the E-STOP function is to open safety relays.

| Function | Installation                                                           | IEC 60204-32  | IEC 61508 | EN 62061 | EN ISO 13849         |      |
|----------|------------------------------------------------------------------------|---------------|-----------|----------|----------------------|------|
|          |                                                                        | STOP category | SIL       | SIL CL   | Safety category      | PL   |
| E-STOP   | With auxiliary<br>contact feedback<br>loop between<br>S2_S3 and IN0    | Category 0    | SIL3      | SIL3 CL  | Safety<br>category 4 | PL e |
|          | Without auxiliary<br>contact feedback<br>loop between<br>S2_S3 and IN0 |               | SIL2      | SIL2 CL  | Safety<br>category 3 | PL d |

For a SIL3 PLe E-STOP, auxiliary contact of contactors must be mechanically linked. Contactors shall be compliant with EN 60947-4-1:2010 Annex F (preferred) - Requirements for auxiliary contact linked to power contact (mirror contact).

In order to be compliant with the Common Cause of Failure (CCF), wiring of redundant contactors or drives must be by different path.

The standard E-STOP function of eXLhoist is limited to a stop category 0 according to IEC 60204-32. If some applications require an E-STOP function with a stop category 1, then a safety relay type Preventa XPSATE or XPSAV or similar must be used.

In order to justify of the safety category 4 according to EN ISO 13849-1, an automatic diagnostic is realized on IN0 terminal thanks to the S2\_S3 terminal (Pulsed 12 V). An external supply of IN0 input cannot be used.

E-STOP function is a passive stop (function activated when an invalid frame is detected).

## **STOP Function**

#### Overview

For general descriptions, refer to STOP function (see page 135).

The undesired event of the STOP function is the non-execution of the STOP activation.

The safe state of the STOP function is to open safety relays.

| Function | Installation | IEC 60204-32  | IEC 61508 | EN 62061 | EN ISO 13849    |      |
|----------|--------------|---------------|-----------|----------|-----------------|------|
|          |              | STOP category | SIL       | SIL CL   | Safety category | PL   |
| STOP     | Without UOC  | Category 0    | SIL2      | SIL2 CL  | Safety          | PL d |
|          | With UOC     | Category 1    |           |          | category 3      |      |

STOP function is a passive stop (function activated when an invalid frame is detected).

## **Standard Motion & Auxiliary Functions**

#### Overview

For general descriptions, refer to Standard Motion (see page 148) and Auxiliary functions (see page 150).

A relay assignment can be done for the Remote Device motion buttons with the eXLhoist Configuration Software. An UOC relay (see page 114) can be associated to a motion axis (and its motion relays) thanks to the eXLhoist Configuration Software.

Auxiliary functions can be assigned to auxiliary buttons and relays thanks to the eXLhoist Configuration Software.

The undesired event of standard motion & auxiliary functions is the unintended standard motion or auxiliary function activation.

The safe state of the standard motion & auxiliary function is to open safety relays.

| Function                                       | Installation       | IEC 60204-32  | IEC 61508 | EN 62061 | EN ISO 13849                                                                       |      |
|------------------------------------------------|--------------------|---------------|-----------|----------|------------------------------------------------------------------------------------|------|
|                                                |                    | STOP category | SIL       | SIL CL   | Safety category                                                                    | PL   |
| Standard<br>motion &<br>auxiliary<br>functions | No UOC<br>With UOC | Category 2    | SIL1      | SIL1 CL  | Category 2 for<br>electronic parts<br>Category 1 for<br>electromechanical<br>parts | PL c |

In order to justify of the safety category 2, an automatic diagnostic is realized on buttons of the Remote Device during a START of the machine. So during this phase, the operator must not push any motion or auxiliary buttons.

Standard motion & auxiliary functions are passive stop functions (functions activated when an input signal is detected).

# Safeguarding

#### Overview

For general description, refer to Safeguarding function (see page 116).

Safeguarding can be assigned to a motion direction thanks to the eXLhoist Configuration Software.

The undesired event of Safeguarding function is the no disabling of motion buttons.

Safeguarding limit switches contacts must be NC contacts.

The safe state of the Safeguarding function is to open safety relays.

| Function     | Installation | IEC 60204-32                             | IEC 61508 | EN 62061 | EN ISO 13849                                                                        |      |
|--------------|--------------|------------------------------------------|-----------|----------|-------------------------------------------------------------------------------------|------|
|              |              | STOP category                            | SIL       | SIL CL   | Safety category                                                                     | PL   |
| Safeguarding | NC           | Category 2 on<br>the motion<br>direction | SIL1      | SIL1 CL  | Category 2 for<br>electronic parts<br>Category 1 for<br>electromechanic<br>al parts | PL c |

In order to justify of the safety category 2, an automatic diagnostic is realized on the Safeguarding inputs thanks to the IN\_COM output port. An external power supply of Safeguarding inputs cannot be used.

Safeguarding is a passive STOP function (function activated when an input signal is detected).

# **Priority of Safety Functions**

### Overview

| Priority of safety functions | Safety functions                      |
|------------------------------|---------------------------------------|
| 1                            | E-STOP                                |
| 2                            | STOP                                  |
| 3                            | Safeguarding                          |
| 4                            | Standard motion & auxiliary functions |

## Safe State of the Wireless Remote Control System

#### Overview

Safe states of the Base Station are:

- SAFE-STOP failure: if a failure is detected by the Base Station, the Base Station opens safety relays with a stop category 0, stops the radio communication with the Remote Device, and restart.
- SAFE-STOP radio: if the Base Station looses the communication with the Remote Device, the Base Station opens the safety relays in stop category 0 or stop category 1 according to the commissioning.

The Safe state position of the Remote Device is no communication with the Base Station: if a failure is detected in the Remote Device, the Remote Device stops the radio communication. So the Base Station goes to SAFE-STOP radio mode and opens the safety relays in stop category 0 or stop category 1 according to the commissioning.

# Legal RFU (Recommendation for Use)

#### Overview

According to the machinery directive 2006/42/EC and the amendment - RECOMMENDATION FOR USE n°CNB/M/11.050 rev02, functional test (automatic or manual) shall be performed within the following test intervals:

- At least every month for PL e with category 3 or category 4 (according to EN ISO 13849-1) or SIL3 with HFT = 1 (according to EN 62061);
- At least every 12 months for PL d with category 3 (according to EN ISO 13849-1) or SIL2 with HFT = 1 (according to EN 62061).

## Summary of the Reliability Study

#### Synthesis of Reliability Study in Configuration 1 Remote Device & 1 Base Station

| Standard                                     | Safety features                         | E-STOP                 | E-STOP STOP    |        | Standard motion & auxiliary functions |      | Limit<br>switch |
|----------------------------------------------|-----------------------------------------|------------------------|----------------|--------|---------------------------------------|------|-----------------|
|                                              |                                         | With auxiliary contact | Without<br>UOC | UOC    | Without<br>UOC                        | UOC  | NC<br>contact   |
| IEC 61508 Ed 2                               | SFF per channel                         | 97.8 %                 | 85 %           | 84.8 % | 90.                                   | 1 %  | 95 %            |
|                                              | PFH (10 <sup>-9</sup> h <sup>-1</sup> ) | 7.32                   | 7.54           | 7.57   | 52.3                                  | 51.8 | 17.9            |
|                                              | Туре                                    | E                      |                |        | В                                     |      |                 |
|                                              | HFT                                     |                        | 1              |        |                                       | 0    |                 |
|                                              | Diagnostic Coverage per channel         | 99.3 %                 | 90.5 %         | 90.3 % | 73.8                                  | 8 %  | 90 %            |
|                                              | SIL capability                          | 3                      | 2              | 2      |                                       | 1    |                 |
| EN 62061 (1)                                 | SIL CL capability                       | 3                      | 2              | 2      |                                       | 1    |                 |
| EN ISO 13849-1                               | PL                                      | е                      | (              | d      |                                       | С    |                 |
| 2008                                         | Safety category                         | 4                      | ;              | 3      | 2                                     |      |                 |
|                                              | MTTFd in years                          | 15584                  | 15130          | 15070  | 2183                                  | 2202 | 6380            |
| Proof test interval (manual functional test) |                                         | Once per month         | Once per year  |        |                                       |      |                 |
| Maximum respons                              | se time                                 |                        | 500 ms         |        |                                       |      |                 |

(1) EN 62061 standard concerns integration. This standard distinguishes the overall safety function (classified SIL1, SIL2, or SIL3 according to diagrams in Appendix A) from components which constitute the safety function (classified SIL1 CL, SIL2 CL or SIL3 for eXLhoist).

**NOTE:** The table above is not sufficient to evaluate the PL of the hoisting system. The PL evaluation has to be done at the system level. The fitter of the integrator of the eXLhoist has to do the PL evaluation by including sensors and actuators data numbers from the table above. SISTEMA software can evaluate the PL of the system.

**NOTE:** The radio communication of the Wireless Remote Control System is compliant with IEC 61784-3 Ed2 2010.

# Section 3.3

# **Functional Safety Function Commissioning**

### What Is in This Section?

This section contains the following topics:

| Topic                                                         | Page |
|---------------------------------------------------------------|------|
| Safety Parameters and Steps to Configure the Safety Functions | 83   |
| Wireless Remote Control System Safety Signature               | 84   |

# Safety Parameters and Steps to Configure the Safety Functions

# **Commissioning of Safety Functions**

The commissioning type of safety function is:

| Functions                    | UOC delay time | Relay assignment | Remarks                              |
|------------------------------|----------------|------------------|--------------------------------------|
| E-STOP                       | -              | -                | No commissioning                     |
| STOP                         | Yes            | -                | Safety relays cannot be commissioned |
| Motion & auxiliary functions | Yes            | Yes              | -                                    |
| Safeguarding                 | -              | Yes              | Delay and NO/NC contact assignment   |

Some passwords/codes can be configured on the eXLhoist Configuration Software:

- E-STOP RESET sequence on the Remote Device
- Start access sequence on the Remote Device
- Transfer password:
  - For the read of the Configuration File in a Remote Device
  - o For the transfer of the Configuration File between a Remote Device and a Base Station.

| Passwords/codes                      | Default value |
|--------------------------------------|---------------|
| E-STOP RESET sequence                | -             |
| Start access sequence                | -             |
| Configuration File transfer password | -             |

## Wireless Remote Control System Safety Signature

#### Overview

The verification test for systems with safety integrated functions focuses on validating the functionality of safety integrated monitoring and stop functions configured in the Wireless Remote Control System.

The purpose of the test is to verify proper configuration of the defined safety functions and test mechanisms and to examine the response of dedicated monitoring functions to explicit input of values outside the tolerance limits.

The test must cover all Wireless Remote Control System-specific safety configured monitoring functions and global safety integrated functionality in eXLhoist.

#### Condition Prior to Verification Test

- The machine is wired up correctly.
- All safety devices such as limit switches, overload sensors, and emergency stop switches are connected and ready for operation.
- All commissioning parameters must be correctly set on the Wireless Remote Control System.

# Section 3.4

# Functional Safety Requirements for Maintenance

### What Is in This Section?

This section contains the following topics:

| Topic                                     | Page |
|-------------------------------------------|------|
| Maintenance                               | 86   |
| Base Station or Remote Device Replacement | 87   |
| Changing Machine Equipment                | 88   |

#### Maintenance

#### E-STOP

By way of preventive maintenance and according to the Recommendation For Use (see page 80), the E-STOP and the STOP function must be activated at least once a month. The Remote Device and the Base Station must be switched OFF and then ON (power cycle) before carrying out this preventive maintenance.

### **Others Safety Functions**

By way of preventive maintenance and according to the Recommendation For Use (see page 80), the STOP, motion, auxiliary, limit switch functions must be activated at least once a year. The Remote Device and the Base Station must be switched OFF and then ON (power cycle) before carrying out this preventive maintenance.

# **Base Station or Remote Device Replacement**

#### Overview

You can replace the Base Station part and the Remote Device part.

If you replace the Base Station or the Remote Device configured, you will not lose your safety configuration thanks to the maintenance / device replacement procedure but you need to repeat the verification test to avoid incorrect wiring or incorrect behavior of the safety function.

NOTE: For more product information, see the Maintenance / Device Replacement (see page 241).

# **Changing Machine Equipment**

#### Overview

If you need to change any parts of the hoisting system (contactor, drive, ...) you must repeat the verification test *(see page 84)*.

NOTE: For more product information, see the installation part (see page 89).

# Chapter 4

# Installation and Wiring

# What Is in This Chapter?

This chapter contains the following sections:

| Section | Торіс                       | Page |
|---------|-----------------------------|------|
| 4.1     | Base Station Installation   | 90   |
| 4.2     | Base Station Wiring         | 93   |
| 4.3     | Functionalities Description | 106  |
| 4.4     | Remote Device Installation  | 122  |

# Section 4.1 Base Station Installation

## **Base Station Installation Precaution**

#### **Installation Precaution**

Example of a recommended Base Station location:

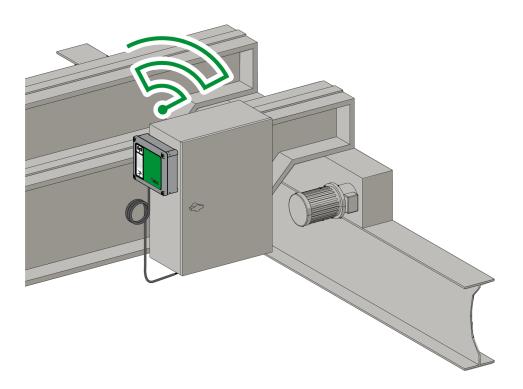

#### Base Station location:

The Base Station must be installed vertically, on a flat and rigid surface, with the cable at the bottom.

Consider the wiring limitation and the radio communication limitation to choose the Base Station location.

Do not create obstacle between the Base Station and the Remote Device to optimize the radio communication level.

The Base Station must not be installed inside closed metal containers.

To prevent communication perturbation:

- Do not place cables or metallic parts in front of the Base Station cover.
- Do not place obstacles between the Base Station and the Remote Device.

According to IEC 61010-1, it is recommended to install the power switch of the Base Station close to the Base Station.

To be compliant with IEC 61508, EN 62061 and EN ISO 13849, cable ends must be used for the output wiring of the ZARB•W•.

# **A** DANGER

#### **HEAVY LOAD MOVING HAZARD**

The working range must be free of people when the hoisting system is operating.

Failure to follow these instructions will result in death or serious injury.

# **▲** WARNING

#### UNINTENDED EQUIPMENT OPERATION

Install and operate this equipment according to the environmental conditions described in the operating limits.

Failure to follow these instructions can result in death, serious injury, or equipment damage.

# **▲** WARNING

#### UNINTENDED EQUIPMENT OPERATION

- Use appropriate safety interlocks where personnel and/or equipment hazards exist.
- Use the sensor and actuator power supplies only for supplying power to the sensors or actuators connected to the device.
- Power line must be wired and protected with fuse or thermal magnetic switch (ex: Schneider-Electric GV2) in compliance with local and national regulatory requirements for the rated current and voltage of the particular equipment.
- Do not disassemble, repair, or modify this equipment.
- Do not drill hole in the Base Station.

Failure to follow these instructions can result in death, serious injury, or equipment damage.

#### Installation

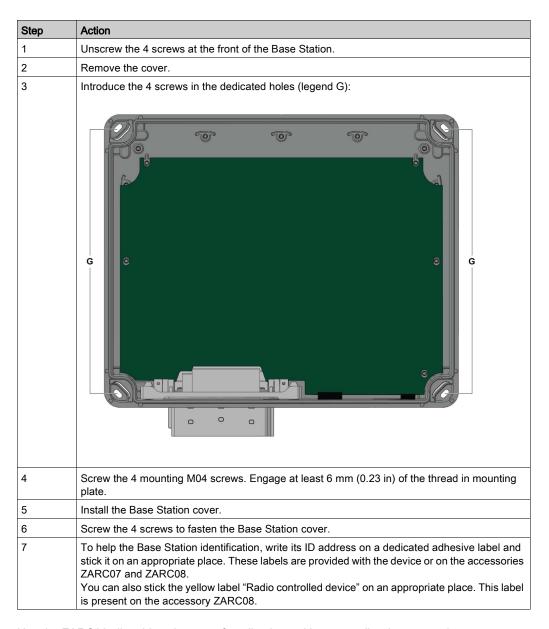

Use the ZARC09 silent blocs in case of applications with severe vibration constraints.

# Section 4.2 Base Station Wiring

### What Is in This Section?

This section contains the following topics:

| Topic                       | Page |
|-----------------------------|------|
| Base Station Wiring         | 94   |
| Wiring Best Practices       | 99   |
| Factory Setting Description | 102  |

# **Base Station Wiring**

#### ZARB•W•

### Wiring procedure:

| Step | Action                                                                                                    |
|------|----------------------------------------------------------------------------------------------------|
| 1    | Unscrew the 4 screws at the front of the Base Station.                                                                                                    |
| 2    | Remove the cover.                                                                                                    |
| 3    | When necessary, remove the cap of the Base Station dedicated hole and install a cable gland from the kit ZARC06 (see page 41) (Tightening torque = 4±0.2 N.m (35.4±0.2 lbin)). |
| 4    | Introduce the cable through the dedicated cable gland.                                                                                                    |
| 5    | Connect the wires in the dedicated terminals. Use, if necessary, cable ends.                                                                                                   |
| 6    | Tight the cable gland.                                                                                                    |
| 7    | Install the Base Station cover.                                                                                                    |
| 8    | Screw the 4 screws to fasten the Base Station cover.                                                                                                    |

#### ZARB•W• terminals:

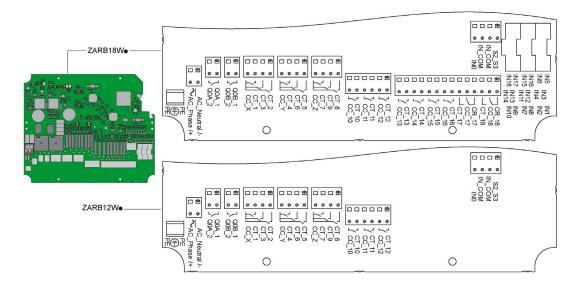

#### Insulation:

The group of relays (Q1...Q3), (Q4...Q6), (Q7...Q9), (Q10...Q12) and (Q13...Q18), as well as the group of inputs (IN0...IN18) and the group of power supply (AC\_Phase/+, AC\_Neutral/-) respect a SELV insulation between each other.

For more details on the relays/terminals, refer to Motion/Auxiliary relays wiring. (see page 107).

A single 24 V insulation shall be respected inside the (IN0...IN18) group.

# A A DANGER

#### HAZARD OF ELECTRIC SHOCK, EXPLOSION OR ARC FLASH

The devices connected to the Base Station IN0...IN18 inputs must respect a SELV insulation between their dry contact output and any external voltage.

Failure to follow these instructions will result in death or serious injury.

#### ZARB•H•

The input/output are wired to the connector (except the safeguarding inputs).

To connect the Base Station, respect the connector description:

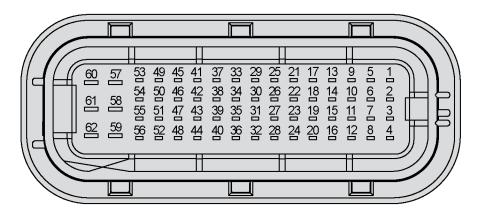

| Pin nb. | ZARB-<br>18H• | ZARB-<br>12H• | Pin nb. | ZARB-<br>18H• | ZARB-<br>12H• | Pin nb. | ZARB-<br>18H• | ZARB-<br>12H• | Pin nb. | ZARB-<br>18H• | ZARB-<br>12H• |
|---------|---------------|---------------|---------|---------------|---------------|---------|---------------|---------------|---------|---------------|---------------|
| 1       | CR_18         | -             | 17      | CT_16         | -             | 33      | СТ            | _7            | 49      |               | -             |
| 2       | CC_18         | -             | 18      | CT_15         | -             | 34      | CC            | _Y            | 50      |               | -             |
| 3       | CT_18         | -             | 19      | S2/           | /S3           | 35      | СТ            | _2            | 51      |               | -             |
| 4       | CT_13         | -             | 20      | IN3           | -             | 36      | IN1           | -             | 52      |               | -             |
| 5       | CR_17         | -             | 21      | CC_16         | -             | 37      | Q0            | A_1           | 53      |               | -             |
| 6       | CC_17         | -             | 22      | CC_15         | -             | 38      | Q0            | A_2           | 54      |               | -             |

| Pin nb. | ZARB-<br>18H• | ZARB-<br>12H• | Pin nb. | ZARB-<br>18H• | ZARB-<br>12H• | Pin nb. | ZARB-<br>18H• | ZARB-<br>12H• | Pin nb. | ZARB-<br>18H• | ZARB-<br>12H• |
|---------|---------------|---------------|---------|---------------|---------------|---------|---------------|---------------|---------|---------------|---------------|
| 7       | CT_17         | -             | 23      |               | -             | 39      | СТ            | _3            | 55      |               |               |
| 8       | CC_13         | -             | 24      | IN2           | -             | 40      | IN4           | -             | 56      |               |               |
| 9       | CT_14         | -             | 25      | СТ            | _9            | 41      | Q0            | B_1           | 57      |               |               |
| 10      | CC            | _12           | 26      | СТ            | _8            | 42      | Q0            | B_2           | 58      |               | -             |
| 11      | CT.           | _11           | 27      | СТ            | _5            | 43      | СТ            | _1            | 59      |               |               |
| 12      | CC            | _10           | 28      | IN_CO<br>M    | -             | 44      | IN5           | -             | 60      | AC_N          | eutral        |
| 13      | CC_14         | -             | 29      | CC            | Z_Z           | 45      | Р             | E             | 61      |               |               |
| 14      | CT.           | _12           | 30      | СТ            | _6            | 46      |               | -             | 62      | AC_F          | hase          |
| 15      | CC            | _11           | 31      | СТ            | _4            | 47      | CC            | _X            | -       |               |               |
| 16      | CT.           | _10           | 32      | IN            | 10            | 48      | IN6           | -             | -       | •             | •             |

If the ZARC03 external antenna is used, refer to the dedicated Instruction Sheet (see page 11).

# Safeguarding Inputs

Safeguarding inputs wiring procedure:

| Step | Action                                                                                                    |
|------|----------------------------------------------------------------------------------------------------|
| 1    | Unscrew the 4 screws at the front of the Base Station.                                                                                                    |
| 2    | Remove the cover.                                                                                                    |
| 3    | Remove the cap of the Base Station dedicated hole and install a cable gland from the kit ZARC06 (see page 41) (Tightening torque = 3±0.2 N.m (26.5±0.2 lbin)). |
| 4    | Introduce the cable through the Base Station dedicated hole.                                                                                                   |
| 5    | Connect the wires in the dedicated terminals.                                                                                                    |
| 6    | Tight the cable gland.                                                                                                    |
| 7    | Install the Base Station cover.                                                                                                    |
| 8    | Screw the 4 screws to fasten the Base Station cover.                                                                                                    |

## Input/Output Possible Uses

| Input/Output | Possible uses (Depending on the configuration)                |  |  |
|--------------|---------------------------------------------------------------|--|--|
| IN0          | Feedback loop input (see page 121)                            |  |  |
| IN1IN6       | Detected Applicative Alarm (see page 112)                     |  |  |
| IN7IN18      | Safeguarding (see page 116)                                   |  |  |
| S2_S3        | Terminals for SIL2 / SIL3 E-STOP Configuration (see page 121) |  |  |
| Q0A, Q0B     | Safety relay (see page 121)                                   |  |  |

| Input/Output                              | Possible uses (Depending on the configuration)                                                            |
|-------------------------------------------|----------------------------------------------------------------------------------------------------|
| Q1Q9                                      | Motion relays (see page 107)                                                                              |
| Q10Q16 (NO type)<br>Q17, Q18 (NO+NC type) | Auxiliary relays (see page 108) Selector (see page 110) UOC (see page 114) Specific relays (see page 119) |

#### **Power Supply**

# NOTICE

#### INOPERABLE EQUIPMENT

The ZARB•H Base Station must be powered with a voltage:

- From 24 Vac -15% to 48 Vac +10% with frequency of 50 Hz -6%/+4% and frequency of 60 Hz -6%/+4%.
- From 24 Vdc -15% to 48 Vdc +20%.

The ZARB•W Base Station must be powered with a voltage:

- From 24 Vac -15% to 240 Vac +10% with frequency of 50 Hz -6%/+4% and frequency of 60 Hz -6%/+4%.
- From 24 Vdc -15% to 240 Vdc +20%.

Failure to follow these instructions can result in equipment damage.

#### Protective Earth Ground

The electrical isolation of the Base Station power supply from machine ground could cause static electricity damages. The limit switch could unexpectedly operates in case of ground fault.

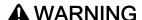

#### UNINTENDED EQUIPMENT OPERATION

Connect the Base Station protective earth ground connection to the machine ground.

Failure to follow these instructions can result in death, serious injury, or equipment damage.

The equipment could non-stop in case of ground fault on any control circuits.

# **A** WARNING

#### UNINTENDED EQUIPMENT OPERATION

Insulate the products connected to inputs (applicative alarm, feedback loop, and safeguarding functions) from the electrical installation and the protective earth ground.

Failure to follow these instructions can result in death, serious injury, or equipment damage.

**NOTE:** For EMC purpose, input (ex: IN1...IN6) and IN\_COM signal wires must be wired in same cable.

#### **Factory Setting**

For details on factory setting (wiring and configuration), refer to factory setting description (see page 102).

#### **General Wiring Rules**

The input and power supply cables should be cross-sectional conductor area = 0.75 mm<sup>2</sup> (AWG 18).

The output cables should be cross-sectional conductor area =  $1.3 \text{ mm}^2$  (AWG 16).

The inputs and power supply cable lengths should not exceed 50 m (164 ft).

Follow the recommended cable diameter in the cable gland:

| Cable gland | Recommended cable diameter |
|-------------|----------------------------|
| M20         | 1014 mm (0.390.55 in)      |
| M25         | 1318 mm (0.510.71 in)      |

For more details, refer to Wiring Best Practices (see page 99).

### Wiring Best Practices

#### Overview

This section describes the wiring guidelines and associated best practices to be respected when using the system.

# A A DANGER

#### HAZARD OF ELECTRIC SHOCK, EXPLOSION OR ARC FLASH

- Disconnect all power from all equipment including connected devices prior to removing any
  covers or doors, or installing or removing any accessories, hardware, cables, or wires except
  under the specific conditions specified in the appropriate hardware guide for this equipment.
- Always use a properly rated voltage sensing device to confirm that the power is off where and when indicated.
- Replace and secure all covers, accessories, hardware, cables, and wires and confirm that a
  proper ground connection exists before applying power to the unit.
- Use only the specified voltage when operating this equipment and any associated products.

Failure to follow these instructions will result in death or serious injury.

# **A** WARNING

#### LOSS OF CONTROL

- The designer of any control wiring diagram must consider the potential failure modes of control
  paths and, for certain critical control functions, provide a means to achieve a safe state during
  and after a path failure. Examples of critical control functions are emergency stop and
  overtravel stop, power outage and restart.
- Separate or redundant control paths must be provided for critical control functions.
- System control paths may include communication links. Consideration must be given to the implications of unanticipated transmission delays or failures of the link.
- Observe all accident prevention regulations and local safety guidelines.<sup>1</sup>
- Each implementation of this equipment must be individually and thoroughly tested for proper operation before being placed into service.

Failure to follow these instructions can result in death, serious injury, or equipment damage.

<sup>1</sup> For additional information, refer to NEMA ICS 1.1 (latest edition), "Safety Guidelines for the Application, Installation, and Maintenance of Solid State Control" and to NEMA ICS 7.1 (latest edition), "Safety Standards for Construction and Guide for Selection, Installation, and Operation of Adjustable-Speed Drive Systems" or their equivalent governing your particular location.

#### Protective Earth Ground (PE) on the Backplane

The protective earth ground (PE) is connected to the conductive backplane by a heavy-duty wire, usually a braided copper cable with the maximum allowable cable section.

# **A** WARNING

#### IMPROPER GROUNDING CAN CAUSE UNINTENDED EQUIPMENT OPERATION

- Use cables with insulated shielded jackets for I/O signals.
- Ground shielded cables for I/O signals at a single point <sup>1</sup>.
- Always comply with local wiring requirements regarding grounding of cable shields.

Failure to follow these instructions can result in death, serious injury, or equipment damage.

<sup>1</sup>Multipoint grounding is permissible if connections are made to an equipotential ground plane dimensioned to help avoid cable shield damage in the event of power system short-circuit currents

#### Wiring Guidelines

The following rules must be applied when wiring the system:

- I/O wiring must be kept separate from the power wiring. Route these 2 types of wiring in separate cable ducting.
- Verify that the operating conditions and environment are within the specification values.
- Use proper wire sizes to meet voltage and current requirements.
- Use copper conductors (highly recommended).
- Use twisted pair, shielded cables.

# **▲** WARNING

#### UNINTENDED EQUIPMENT OPERATION

- Use shielded cables wherever specified for inputs and outputs connections.
- Properly ground the cable shields as indicated in the related documentation.
- Route I/O cables separately from power cables.

Failure to follow these instructions can result in death, serious injury, or equipment damage.

# **A** WARNING

#### UNINTENDED EQUIPMENT OPERATION

Power line must be wired and protected with fuse or thermal magnetic switch (ex: Schneider Electric GV2) in compliance with local and national regulatory requirements for the rated current and voltage of the particular equipment.

Failure to follow these instructions can result in death, serious injury, or equipment damage.

#### **Rules for Screw Terminal Block**

The following tables show the cable types and wire sizes for a 5.08 mm (0.19 in) pitch screw terminal block:

| mm<br>in. | 7 0.28              |        |                |         | \bar{\bar{\bar{\bar{\bar{\bar{\bar{\bar |          |            |           |            |
|-----------|---------------------|--------|----------------|---------|-----------------------------------------|----------|------------|-----------|------------|
|           | mm²                 | 0.22.5 | 0.22.5         | 0.252.5 | 0.252.5                                 | 2 x 0.21 | 2 x 0.21.5 | 2 x 0.251 | 2 x 0.51.5 |
|           | AWG                 | 2414   | 2414           | 2314    | 2314                                    | 2 x 2417 | 2 x 2416   | 2 x 2317  | 2 x 2016   |
|           |                     |        |                |         |                                         |          |            |           |            |
|           |                     |        | ( <b>)</b> c @ | D-1110  | N•m                                     | 0.50.6   |            |           |            |
|           | Ø 3,5 mm (0.14 in.) |        | ( ) 6          | ישבעני  | lb-in                                   | 4.425.31 |            |           |            |

The use of copper conductors is required.

The use of cable ends is required.

# **⚠ A** DANGER

#### HAZARD OF ELECTRIC SHOCK, EXPLOSION OR ARC FLASH

The devices connected to the Base Station IN0...IN18 inputs must respect a SELV insulation between their dry contact output and any external voltage.

Failure to follow these instructions will result in death or serious injury.

# **A** DANGER

#### **FIRE HAZARD**

Use only the recommended wire sizes for I/O channels and power supplies.

Failure to follow these instructions will result in death or serious injury.

# **NOTICE**

#### INOPERABLE EQUIPMENT

Do not tighten screw terminals beyond the specified maximum torque (Nm / lb-in.).

Failure to follow these instructions can result in equipment damage.

# **Factory Setting Description**

### **General Parameters**

| General   | Label                 |                                 | Factory setting value |
|-----------|-----------------------|---------------------------------|-----------------------|
| Parameter | Standby Time-out (se  | Enabled<br>15 minutes           |                       |
|           | Power saving Time-or  | Enabled<br>15 minutes           |                       |
|           | Horn duration (see pa | age 220)                        | 1 second              |
|           | Radio range           | Primary Base radio range        | Nominal               |
|           | (see page 220)        | Remote radio range              | Nominal               |
|           |                       | Primary Base Restricted pairing | Enabled               |
|           | Remote Fall and Shoo  | ck detection (see page 221)     | Disabled              |

#### **Machine Protection Passwords**

| General    | Label                                               | Factory setting value |
|------------|-----------------------------------------------------|-----------------------|
| Protection | Start access sequence (see page 219)                | Disabled              |
|            | E-STOP RESET sequence (see page 220)                | Disabled              |
|            | Configuration File Transfer Password (see page 210) | Disabled              |
|            | Data Storage Password (see page 261)                | Disabled              |

# **Detected Applicative Alarms**

Base Station wiring:

| Label  | Wiring description                                                                                       | Factory setting description | Factory setting Value |
|--------|----------------------------------------------------------------------------------------------------|-----------------------------|-----------------------|
| IN1    | Sensor input                                                                                             | Overload pre-alarm          | Active state = High   |
| IN2    | Sensor input                                                                                             | Overload alarm              |                       |
| IN3    | Sensor input                                                                                             | Over wind pre-alarm         |                       |
| IN4    | Sensor input                                                                                             | Over wind alarm             |                       |
| IN5    | Sensor input                                                                                             | Over speed alarm            |                       |
| IN6    | Sensor input                                                                                             | Generic alarm               |                       |
| IN_COM | Common output port (to be connected to the other side of the dry contact connected to the IN1IN6 inputs) | -                           | -                     |

# Safeguarding Function (Only for ZARB18•)

Base Station wiring:

| Label  | Wiring description                                                                                        | Factory setting description                       |
|--------|----------------------------------------------------------------------------------------------------|---------------------------------------------------|
| IN7    | Limit switch input (for button 1)                                                                         | IN7IN18 are not activated on the factory setting. |
| IN8    | Limit switch input (for button 1H)                                                                        |                                                   |
| IN9    | Limit switch input (for button 2)                                                                         |                                                   |
| IN10   | Limit switch input (for button 2H)                                                                        |                                                   |
| IN11   | Limit switch input (for button 3)                                                                         |                                                   |
| IN12   | Limit switch input (for button 3H)                                                                        |                                                   |
| IN13   | Limit switch input (for button 4)                                                                         |                                                   |
| IN14   | Limit switch input (for button 4H)                                                                        |                                                   |
| IN15   | Limit switch input (for button 5)                                                                         |                                                   |
| IN16   | Limit switch input (for button 5 +7)                                                                      |                                                   |
| IN17   | Limit switch input (for button 6)                                                                         |                                                   |
| IN18   | Limit switch input (for button 6 +7)                                                                      |                                                   |
| IN_COM | Common output port (to be connected to the other side of the dry contact connected to the IN7IN18 inputs) | -                                                 |

# **Motion Relays**

Base Station wiring:

| Label            | Wiring description         | Factory setting description                                                  |  |  |
|------------------|----------------------------|------------------------------------------------------------------------------|--|--|
| Motion relays (f | Motion relays (for axis X) |                                                                              |  |  |
| CC_X             | Common for relays 13       | -                                                                            |  |  |
| CT_1             | Output of motion relay 1   | Command for motion direction 1 Relay is ON when button 1 or 1H is pressed    |  |  |
| CT_2             | Output of motion relay 2   | Command for motion direction 2<br>Relay is ON when button 2 or 2H is pressed |  |  |
| CT_3             | Output of motion relay 3   | Command for high speed<br>Relay is ON when button 1H or 2H is pressed        |  |  |
| Motion relays (f | Motion relays (for axis Y) |                                                                              |  |  |
| CC_Y             | Common for relays 46       | -                                                                            |  |  |
| CT_4             | Output of motion relay 4   | Command for motion direction 1 Relay is ON when button 3 or 3H is pressed    |  |  |
| CT_5             | Output of motion relay 5   | Command for motion direction 2 Relay is ON when button 4 or 4H is pressed    |  |  |

| Label                      | Wiring description       | Factory setting description                                                |  |
|----------------------------|--------------------------|----------------------------------------------------------------------------|--|
| CT_6                       | Output of motion relay 6 | Command for high speed<br>Relay is ON when button 3H or 4H is pressed      |  |
| Motion relays (for axis Z) |                          |                                                                            |  |
| CC_Z                       | Common for relays 79     | -                                                                          |  |
| CT_7                       | Output of motion relay 7 | Command for motion direction 1 Relay is ON when button 5 or 5+7 is pressed |  |
| CT_8                       | Output of motion relay 8 | Command for motion direction 2 Relay is ON when button 6 or 6+7 is pressed |  |
| CT_9                       | Output of motion relay 9 | Command for high speed<br>Relay is ON when button 5+7 or 6+7 is pressed    |  |

# **Auxiliary Relays**

# Base Station wiring:

| General               | Label | Wiring description | Factory setting description                                                                                                    |  |
|-----------------------|-------|--------------------|----------------------------------------------------------------------------------------------------|--|
| Auxiliary relay<br>10 | CC_10 | Common             | Selector                                                                                                    |  |
|                       | CT_10 | Output (NO type)   | Relay 10 is ON when the Selector (button 10) is in position 1 or 1+2                                                                                    |  |
| Auxiliary relay       | CC_11 | Common             | Relay 11 is ON when the Selector (button 10) is                                                                                                    |  |
| 11                    | CT_11 | Output (NO type)   | in position 2 or 1+2                                                                                                    |  |
| Auxiliary relay       | CC_12 | Common             | "Horn" relay                                                                                                    |  |
| 12                    | CT_12 | Output (NO type)   | Relay is ON during the start procedure, and for a configurable duration. In START mode, the relay is ON as long as the ON/START/Horn button is pressed. |  |
| Auxiliary relay       | CC_13 | Common             | "Radio link" relay                                                                                                    |  |
| 13                    | CT_13 | Output (NO type)   | Relay 13 is ON as long as the radio communication is achieved between the Base Station and its Remote Device.                                           |  |
| Auxiliary relay       | CC_14 | Common             | Relay 14 is ON when button 11 is pressed                                                                                                    |  |
| 14                    | CT_14 | Output (NO type)   |                                                                                                    |  |
| Auxiliary relay       | CC_15 | Common             | Relay 15 is ON when button 12 is pressed                                                                                                    |  |
| 15                    | CT_15 | Output (NO type)   |                                                                                                    |  |
| Auxiliary relay       | CC_16 | Common             | Relay 16 is ON when button 13 is pressed                                                                                                    |  |
| 16                    | CT_16 | Output (NO type)   |                                                                                                    |  |
| Auxiliary relay<br>17 | CC_17 | Common             | Relay 17 is ON when button 14 is pressed                                                                                                    |  |
|                       | CT_17 | Output (NO type)   |                                                                                                    |  |
|                       | CR_17 | Output (NC type)   |                                                                                                    |  |

| General               | Label | Wiring description | Factory setting description              |
|-----------------------|-------|--------------------|------------------------------------------|
| Auxiliary relay<br>18 | CC_18 | Common             | Relay 18 is ON when button 15 is pressed |
|                       | CT_18 | Output (NO type)   |                                          |
|                       | CR_18 | Output (NC type)   |                                          |

The description of the relays 13 to 18 depends on the Base Station and Remote Device; Base Station:

| References                         | ZARB12••   | ZARB18••   |
|------------------------------------|------------|------------|
| Motion & auxiliary standard relays | 12 (Q1Q12) | 18 (Q1Q18) |

#### Remote Device:

| References        | ZART8L•             | ZART8D•             | ZARB12D•             |
|-------------------|---------------------|---------------------|----------------------|
| Number of buttons | 11 (8 configurable) | 11 (8 configurable) | 15 (12 configurable) |

# Power Supply and PE

# Base Station wiring:

| Label         | Wiring description        | Factory setting description |
|---------------|---------------------------|-----------------------------|
| PE            | Protected earth ground    | -                           |
| AC_Neutral /- | Base Station power supply | -                           |
| AC_Phase /+   |                           |                             |

### Safety

## Base Station wiring:

| Label | Wiring description | Factory setting description |
|-------|--------------------|-----------------------------|
| Q0A_1 | Safety relay 1     | -                           |
| Q0A_2 |                    |                             |
| Q0B_1 | Safety relay 2     |                             |
| Q0B_2 |                    |                             |
| IN0   | Feedback loop      | -                           |
| S2_S3 |                    |                             |

# Section 4.3 Functionalities Description

### What Is in This Section?

This section contains the following topics:

| Topic                                       | Page |
|---------------------------------------------|------|
| Motion/Auxiliary Relays                     | 107  |
| Auxiliary Selector                          | 110  |
| MBC Base Selector                           | 111  |
| Detected Applicative Alarm                  | 112  |
| Unintended Operating Control (UOC) Function |      |
| Safeguarding Function                       |      |
| Special Functions                           | 119  |
| Safety Relay                                | 121  |

# Motion/Auxiliary Relays

#### **Description**

The motion/auxiliary relays are switched ON as long as the associated button is pressed.

Only up to 6 motion/auxiliary relays activation occurs at the same time.

If more than 2 motion/auxiliary relays switching are requested at the same time, then they are actuated in successive switching every 20 ms (except for UOC relays).

You can configure the motion/auxiliary relays with the eXLhoist Configuration Software (see page 222).

#### **General Wiring Rules**

The cables should be cross-sectional conductor area = 1.3 mm<sup>2</sup> (AWG 16).

For more details, refer to Wiring Best Practices (see page 99).

### Wiring

#### Q1...Q9 motion relay internal wiring (NO type):

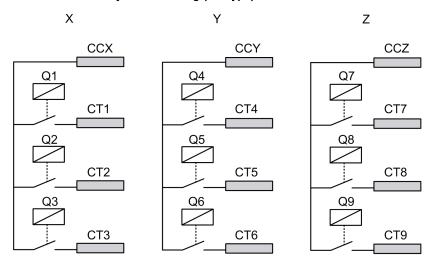

#### Q10...Q16 motion/auxiliary relay wiring (NO type only)

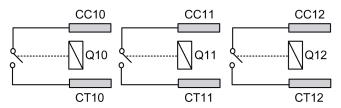

## Q17, Q18 auxiliary relay wiring (NO+NC type)

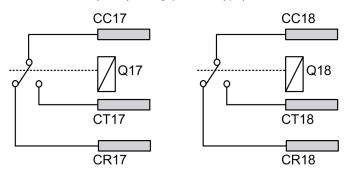

# **A** WARNING

#### UNINTENDED EQUIPMENT OPERATION

Power line must be wired and protected with fuse or thermal magnetic switch (ex: Schneider Electric GV2) in compliance with local and national regulatory requirements for the rated current and voltage of the particular equipment.

Failure to follow these instructions can result in death, serious injury, or equipment damage.

#### **Motion Wiring**

For wiring examples, refer to the Architecture examples (see page 276).

#### **Auxiliary Wiring**

The auxiliary buttons can be used, for example, to manage a:

- Vacuum/magnetic function (see page 282)
- Auxiliary Selector switch function (see page 110)
- Supplementary motion

# **Factory Setting**

For details on factory setting (wiring and configuration), refer to factory setting description (see page 102).

# **Auxiliary Selector**

#### Description

The auxiliary selector button (2 or 3 positions) can be associated to relays.

With an adapted wiring, these relays enable/disable the motions of the selected device (hook/trolleys).

In single and slave mode, you can configure 1 auxiliary selector.

In Master mode, you can configure up to 2 auxiliary selectors.

You can configure the auxiliary selectors with the eXLhoist Configuration Software (see page 222).

# **General Wiring Rules**

The cables should be cross-sectional conductor area = 1.3 mm<sup>2</sup> (AWG 16).

For more details, refer to Wiring Best Practices (see page 99).

#### **MBC** Base Selector

#### **Description**

In MBC configuration, the master Remote Device have an MBC Base selector.

The MBC Base selector button is used to select which Base Stations are controlled (Base A, Base A+B, or Base B).

You can associate relays to the MBC Base selector button.

States for the MBC Base selector:

| State            | Description                                                                             |
|------------------|-----------------------------------------------------------------------------------------|
| Base A           | Activated when you press the Base selector button to select the primary Base Station.   |
| Base A+B         | Activated when you press the Base selector button to select the 2 Base Stations.        |
| Base B           | Activated when you press the Base selector button to select the secondary Base Station. |
| Base pairing A+B | Activated as long as the Base selector is in Base A+B state.                            |

With an adapted wiring, the Base pairing A+B state can be used, for example, to inhibit Anticollision Safeguarding inputs and be able to move 2 bridges side by side.

You can configure the Base selector with the eXLhoist Configuration Software (see page 222).

#### **General Wiring Rules**

The cables should be cross-sectional conductor area = 1.3 mm<sup>2</sup> (AWG 16).

For more details, refer to Wiring Best Practices (see page 99).

# **Detected Applicative Alarm**

#### Overview

The ZARB18. Base Station implements 6 inputs: IN1...IN6.

Different sensors can be connected to these inputs.

These inputs are dedicated for applicative alarms.

#### Description

The detected applicative alarms are only displayed on the ZART•D• Remote Device.

Factory settings:

| Input | Description         |
|-------|---------------------|
| IN1   | Overload pre-alarm  |
| IN2   | Overload alarm      |
| IN3   | Over wind pre-alarm |
| IN4   | Over wind alarm     |
| IN5   | Over speed alarm    |
| IN6   | Generic alarm       |

You can configure the detected applicative alarm inputs with the eXLhoist Configuration Software (see page 229).

# **General Wiring Rules**

The cables should be cross-sectional conductor area = 0.75 mm<sup>2</sup> (AWG 18).

The cable lengths should not exceed 50 m (164 ft).

For more details, refer to Wiring Best Practices (see page 99).

# Wiring

Wiring diagram for the detected applicative alarm devices:

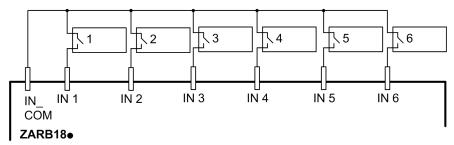

1-6 Detected applicative alarm sensors

# **Unintended Operating Control (UOC) Function**

#### Overview

The Base Station can manage 3 UOC functions.

These relays have temporization that shall correspond to the decelerating time ramp of the drive. After this time, the UOC relay will switch OFF to enable the Safe Torque Off (STO according to EN IEC 61800-5-2) input on the drive.

The UOC function allows the Wireless Remote Control System to get a STOP category 1 according to EN 60204.

#### Description

A UOC relay is associated to one motion axis (4 motion buttons).

Once a motion button is pressed, the associated UOC relay is switched ON.

When all motion buttons are released, the UOC delay time starts.

The UOC relay is switched OFF after the UOC pre-defined delay.

UOC function diagram with a drive (the UOC relay is normally open (NO)):

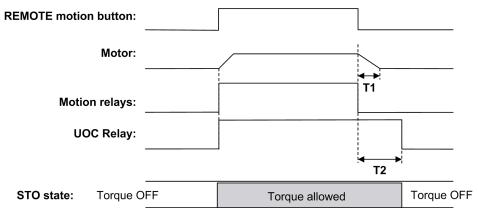

- T1 Drive deceleration time.
- T2 UOC delay time.

# **A** WARNING

#### UNINTENDED EQUIPMENT OPERATION

The UOC delay time must be longer than the drive deceleration time.

Failure to follow these instructions can result in death, serious injury, or equipment damage.

You can configure the UOC with the eXLhoist Configuration Software (see page 222).

# **General Wiring Rules**

The cables should be cross-sectional conductor area =  $1.3 \text{ mm}^2$  (AWG 16).

For more details, refer to Wiring Best Practices (see page 99).

#### Wiring

Depending on the DRIVE functionality and its application schematic, the UOC relay can be directly connected to the DRIVE Safe Torque Off (STO according to EN/IEC 61800-5-2) input or in serial with a contactor coil.

For wiring examples, refer to the Architecture examples (see page 276).

# Safeguarding Function

#### Overview

The ZARB18. Base Station implement 12 inputs IN7...IN18.

These inputs are dedicated for limit switches/Motion Feedback to provide a protection to the hoist system.

eXLhoist can manage 2 types of safeguarding protection:

- Limit Switch: drive control of the motion.
- Motion Feedback: contactor solution for the motion.

#### **Limit Switches Description**

There are 4 inputs per axis that allow to:

- Stop the motion at minimum mechanical position.
- Disable the high speed of the direction when the hoist system is near the minimum position.
- Stop the motion at maximum mechanical position.
- Disable the high speed of the direction when the hoist system is near the maximum position.

These inputs are associated to motion buttons.

Once a limit switch is opened, the associated motion relay(s) is(are) switched OFF.

You can configure the limit switches with the eXLhoist Configuration Software (see page 222).

Principle of Limit switches function installation for 1 axis:

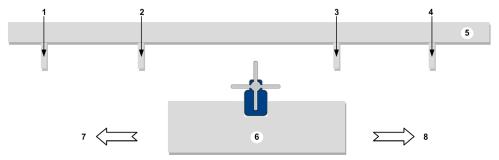

- 1 Mechanical target for limit switch triggering for stopping the motion direction (example: input IN7)
- 2 Mechanical target for limit switch triggering for **slowing** the motion direction (example: input IN8)
- 3 Mechanical target for limit switch triggering for slowing the motion direction (example: input IN10)
- 4 Mechanical target for limit switch triggering for **stopping** the motion direction (example: input IN9)
- 5 Stationary part
- 6 Mobil part
- 7 Motion (example: button 1 or 1H)
- 8 Motion (example: button 2 or 2H)

#### **Motion Feedback Description**

Instead of wiring NC limit switches, you can wire to safeguarding input contactor. This allows to detect contactor failure.

If the motion feedback function is configured in an axis, then the corresponding inputs can be configured according to the activation state; activation low (NC contact) or activation high (NO contact).

A delay time can be assigned for each axis. This delay time can be between 0.1 s...10 s by step of 0.1 second.

In Motion feedback, the number of inputs per axis can be:

- 3 inputs in case of 3 contactors per axis
- 4 inputs in case of 4 contactors per axis

#### **MBC Specificity**

When a Master Remote Device controls 2 Base Stations (Base selector = A+B), the Safeguarding inputs are shared by the 2 Base Stations. For example, when a stop condition is detected by the Base Station A, the Base Station B stops the same movements.

Safeguarding inputs are shared in MBC mode when a Master Remote Device controls 2 Base Stations:

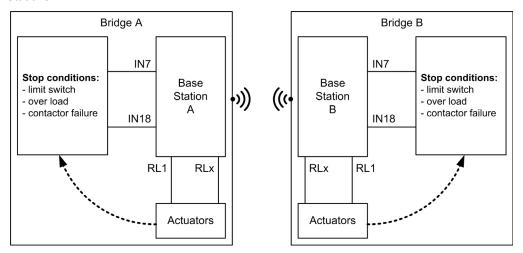

#### **General Wiring Rules**

The cables should be cross-sectional conductor area = 0.75 mm<sup>2</sup> (AWG 18).

The cable lengths should not exceed 50 m (164 ft).

For more details, refer to Wiring Best Practices (see page 99).

# Wiring

Wiring diagram for the detected safeguarding devices:

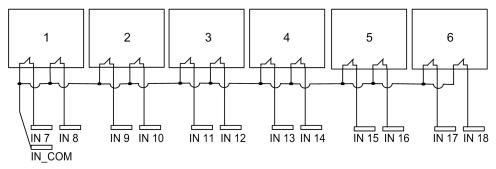

1-6 Limit switches

For wiring examples, refer to the Safeguarding wiring examples (see page 284).

# **Factory Setting**

For details on factory setting (wiring and configuration), refer to factory setting description (see page 102).

# **Special Functions**

# **Description**

The Wireless Remote Control System manages 6 specific relays:

| Relay               | Description                                                                                                    |
|---------------------|----------------------------------------------------------------------------------------------------|
| Horn                | This relay is switched ON during the start procedure, and for a configurable duration. This relay is also switched ON, in START mode, as long as the ON/START/Horn is pressed.                                                                                                    |
| Radio link          | This relay is switched ON as long as a RADIO communication is achieved between the Base Station and its Remote Device.                                                                                                    |
| Unpairing Relay     | This relay is switched OFF when the Base Station is paired with a Remote Device. This relay is switched ON when the Base Station is not paired with a Remote Device. This relay is blinking, during the pairing selection, when the Base Station is selected but not confirmed by the Remote Device.                                                                                                    |
| Start relay         | This relay is switched ON as long as the 2 safety relays are ON. It occurs only in START mode and if all the safety conditions are fulfilled. It can indicate when the motions are enabled.                                                                                                    |
| Impulse Start relay | This relay is switched ON for 1 second when the Wireless Remote Control System enters in Start mode.  It occurs only in START mode and if all the safety conditions are fulfilled.  It can indicate when the motions become enabled.                                                                                                    |
| Maintenance relay   | This relay is used by Data Storage functionality (see page 257).  As soon as a Settable data value exceeds its threshold value, the maintenance relay becomes permanently activated.  The maintenance relay is deactivated only after a reset of the corresponding Settable data is performed through the eXLhoist Data Storage Recovery Software (see page 261).  The maintenance relay can be connected to a beacon on the machine or to a centralized maintenance HMI or monitoring.  The maintenance relay can be connected to the generic input alarm of the Base Station in order to inform the operator through the Remote Device ZART•D••. |

You can configure the specific relays with the eXLhoist Configuration Software (see page 222).

# **Application Example**

A "Radio link" indication shall inform operator about the system communication status according to EN 15011:2011 standard.

It is recommended to use a Schneider Electric beacon:

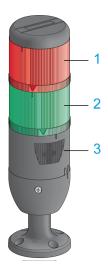

- 1 Light wired to the "Radio link" relay
- 2 Light wired to the "Start relay" relay
- 3 Buzzer wired to the "Horn" relay (an additional flash light can be wired to this relay)

The beacon operating is described in the START mode description (see page 137).

# **General Wiring Rules**

The cables should be cross-sectional conductor area =  $1.3 \text{ mm}^2$  (AWG 16).

For more details, refer to Wiring Best Practices (see page 99).

# **Factory Setting**

For details on factory setting (wiring and configuration), refer to factory setting description (see page 102).

# **Safety Relay**

#### **IN0 Feedback Loop Input**

The IN0 input is dedicated to check the correct actuator functionality with the auxiliary contact state.

The E-STOP function can reach up to SIL 3 level only if all the relevant auxiliary contacts are connected between the IN0 input and the S2\_S3 port terminal.

### Q0A/Q0B Safety Relays

The safety relays are switched ON when ON/START/Horn button is activated and all the safety conditions are fulfilled.

#### **General Wiring Rules**

The input cables should be cross-sectional conductor area = 0.75 mm<sup>2</sup> (AWG 18).

The input cable lengths should not exceed 50 m (164 ft).

For more details, refer to Wiring Best Practices (see page 99).

#### Wiring

For wiring examples, refer to the Architecture examples (see page 276).

#### **Safety Details**

For more details about safety, refer to Safety chapter (see page 63).

# Section 4.4

# **Remote Device Installation**

# What Is in This Section?

This section contains the following topics:

| Topic                       | Page |
|-----------------------------|------|
| Customize The Remote Device | 123  |
| First Commissioning         |      |

# **Customize The Remote Device**

#### Overview

The Wireless Remote Control System is delivered with a factory configuration.

Use the label set to customize the remote buttons in accordance with the motion/auxiliary configuration.

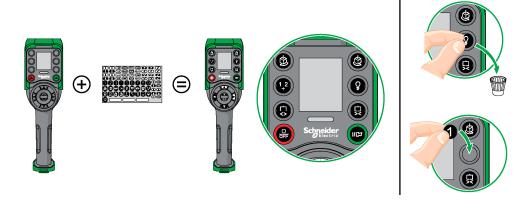

For details on factory setting (wiring and configuration), refer to factory setting description (see page 102).

You can also stick an empty label above the top side of the Remote Device, and write on it the label of the hoisting system driven by it.

# **First Commissioning**

#### Overview

The following procedures describe the first commissioning of a Wireless Remote Control System from a pack (Base Station + Remote Device).

The installation must be in accordance with the factory setting (see page 102).

For commissioning an MBC configuration, refer to How to modify an MBC configuration (see page 166).

In other case, refer to eXLhoist Configuration Software (see page 187) and the Discovery procedure description (see page 158).

#### First Commissioning with 1 Base Station and the ZART8L

| Step | Action                                                                                                    |
|------|----------------------------------------------------------------------------------------------------|
| 1    | Charge the Remote Device for more than 4 hours. (see page 168)                                                            |
| 2    | Install the Base Station (see page 90).                                                                                   |
| 3    | Power ON the Base Station.                                                                                                |
|      | NOTE: Following steps of the procedure must end in 5 minutes maximum.                                                     |
| 4    | Place yourself to an appropriate distance from the Base Station (around 10 m (32.8 ft)).                                  |
| 5    | Press only the ON/START/Horn button more than 1 s.                                                                        |
| 6    | Wait for the E-STOP LED to be permanently ON.  Result: The Wireless Remote Control System is in STOP mode (see page 135). |

It is recommended to perform the verification test of the system (see page 84).

#### First Commissioning with 1 Base Station and the ZART•D

| Step | Action                                                                                     |
|------|--------------------------------------------------------------------------------------------|
| 1    | Charge the Remote Device for more than 4 hours. (see page 168)                             |
| 2    | Install the Base Station (see page 90).                                                    |
|      | NOTE: Save the Base Station ID. It is required during the Remote Device pairing procedure. |
| 3    | Power ON the Base Station.                                                                 |
|      | NOTE: Following steps of the procedure must end in 5 minutes maximum.                      |
| 4    | Place yourself to an appropriate distance from the Base Station (around 10 m (32.8 ft)).   |

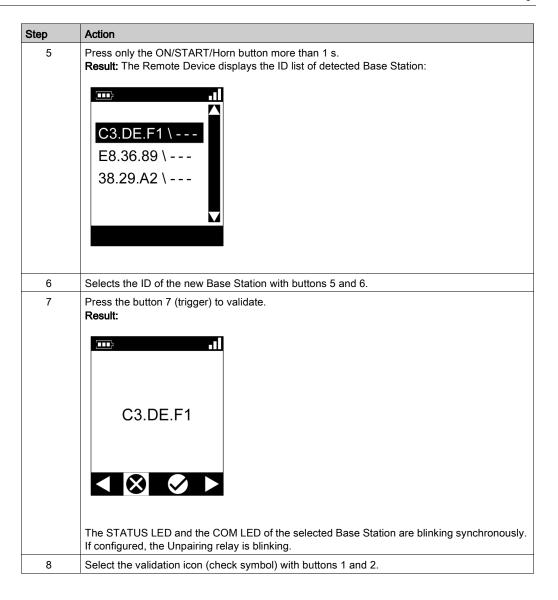

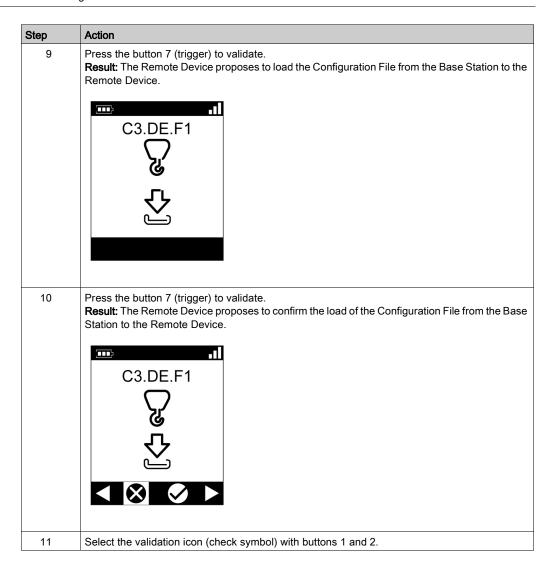

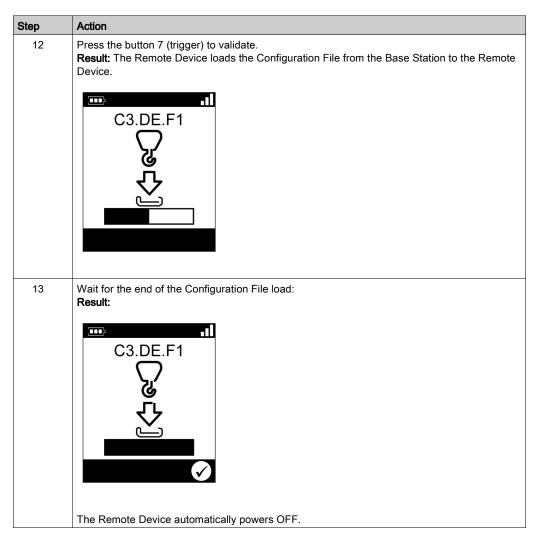

It is recommended to perform the verification test of the system (see page 84).

# Chapter 5 Using The Wireless Remote Control System

# What Is in This Chapter?

This chapter contains the following sections:

| Section | Торіс                           | Page |
|---------|---------------------------------|------|
| 5.1     | Basic Uses                      | 130  |
| 5.2     | Functionalities                 | 147  |
| 5.3     | Discovering                     | 158  |
| 5.4     | How to Modify the Configuration | 161  |
| 5.5     | Remote Device Charge            | 168  |

# Section 5.1 Basic Uses

# What Is in This Section?

This section contains the following topics:

| Topic                             | Page |
|-----------------------------------|------|
| Main Modes Diagram                | 131  |
| Power ON                          | 132  |
| E-STOP                            | 133  |
| STOP                              | 135  |
| START                             | 137  |
| Power OFF                         | 141  |
| Multi Base Control System Pairing |      |

# **Main Modes Diagram**

# Main Modes Diagram

The following diagram presents the main modes of the Wireless Remote Control System:

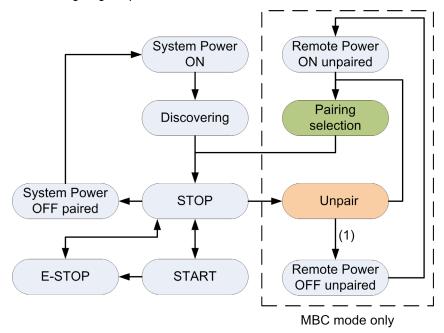

(1) Only for ZART8LM.

#### Power ON

#### Overview

The aim is to describe how to power ON the Wireless Remote Control System.

#### **Triggering Procedure**

| Step | Action                                             |
|------|----------------------------------------------------|
| 1    | Check that the Remote Device is powered OFF.       |
| 2    | Power ON the Base Station.                         |
| 3    | Press only the ON/START/Horn button more than 1 s. |

Result: The Remote Device is powered ON.

The discovery procedure is automatically launched. If the Wireless Remote Control System has been installed correctly, the Wireless Remote Control System goes automatically in STOP mode (see page 135).

In other case, refer to the discovery description (see page 158).

**NOTE:** If the button 7 (trigger) and the ON/START/Horn button are pressed simultaneously more or equal than 1 s, the Remote Device goes in diagnostic mode (see page 174).

#### Release

The Remote Device is powered OFF:

- By the Power OFF procedure (see page 141).
- Automatically when the Remote Device battery level is too low.
- Automatically after the Power-saving timeout. You can configure the Power-saving timeout in the eXLhoist Configuration Software (see page 220).

#### E-STOP

#### Overview

The E-STOP function leads to go to the safe position of the Wireless Remote Control System when the operator presses the E-STOP red mushroom button.

In E-STOP mode, the motion/auxiliary relays and the safety relays are OFF.

NOTE: The E-STOP function of the Remote Device is available only when the E-STOP LED is ON.

# **Triggering Procedure**

| Step | Action                   |
|------|--------------------------|
| 1    | Press the E-STOP button. |

# Wireless Remote Control System in E-STOP Mode

#### Remote Device:

| Reference | Description                                                                 |
|-----------|-----------------------------------------------------------------------------|
| ZART8L•   | <ul><li>The START LED is OFF.</li><li>The E-STOP LED is blinking.</li></ul> |
| ZART•D•   | The STOP mode symbol is displayed:                                          |
|           | STOP ()                                                                     |
|           | The E-STOP symbol is permanently displayed:                                 |
|           | STOP                                                                        |
|           | The E-STOP LED is blinking.                                                 |

#### Base Station:

| Reference | Description                                                                                                    |
|-----------|----------------------------------------------------------------------------------------------------|
| Relays    | <ul> <li>The safety relays are switched OFF.</li> <li>The motion/auxiliary relays are switched OFF.</li> <li>The "Start relay" is switched OFF.</li> </ul> |
| LEDs      | <ul> <li>The STATUS LED is ON.</li> <li>The POWER LED is ON.</li> <li>The COM LED is blinking.</li> </ul>                                                  |

#### Release

# Release procedure:

| Step | Action                                                                         |
|------|--------------------------------------------------------------------------------|
| 1    | Verify that there is no more risk conditions.                                  |
| 2    | Release the E-STOP button.                                                     |
| 3    | If an E-STOP RESET sequence is configured, type it with the motion buttons 16. |
| 3    | Press the button 7 (trigger).                                                  |

Result: The Wireless Remote Control System is in STOP mode (see page 135).

# **Specifics Information**

You can configure the E-STOP RESET sequence in the eXLhoist Configuration Software (see page 216).

#### **STOP**

#### Overview

In STOP mode, the motion/auxiliary relays are disabled and the safety relays are OFF.

# **Triggering Procedure**

The STOP mode is reached in the following cases:

- The OFF/STOP button is pressed (the Wireless Remote Control System was previously in START mode).
- No button pressed for more than the configured Standby timeout (see page 220).
- Wireless connection lost (out of range for example).
- · Discovery after a Power ON.

Triggering procedure when the Wireless Remote Control System is in START mode:

| Step | Action                                                          |
|------|-----------------------------------------------------------------|
| 1    | Check that the Wireless Remote Control System is in START mode. |
| 2    | Press the OFF/STOP button.                                      |

# Wireless Remote Control System in STOP Mode

#### Remote Device:

| Reference | Description                                                                |
|-----------|----------------------------------------------------------------------------|
| ZART8L•   | The START LED is: O OFF if no START Access Sequence is configured          |
|           | O Reverse flashing (see page 182) if a START Access Sequence is configured |
|           | The E-STOP LED is ON.                                                      |
| ZART•D•   | The STOP mode symbol is displayed:                                         |
|           | STOP ()                                                                    |
|           | The E-STOP LED is ON.                                                      |

#### ZART•D• display from START mode to STOP mode:

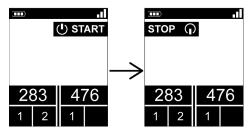

The Base Station executes the following steps:

- 1 The motion/auxiliary relays are switched OFF.
- 2 If configured, the UOC relays are switched OFF after a pre-configured time delay.
- 3 The safety relays are switched OFF.

#### Base Station:

| Element | Description                                                                                                    |
|---------|----------------------------------------------------------------------------------------------------|
| Relays  | <ul> <li>The safety relays are switched OFF.</li> <li>The motion/auxiliary relays are switched OFF.</li> <li>The "Radio link" relay is switched ON.</li> <li>The "Start relay" is switched OFF.</li> </ul> |
| LEDs    | <ul> <li>The STATUS LED is ON.</li> <li>The POWER LED is ON.</li> <li>The COM LED is blinking.</li> </ul>                                                                                                  |

#### Release

From this mode, you can:

- Charge the Remote Device battery (see page 168).
- Power OFF the Remote Device (see page 141).
- Go to START mode (see page 137).

#### **Specifics Information**

You can configure the Standby timeout duration in the eXLhoist Configuration Software (see page 216).

#### **START**

#### Overview

The START mode is the only mode in which:

- You can command the motions (see page 148).
- You can command the auxiliary function (see page 150).
- You can command the horn (see page 157).
- The safety relays are switched ON.

# **Triggering Procedure**

Required conditions: The Wireless Remote Control System must be in STOP mode.

Triggering procedure:

| Step | Action                                                                                |
|------|---------------------------------------------------------------------------------------|
| 1    | If a START Access Sequence is configured, type it with the motion buttons 16.         |
| 2    | Press only the ON/START/Horn button more than 1 s.                                    |
| 3    | Wait during the START warning time (ZART•D• vibrations, "Horn" relay is switched ON). |

#### **START Details**

It is recommended to use a Schneider Electric beacon:

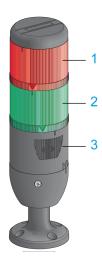

- 1 Light wired to the "Radio link" relay
- 2 Light wired to the "Start relay"
- 3 Buzzer wired to the "Horn" relay (an additional flash light can be wired to this relay)

# Beacon description in the operating modes: (example with ZART•D•)

| Step                                                                                                    | Hoisting system signaling | ZART•D•          |
|----------------------------------------------------------------------------------------------------|---------------------------|------------------|
| Before Power ON the Remote Device                                                                                                    |                           |                  |
| STOP mode The motions are not enabled yet.                                                                                                    |                           | .11              |
| The motions are not enabled yet.                                                                                                    |                           | 283 476<br>1 2 1 |
| Between STOP mode and START mode:  The ZART•D• vibrate facility is activated.  The Horn sounds for the configured time.  The motions are not enabled yet. |                           |                  |
|                                                                                                    | 1                         |                  |

| Step                                                                       | Hoisting system signaling | ZART•D•          |
|----------------------------------------------------------------------------|---------------------------|------------------|
| START mode The motions are enabled. The Impulse start relay is on for 1 s. |                           | 283 476<br>1 2 1 |

# Wireless Remote Control System in START Mode

#### Remote Device:

| Reference | Description                                                          |
|-----------|----------------------------------------------------------------------|
| ZART8L•   | <ul><li>The START LED is ON.</li><li>The E-STOP LED is ON.</li></ul> |
| ZART•D•   | The START mode symbol is displayed:                                  |
|           | (I) START                                                            |
|           | The E-STOP LED is ON.                                                |

#### Base Station:

| Element | Description                                                                                                    |
|---------|----------------------------------------------------------------------------------------------------|
| Relays  | <ul> <li>The safety relays are switched ON.</li> <li>The motion/auxiliary relays are enabled.</li> <li>The "Radio link" relay is switched ON.</li> <li>The "Start relay" is switched ON.</li> <li>The "Impulse start relay" is switched ON for 1 s.</li> </ul> |
| LEDs    | <ul> <li>The STATUS LED is ON.</li> <li>The POWER LED is ON.</li> <li>The COM LED is blinking.</li> </ul>                                                                                                    |

#### Release

To leave the START mode:

- You can go to STOP mode (see page 135).
- You can go to E-STOP mode (see page 133).
- The Wireless Remote Control System goes automatically to STOP mode when no button is pressed for more than the configured Standby timeout (see page 220).

# **Specifics Information**

You can configure the START access, the Standby timeout, and the Horn duration in the eXLhoist Configuration Software *(see page 216)*.

#### **Power OFF**

#### Overview

This function switches OFF the Remote Device.

#### **Triggering Procedure**

Required conditions: The Wireless Remote Control System must be in STOP mode.

The "Power OFF function" is triggered in the following cases:

- The OFF/STOP button is pressed.
- No button pressed for more than the configured timeout: Standby timeout + Power Saving timeout.
- The Remote Device battery level is low.
- Fall of the Remote Device.

Triggering procedure when the Wireless Remote Control System is in STOP mode:

| Step | Action                                                        |
|------|---------------------------------------------------------------|
| 1    | Check that the Wireless Remote Control System is in STOP mode |
| 2    | Press only the OFF/STOP button more than 2 s                  |

#### Wireless Remote Control System in Power OFF Mode

Remote Device:

| Reference | Description                                                               |
|-----------|---------------------------------------------------------------------------|
| ZART8L•   | All the LEDs are OFF.                                                     |
| ZART•D•   | <ul><li>The display is inactive.</li><li>The E-STOP LED is OFF.</li></ul> |

# ZART•D• display from STOP mode to Power OFF:

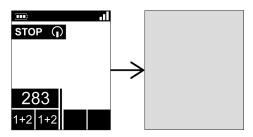

#### Base Station:

| Element | Description                                                                                                    |
|---------|----------------------------------------------------------------------------------------------------|
| Relays  | <ul> <li>The safety relays are switched OFF.</li> <li>The motion/auxiliary relays are switched OFF.</li> <li>The "Radio link" relay is switched OFF.</li> <li>The "Start relay" is switched OFF.</li> </ul> |
| LEDs    | <ul> <li>The STATUS LED is ON.</li> <li>The POWER LED is ON.</li> <li>The COM LED is OFF.</li> </ul>                                                                                                    |

#### Release

From this mode, you can:

- Power ON the Remote Device (see page 132).
- Charge the Remote Device battery (see page 168).

# **Specifics Information**

You can configure the Standby timeout and the Power Saving timeout in the eXLhoist Configuration Software (see page 216).

# Multi Base Control System Pairing

#### Overview

In Multi Base Control (MBC), two Single Systems work together. For example:

- System A: a Master Remote Device with its primary Base Station
- System B: another Remote Device (master or slave) with its primary Base Station.

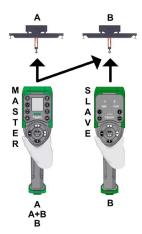

#### **MBC** Pairing Principle

A Base Station can only be paired and controlled by one Remote Device.

By default, or after a configuration modification, the Remote Device A is only paired with the Base Station A and the Remote Device B is paired with the Base Station B.

When a Remote Device is Powered OFF, the Base Station is still considered as "paired" and cannot be paired with another Remote Device until it gets "unpaired" following the unpairing procedure.

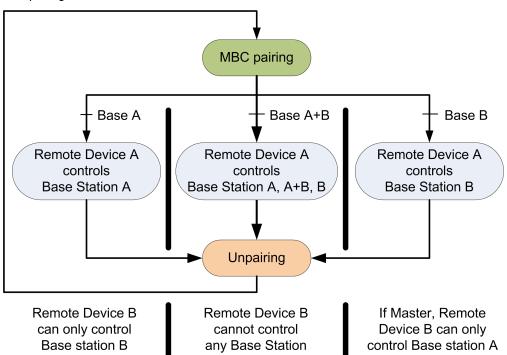

#### MBC pairing of a Master Remote Device A:

# Pairing/Unpairing of the MBC Pairing

To allow the Remote Device A to control Base Station B or 2 Base Stations simultaneously, you must:

| Step | Action                                                            |
|------|-------------------------------------------------------------------|
| 1    | Unpair the Remote Device B (master or slave) with Base Station B. |
| 2    | Unpair the Master Remote Device A with Base Station A.            |
| 3    | Pair the Master Remote Device A with desired Base Stations.       |

To return in the original configuration: Master Remote Device A controls Base Station A and Remote Device B (Master or slave) controls Base Station B, you must:

| Step | Action                                                          |
|------|-----------------------------------------------------------------|
| 1    | Unpair the Master Remote Device A with Base Station B.          |
| 2    | Pair the Master Remote Device A with Base Station A.            |
| 3    | Pair the Remote Device B (Master or slave) with Base Station B. |

## **MBC Unpairing Procedure**

To allow a Base Station get "unpaired" from a Remote Device, you must:

| Step | Action                                                                                                    |  |  |  |  |
|------|----------------------------------------------------------------------------------------------------|--|--|--|--|
| 1    | Go to diagnostic mode (see page 174).                                                                                    |  |  |  |  |
| 2    | ZART•DM result: The unpairing screen displays the label of the paired Base Station:                                      |  |  |  |  |
|      | **************************************                                                                                   |  |  |  |  |
|      | The unpairing logo blinks.                                                                                               |  |  |  |  |
|      | <b>NOTE:</b> If the Remote Device is paired with 2 Base Stations, the label of the 2 Base Stations are displayed.        |  |  |  |  |
|      | ZART8LM result: "1" and "2" LED are flashing.                                                                            |  |  |  |  |
| 3    | Press button 7 (trigger) to confirm the unpairing request.  Result:  The ZART8LM Remote Device automatically powers OFF. |  |  |  |  |
|      | The ZART•DM Remote Device goes to pairing screen (see page 146).                                                         |  |  |  |  |

## **MBC Pairing Procedure**

To allow a Base Station get "paired" to a Remote Device you must:

| Step | Action                                                                                                    |  |  |  |  |
|------|----------------------------------------------------------------------------------------------------|--|--|--|--|
| 1    | Power ON the unpaired Remote Device.  ZART8LM result: The ZART8LM automatically pairs with its primary Base Station and goes to STOP mode.  ZART•DM result: The ZART•DM Remote Device goes to pairing screen: |  |  |  |  |
|      | 283                                                                                                    |  |  |  |  |
| 2    | For Master Remote Device, press the Base selector button to select the label of the Base Station to pair (the primary, the secondary, or both Base Stations).                                                 |  |  |  |  |
|      | NOTE: Only pairable Base Station are displayed.                                                                                                    |  |  |  |  |
| 3    | Press button 7 (trigger) to confirm the pairing request.  Result: The Remote Device pairs with the selected Base Stations and goes to STOP mode.                                                              |  |  |  |  |

# Section 5.2 Functionalities

## What Is in This Section?

This section contains the following topics:

| Торіс                            | Page |
|----------------------------------|------|
| Standard Motion                  | 148  |
| Auxiliary Function               | 150  |
| Multi Base Control Base Selector | 151  |
| Auxiliary Selectors              | 153  |
| Horn                             | 157  |

### **Standard Motion**

#### Overview

In START mode, the motion buttons activate the associated motion relays that command the hoisting system movements.

## **Triggering Procedure**

Required conditions: The Wireless Remote Control System must be in START mode (see page 137).

Triggering procedure:

| Step | Action                                                                                 |
|------|----------------------------------------------------------------------------------------|
| 1    | Check that the Wireless Remote Control System is in START mode.                        |
| 2    | Press a motion button 1, 1H, 2, 2H, 3, 3H, 4, 4H, 5, 5+7, 6, 6+7 <i>(see page 30).</i> |

Result: The associated relays are switched ON as long as the motion button is pressed.

The Remote Device has no specific result.

#### Release

Release procedure:

| Step | Action                     |
|------|----------------------------|
| 1    | Release the motion button. |

Result: The associated relays are switched OFF.

### Restrictions for Motion/Auxiliary Use

| Туре                           | Description                                                                                                    |
|--------------------------------|----------------------------------------------------------------------------------------------------|
| Number of simultaneous motions | Only up to 6 motion/auxiliary relays can be activated at the same time (excluding the UOC relays).  If more than 6 motion/auxiliary relays are requested (excluding the UOC relays), then the last motion relay request is not taken into account. |
| Interlocking                   | If 2 buttons dedicated to the same motion axis are pressed in opposite sense (interlocking), then the motion is stopped in these both directions.                                                                                                  |

## **Specifics Information**

In the eXLhoist Configuration Software, you can configure:

- Motion/auxiliary buttons associated to relays (see page 222).
- Motion/auxiliary buttons interlocking (see page 227).

## **Auxiliary Function**

#### Overview

In START mode, the auxiliary buttons activate the associated relays to command auxiliary action (for example to command open and close grab).

#### **Triggering Procedure**

Required conditions: The Wireless Remote Control System must be in START mode (see page 137).

Triggering procedure:

| Step | Action                                                                                                |
|------|----------------------------------------------------------------------------------------------------|
| 1    | Check that the Wireless Remote Control System is in START mode.                                       |
| 2    | Press an auxiliary button (10, 10+7, 11, 11+7, 12, 12+7, 13, 13+7, 14, 14+7, 15, 15+7) (see page 30). |

Result: The associated relays are switched ON as long as the auxiliary button is pressed.

The Remote Device has no specific result.

#### Release

Release procedure:

| Step | Action                        |
|------|-------------------------------|
| 1    | Release the auxiliary button. |

Result: The associated relays are switched OFF.

### **Specifics Information**

In the eXLhoist Configuration Software, you can configure:

- Motion/auxiliary buttons associated to relays (see page 222).
- Motion/auxiliary buttons interlocking (see page 227).

#### Multi Base Control Base Selector

## **Description**

Multi Base Control (MBC) = one Remote Device commands one or two Base Stations. For more details, refer to MBC Mode (see page 21) and to MBC Pairing (see page 143).

Once the Master Remote Device is paired with 2 Base Stations, the MBC Base selector button allows to switch between the primary, the secondary, and both Base Stations.

The MBC Base selector button is only available with the ZART•DM Remote Device configured as Master.

## **Triggering Procedure**

Required conditions: The Wireless Remote Control System must be in STOP mode (see page 135) or in START mode (see page 137).

Triggering procedure:

| Step | Action                                                                          |
|------|---------------------------------------------------------------------------------|
| 1    | Check that the Wireless Remote Control System is in STOP mode or in START mode. |
| 2    | Press the MBC Base Selector button to loop between the several positions.       |

### Wireless Remote Control System Result

Remote Device:

For the ZART8L•: not supported.

For the ZART•DM display: the Base Station label indicates which bridge(s) is(are) paired / selected:

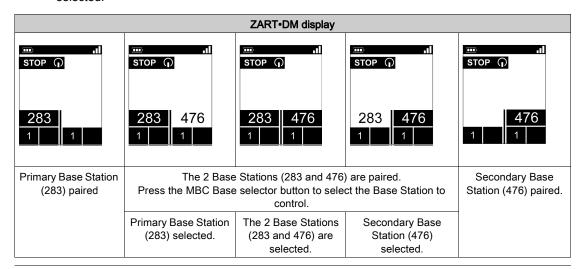

For more details, refer to ZART•D• Display Parts Identification (see page 33).

Base Station result:

The associated relays are switched ON.

For more details, refer to relay assignment (see page 224).

In MBC configuration, when both Base Stations are selected, the motions asked with the Remote Device are realized simultaneously by the 2 Base Stations.

In MBC configuration, the "Radio link" relay of the connected Base Station switches ON:

| Relay      | Selector position A |        | y Selector position A Selector position A+B |        | Selector position B |        |
|------------|---------------------|--------|---------------------------------------------|--------|---------------------|--------|
| RADIO link | Base A              | Base B | Base A                                      | Base B | Base A              | Base B |
|            |                     |        |                                             | Ş      |                     | · ·    |

## **Specifics Information**

At the first Power ON or after a new configuration, the MBC Base Selector position is 1. For further Power ON, the Selector position is the last known Selector position.

You can configure the Selector in the eXLhoist Configuration Software (see page 222).

## **Auxiliary Selectors**

### **Description**

There are 2 different configurations to use the auxiliary selector button:

- Trolley selector (2 or 3 positions): to manage 2 trolleys with one Base Station.
- Hook selector (2 positions): to manage 2 hooks with one Base Station.

### **Triggering Procedure**

Required conditions: The Wireless Remote Control System must be in STOP mode (see page 135) or in START mode (see page 137) depending on the Auxiliary selector configuration (see page 216).

Triggering procedure:

| Step | Action                                                                                                    |
|------|----------------------------------------------------------------------------------------------------|
| 1    | Check that the Wireless Remote Control System is in STOP mode or in START mode depending on the Auxiliary selector configuration. |
| 2    | Press the Auxiliary Selector button more than 1 s to loop between the several positions.                                          |

#### Wireless Remote Control System Result

Remote Device result:

For the ZART8L\*: the Selector LEDs are activated depending on the selection done.

For the ZART•D• display: the Auxiliary Selector symbol indicates which trolley(s)/hook(s) is(are) selected:

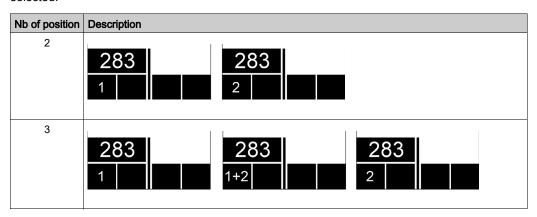

For more details, refer to ZART•D• Display Parts Identification (see page 33).

Base Station result:

The associated relays are switched ON.

For more details, refer to relay assignment (see page 224).

#### **MBC Specifications**

You can configure up to 2 Auxiliary selector buttons to the ZART•DM Remote Device when it is configured as a Master.

Auxiliary selector button of the Remote Device can be assigned to:

- 1 Base Station,
  - or
- 2 Base Stations (same action to the 2 Base Stations in the same time).

Example with one Auxiliary selector button assigned to two Base Stations:

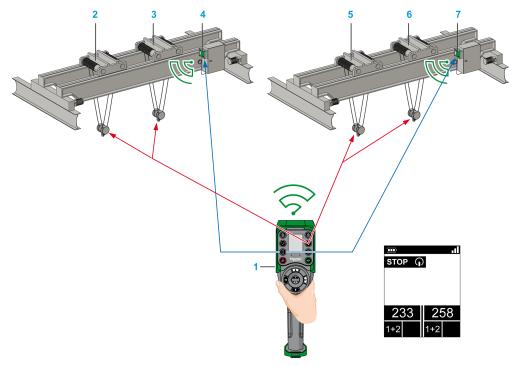

Auxiliary selector: Trolleys 1+2 operative on bridge A

MBC Base selector: Primary and secondary Base Stations selected

- 1 Remote Device
- 2 Bridge A: Trolley 1
- 3 Bridge A: Trolley 2
- 4 Bridge A: Primary Base Station
- 5 Bridge B: Trolley 1
- 6 Bridge B: Trolley 2

#### 7 Bridge B: Secondary Base Station

Example with two Auxiliary selector buttons respectively assigned to one Base Station:

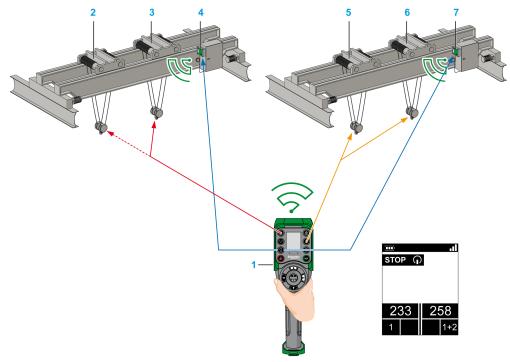

Auxiliary selector: Trolley 1 operative on bridge A

Auxiliary selector: Trolley 2 non-operative on bridge A

Auxiliary selector: Trolleys 1+2 operative on bridge B

MBC Base selector: Primary and secondary Base Stations selected

- 1 Remote Device
- 2 Bridge A: Trolley 1
- 3 Bridge A: Trolley 2
- 4 Bridge A: Primary Base Station
- 5 Bridge B: Trolley 1
- 6 Bridge B: Trolley 2
- 7 Bridge B: Secondary Base Station

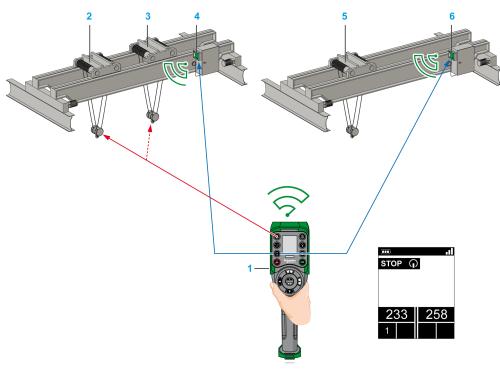

#### Example with one Auxiliary selector button assigned to only one Base Station:

Auxiliary selector: Trolley 1 operative on bridge A

Auxiliary selector: Trolley 2 non-operative on bridge A

MBC Base selector: Primary and secondary Base Stations selected

- 1 Remote Device
- 2 Bridge A: Trolley 1
- 3 Bridge A: Trolley 2
- 4 Bridge A: Primary Base Station
- 5 Bridge B: Trolley
- 6 Bridge B: Secondary Base Station

### **Specifics Information**

At the first Power ON or after a new configuration, the Selector position is 1. For further Power ON, the Selector position is the last known Selector position.

You can configure the auxiliary Selectors in the eXLhoist Configuration Software (see page 222).

### Horn

#### Overview

From STOP mode to START mode, the "Horn" relay is switched ON for a predefined duration time. In START mode, as long as you press the ON/START/Horn button, the "Horn" relay is switched ON.

## **Triggering Procedure**

Triggering procedure:

| Step | Action                                                          |
|------|-----------------------------------------------------------------|
| 1    | Check that the Wireless Remote Control System is in START mode. |
| 2    | Press the ON/START/Horn button.                                 |

**Result:** The "Horn" relay is switched ON as long as the ON/START/Horn button is pressed. The Remote Device has no specific result.

#### Release

Release procedure:

| Step | Action                            |
|------|-----------------------------------|
| 1    | Release the ON/START/Horn button. |

Result: The "Horn" relay is switched OFF.

## **Specifics Information**

The Horn duration during start can be configured in the eXLhoist Configuration Software (see page 220).

# Section 5.3 Discovering

## Discovering

#### Overview

The discovering function is developed to be as automatic as possible.

This function manages 2 different tasks:

- The pairing of the system: association between a Remote Device and a Base Station
- The Configuration File Upload/Download: this file contains the Wireless Remote Control System configuration information.

This function is launched at each Remote Device Power ON. In normal use, this function is automatic. You have to realize intermediate operations during:

- A device replacement (see page 243)
- The first commissioning (see page 124)
- A configuration modification (see page 161).

**NOTE:** This function is only applicable to ZART•D Remote Device.

## **Discovering Diagram**

The following diagram presents the detailed Discovering function:

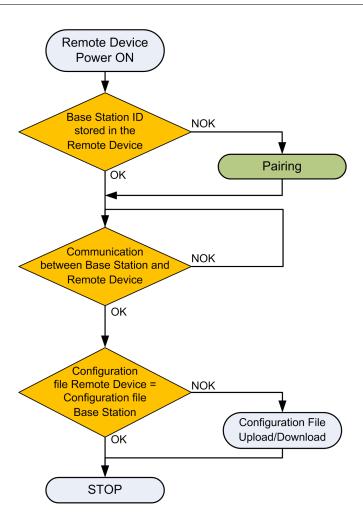

#### **Pairing**

The pairing is the action to associate a Base Station with a Remote Device.

Each Base Station have a unique ID.

The pairing test is launched at each Remote Device power ON.

As long as the pairing test is OK, the validation procedure is not requested to the operator.

## **Configuration File**

The Configuration File is stored in the Remote Device and in the Base Station.

The Configuration File can be created or modified in the eXLhoist Configuration Software (see page 187).

# Section 5.4 How to Modify the Configuration

## What Is in This Section?

This section contains the following topics:

| Topic                                | Page |
|--------------------------------------|------|
| How to Modify a Single Configuration | 162  |
| How to Modify an MBC Configuration   | 166  |

## How to Modify a Single Configuration

## **Configuration Modification**

The following procedure describes how to modify the system configuration:

| Step | Action                                                                                                    |
|------|----------------------------------------------------------------------------------------------------|
| 1    | Connect the Remote Device to a PC (see page 192).                                                                                                    |
| 2    | Start the eXLhoist Configuration Software (see page 205).                                                                                                    |
| 3    | Create or open a project (see page 206).                                                                                                    |
| 4    | Modify the configuration of the project (see page 215).                                                                                                    |
| 5    | Save the project (see page 213).                                                                                                    |
| 6    | Select Communication → Store to Device.                                                                                                    |
| 7    | If enabled, enter the transfer password of the Configuration File already stored in the Remote Device.                                                                                                    |
| 8    | Wait for the end of the Configuration File load in the Remote Device.                                                                                                    |
| 9    | Disconnect the Remote Device to the PC.                                                                                                    |
| 10   | Power ON the Base Station.                                                                                                    |
|      | NOTE: Following steps of the procedure must end in 5 minutes maximum.                                                                                                    |
| 11   | The Configuration File must be loaded from the Remote Device to the Base Station.  Refer to:  Configuration File load With a ZART8L• (see page 162).  Configuration File load With a ZART•D• (see page 163). |

It is recommended to perform the verification test of the system (see page 84).

## Configuration File Load with a ZART8L•

After the modification of the configuration with the eXLhoist Configuration Software:

| Step | Action                                                                                                    |
|------|----------------------------------------------------------------------------------------------------|
| 1    | Power ON the Remote Device. <b>Result:</b> The <b>STATUS</b> LED and the <b>COM</b> LED of the selected Base Station are blinking synchronously. If configured, the Unpairing relay is ON.  The START, "1", and "2" LED of the Remote Device are flashing. |
| 2    | Press the button 7 (trigger) to validate.                                                                                                    |
| 3    | If the Configuration File in the Base Station is protected by a Configuration File transfer password, enter it.                                                                                                    |
| 4    | Wait for the end of the Configuration File load (around 20 seconds).  The Configuration File is automatically loaded from the Remote Device to the Base Station.  During the load, the START LED and "2" LED are flashing (see page 182).                  |
| 5    | The Remote Device automatically powers OFF.                                                                                                    |

It is recommended to perform the verification test of the system (see page 84).

## Configuration File Load with a ZART•D•

After the modification of the configuration with the eXLhoist Configuration Software:

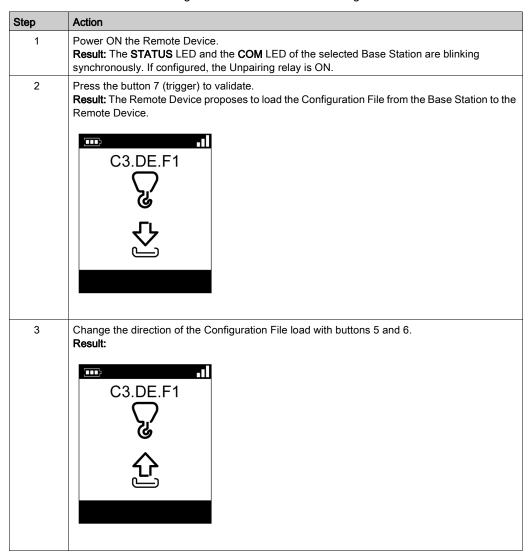

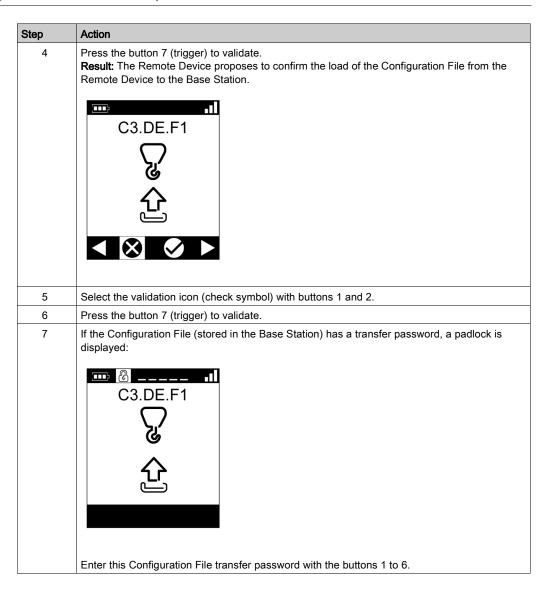

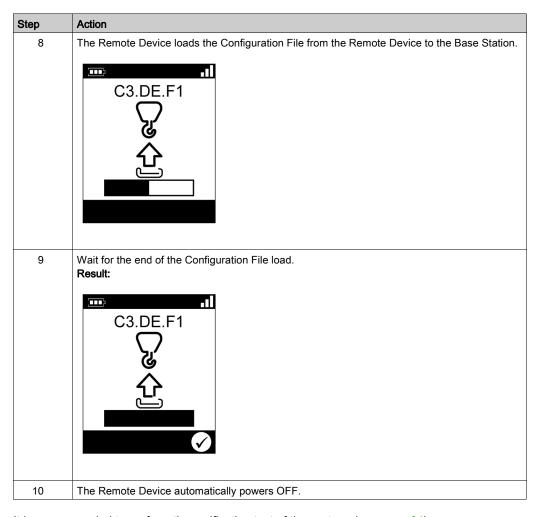

It is recommended to perform the verification test of the system (see page 84).

## How to Modify an MBC Configuration

#### Overview

In MBC, two Single Systems work together. For example:

- System A: a Master Remote Device with its primary Base Station
- System B: another Remote Device (master or slave) with its primary Base Station.

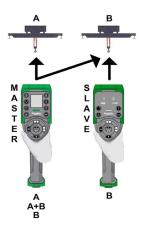

**NOTE:** Each system have a unique Configuration File. To configure an MBC System, you have to manage 2 Configuration Files (one per Base Station).

### **MBC Configuration Modification**

The following procedure describes how to modify the MBC system configuration:

| Step | Action                                                                                                    |
|------|----------------------------------------------------------------------------------------------------|
| 1    | Connect the Remote Device A to a PC (see page 192).                                                                                                    |
| 2    | Start the eXLhoist Configuration Software (see page 205).                                                                                                    |
| 3    | Click <b>Connect</b> button to Create a project for the system A (with the Configuration File of the connected Remote Device.                                                                                                  |
| 4    | Modify the configuration of the project <i>(see page 215)</i> .  Main parameters:  Remote Device as a Master  Enter Base Station A ID as the Primary Base Station ID  Enter Base Station B ID as the Secondary Base Station ID |
| 5    | Save the project (see page 213) of the System A.                                                                                                    |

- 1 In Tandem, use the same Remote Device with two Master configurations.
- 2 In Tandem, it is recommended to save as the configuration A into configuration B and exchange the Base Station IDs.

| Step | Action                                                                                                    |
|------|----------------------------------------------------------------------------------------------------|
| 6    | Select Communication → Store to Device.                                                                                                    |
| 7    | Wait for the end of the Configuration File load in the Remote Device A.                                                                                                    |
| 8    | Disconnect the Remote Device A to the PC.                                                                                                    |
| 9    | Power ON the Base Station A.                                                                                                    |
|      | NOTE: Following steps of the procedure must end in 5 minutes maximum.                                                                                                    |
| 10   | The Configuration File must be loaded from the Remote Device A to the Base Station A. Refer to Configuration File load with a ZART•D• (see page 163).                                                                                               |
| 11   | Connect the Remote Device B to the PC (see page 192)(1).                                                                                                    |
| 12   | Click <b>Connect</b> button to Create a project for the system B <sup>(2)</sup> (with the Configuration File of the connected Remote Device.                                                                                                    |
| 13   | Modify the configuration of the project <i>(see page 215)</i> .  Main parameters:  Remote Device as a Master or a slave  Enter Base Station B ID as the Primary Base Station ID  Enter Base Station A ID as the Secondary Base Station ID           |
| 14   | Save the project (see page 213) of the System B.                                                                                                    |
| 15   | Select Communication → Store to Device.                                                                                                    |
| 16   | Wait for the end of the Configuration File load in the Remote Device B.                                                                                                    |
| 17   | Disconnect the Remote Device B to the PC.                                                                                                    |
| 18   | Power ON the Base Station B.                                                                                                    |
|      | NOTE: Following steps of the procedure must end in 5 minutes maximum.                                                                                                    |
| 19   | The Configuration File must be loaded from the Remote Device B to the Base Station B. If Slave, refer to Configuration File load with a ZART8L• (see page 162). If Slave or Master, refer to Configuration File load with a ZART•D• (see page 163). |
|      | ndem, use the same Remote Device with two Master configurations.  ndem, it is recommended to save as the configuration A into configuration B and exchange the Base  n IDs                                                                          |

It is recommended to perform the verification test of the system (see page 84).

## Section 5.5 Remote Device Charge

## **Remote Device Charge**

#### **Required Conditions**

- The Remote Device must only be charged indoor with the ZARC01 charger.
- The Remote Device temperature range must be 10...60 °C (50...140 °F).

NOTE: At the first commissioning, you must charge the Remote Device for 4 hours.

**NOTE:** The Remote Device charge time is around 15 minutes long at the maximum if the temperature range is 10...35 °C (50...95 °F), and is longer if the temperature is higher than 35 °C (95 °F).

## **NOTICE**

#### UNOPERATIVE REMOTE DEVICE

Do not charge the Remote Device at a temperature under 10 °C (50 °F).

Failure to follow these instructions can result in equipment damage.

## **A** WARNING

#### BATTERY LIFESPAN, RISK OF EXPLOSION AND FIRE

Do not dispose of electric tools together with household waste material.

In observance of european directive 2002/96/EC on wasted electrical and electronic equipment and its implementation in accordance with national law, electric tools that have reached the end of their life must be collected separately and returned to an environmentally compatible recycling facility.

Failure to follow these instructions can result in death, serious injury, or equipment damage.

#### **Procedure**

| Step | Action                       |
|------|------------------------------|
| 1    | Power OFF the Remote Device. |

| Step | Action                                                                                                    |  |  |
|------|----------------------------------------------------------------------------------------------------|--|--|
| 2    | On the bottom of the Remote Device, remove the protective cap.                                                                                                    |  |  |
|      | <ul><li>1 Remote Device battery charge connector</li><li>2 Protective cap</li></ul>                                                                                                    |  |  |
| 3    | Connect the charger ZARC01 to the Remote Device battery charge connector.                                                                                                    |  |  |
| 4    | Plug the charger ZARC01 to the dedicated power source.                                                                                                    |  |  |
| 5    | Wait for around 15 minutes at 25 °C (77 °F).  During the charge:  ZART8L*: the battery LED is flashing.  ZART*D*: the blinking battery symbol indicates the battery level:  The battery is fully charged when:  ZART8L*: the battery LED is permanently ON. |  |  |
|      | <ul> <li>ZARTeD: the battery symbol is permanently displayed.</li> <li>For more details, refer to Diagnostic (see page 177).</li> </ul>                                                                                                    |  |  |
|      | NOTE: The time duration for charge of the Remote Device depends on the ambient temperature.                                                                                                    |  |  |
| 6    | Unplug the charger to the dedicated power source.                                                                                                    |  |  |

| Step | Action                                                               |
|------|----------------------------------------------------------------------|
| 7    | Unconnect the charger to the Remote Device battery charge connector. |
| 8    | On the bottom of the Remote Device, place back the protective cap.   |

**NOTE:** As soon as the Remote Device Charge starts, the communications between the Remote Device and the Base Station are stopped.

# Chapter 6 Diagnostic

## What Is in This Chapter?

This chapter contains the following sections:

| Section | Topic                   | Page |
|---------|-------------------------|------|
| 6.1     | Base Station Diagnostic | 172  |
| 6.2     | ZART•D Diagnostic       | 173  |
| 6.3     | ZART8L Diagnostic       | 182  |

# Section 6.1 Base Station Diagnostic

## Diagnostic

## Description

The Base Station have 3 LED indicators:

| LED                                       | Color  | State                     | Description                                                                      |
|-------------------------------------------|--------|---------------------------|----------------------------------------------------------------------------------|
| STATUS                                    | Green  | ON                        | The Wireless Remote Control System is working properly.                          |
|                                           |        | Blinking                  | Refer to the chapter Troubleshooting (see page 267).                             |
|                                           |        | OFF                       | Base Station Power OFF or internal fault detected.                               |
| СОМ                                       | Yellow | ON                        | Call Schneider Electric support.                                                 |
|                                           |        | Blinking                  | The communication is established between the Base Station and the Remote Device. |
|                                           |        | OFF                       | No communication between the Base Station and the Remote Device.                 |
| POWER White OFF Base Station powered OFF. |        | Base Station powered OFF. |                                                                                  |
|                                           |        | ON                        | Base Station powered ON.                                                         |

## Special case:

STATUS and COM LEDs are synchronized reverse flashing: pairing confirmation request.

# Section 6.2 ZART•D Diagnostic

## What Is in This Section?

This section contains the following topics:

| Торіс                              | Page |
|------------------------------------|------|
| Diagnostic Mode                    |      |
| Battery Level of the Remote Device |      |
| Radio Communication Indicator      |      |
| E-STOP LED                         |      |
| Applicative Alarms Signals         |      |
| Detected Failure Displays          |      |

## **Diagnostic Mode**

#### Overview

The ZART•D• has a specific diagnostic mode display:

- To test the Wireless Remote Control System configuration.
- To pair/unpair Remote Device.

## Procedures to Activate the Diagnostic Mode

The diagnostic mode on the ZART•D• indicates the inputs and relays states of the Base Station. From STOP mode:

| Step | Action                                                                                              |
|------|----------------------------------------------------------------------------------------------------|
| 1    | Go to STOP mode (see page 135).                                                                     |
| 2    | Simultaneously press the buttons 1H and 2H, and release immediately.                                |
| 3    | Less than 5 seconds later, simultaneously press the buttons 3H and 4H.                              |
| 4    | Release the buttons 3H and 4H. Result: The Remote Device displays the Diagnostic mode in STOP mode. |

#### From Power OFF mode:

| Step | Action                                                                                           |
|------|--------------------------------------------------------------------------------------------------|
| 1    | Simultaneously press the button 7 (trigger) and the ON/START/Horn button more or equal than 1 s. |
|      | NOTE: Only the Remote Device information are accessible.                                         |

## Diagnostic Mode in STOP Mode

In STOP mode, use the buttons 1 and 2 to alternate between the screens:

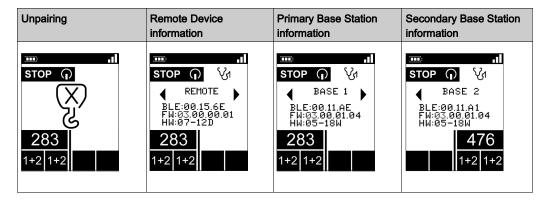

| Unpairing        | Remote Device information | Primary Base Station information | Secondary Base Station information           |
|------------------|---------------------------|----------------------------------|----------------------------------------------|
| Only in MBC mode | Single and MBC modes      | Single and MBC modes             | Only in MBC mode for<br>Master Remote Device |

The Unpairing screen allows Unpairing the Remote Device with its paired Base Station. For more information, refer to MBC pairing description (see page 143).

Press ON/START/Horn button more or equal than 1 s to display the Diagnostic mode in START mode.

## Diagnostic Mode in START Mode

If the Remote Device is paired with one Base Station, the Remote Device displays dynamically the I/O status of the Base Station:

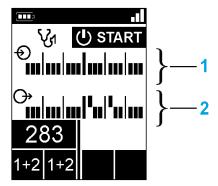

- 1 IN1...IN18 states: up for input = 1, down for input = 0
- 2 Relays 1...18 states: up for output = 1, down for output = 0

If the Remote Device is paired with 2 Base Stations, the Remote Device leaves the diagnostic mode and goes in START mode.

#### Procedure to Leave the Diagnostic Mode

From START mode:

| Step | Action                               |
|------|--------------------------------------|
| 1    | Press STOP button to go to STOP mode |

#### From STOP mode:

| Step | Action                                          |
|------|-------------------------------------------------|
| 1    | Press STOP button to leave the Diagnostic mode. |

## From any diagnostic screen:

| Step | Action                                                                       |
|------|------------------------------------------------------------------------------|
| 1    | Press only the OFF/STOP button more than 2 s to Power OFF the Remote Device. |

## **Battery Level of the Remote Device**

## ZART•D

| Display | Description                                                                                                    |
|---------|----------------------------------------------------------------------------------------------------|
|         | Battery charge level is high                                                                                                    |
|         | Battery charge level is medium                                                                                                    |
|         | Battery charge level is low                                                                                                    |
|         | This display occurs at least 10 minutes before the Remote Device powers OFF. In addition, the Remote Device vibrator function is activated for 1 second. |

## **Radio Communication Indicator**

### ZART-D-

| Display | ZART•D• radio communication level with the Base Station |  |
|---------|---------------------------------------------------------|--|
|         | High                                                    |  |
|         | Medium                                                  |  |
|         | Low                                                     |  |
|         | Very low                                                |  |
|         | No radio communication                                  |  |

**NOTE:** In MBC mode, when the 2 Bases Stations are paired, the Remote Device displays the primary Radio Communication level.

## **E-STOP LED**

## Description

| E-STOP LED      | Description                              |
|-----------------|------------------------------------------|
| Permanently ON  | E-STOP is operational and not triggered. |
| Blinking        | E-STOP is operational and triggered.     |
| Permanently OFF | E-STOP is not operational.               |

For more details, refer to E-STOP LED description (see page 133).

## **Applicative Alarms Signals**

#### Overview

Some devices can be connected to the ZARB18• Base Station to provide detected applicative alarms signals that can be displayed on the ZART•D.

#### ZART•D

When applicative alarms signals come from ZARB18• Base Station, the ZART•D Remote Device involves a symbol display and 3 seconds of vibration every 10 minutes as long as the alarm signal is active.

The Remote Device displays the following symbols:

| Display | Status         | Description         |
|---------|----------------|---------------------|
| $\circ$ | Permanently ON | Overload pre-alarm  |
|         | Blinking       | Overload alarm      |
|         | Permanently ON | Over wind pre-alarm |
|         | Blinking       | Over wind alarm     |
| 50      | Blinking       | Over speed alarm    |
| <u></u> | Blinking       | Generic alarm       |

**NOTE:** The applicative alarms are only information, the Wireless Remote Control System does not change its functional mode.

## **Detected Failure Displays**

#### ZART•D

The ZART•D Remote Device can display the following symbols:

| Display                                | Status   | Description                                                                                                    |
|----------------------------------------|----------|----------------------------------------------------------------------------------------------------|
|                                        | Blinking | Configuration File download failure detected                                                                                                    |
| \f\\\\\\\\\\\\\\\\\\\\\\\\\\\\\\\\\\\\ | Blinking | Configuration File upload failure detected                                                                                                    |
|                                        | Blinking | Remote Device battery charge failure detected                                                                                                    |
|                                        | Blinking | Main contactor feedback loop IN0 / S2_S3 failure detected or motion contactor failure detected when the motion feedback function is used.                                         |
| X                                      | Blinking | The "Restricting pairing" happens 5 minutes after the power ON and forbid the pairing with a new Base Station. For more details, refer to troubleshooting <i>(see page 267)</i> . |

# Section 6.3 ZART8L Diagnostic

## ZART8L• LED Diagnostic

#### Overview

This section describes the ZART8L• Display LEDs (see page 35).

## **LED Status Chronogram**

The following diagram presents the different status of the ZART8L• LEDs:

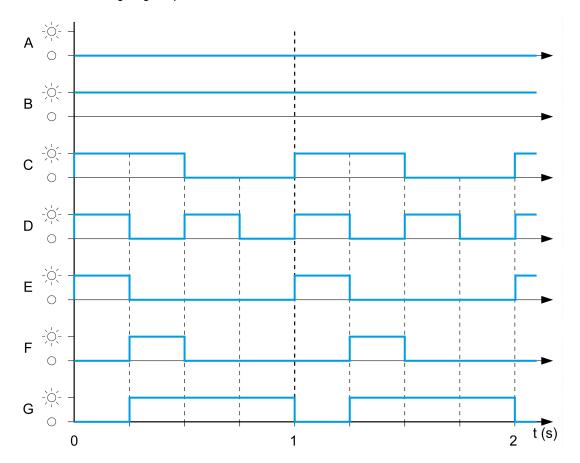

| Label | Status               |
|-------|----------------------|
| Α     | OFF                  |
| В     | ON                   |
| С     | Normal blink         |
| D     | Fast blink           |
| Е     | Flash step 1         |
| F     | Flash step 2         |
| G     | Reverse flash step 1 |

#### Start LED

| Label | Status               | Description                                                                                                    |
|-------|----------------------|----------------------------------------------------------------------------------------------------|
| В     | ON                   | The system is in START mode with radio operational                                                                              |
| С     | Normal blink         | Radio not established or START mode not yet confirmed                                                                           |
| F     | Reverse flash step 1 | A password has not yet been provided & validated (either for before START sequence, or after unlocking the E-STOP before START) |
| D     | Fast blink           | Wrong Configuration File                                                                                                    |
| Е     | Flash step 1         | The Remote Device is connected to a PC.                                                                                         |
| Α     | OFF                  | To represent other states than the previous ones                                                                                |

## **Battery LED**

## Charger ZARC01 not connected:

| Label | Status       | Description                                                                                       |
|-------|--------------|---------------------------------------------------------------------------------------------------|
| В     | ON           | Battery charge level is high<br>Battery charge level is medium                                    |
| С     | Normal blink | Battery charge level is low                                                                       |
| D     | Fast blink   | Battery charge level is very low The battery capacity just allows 10 minutes of normal operation. |
| Α     | OFF          | The battery is fully discharged or the Remote Device is Power OFF.                                |

## Charger ZARC01 connected:

Once the Remote Device is connected to the battery charger, the battery LED flashes 3 times (status E = Flash step 1). After the 3 flashes, the battery LED status changes to the following ones:

| Label | Status | Description                                                       |
|-------|--------|-------------------------------------------------------------------|
| В     | ON     | Battery charge level is full (No need to charge or end of charge) |

| Label | Status       | Description                                                                                  |
|-------|--------------|----------------------------------------------------------------------------------------------|
| E     | Flash step 1 | Battery charge in progress                                                                   |
| С     | Normal blink | Impossible to charge (charger failure detected) or temperature out of the allowed boundaries |
| Α     | OFF          | Impossible to charge (battery too low to be charged)                                         |

#### **Auxiliary Selector LEDs**

#### The "1" LED:

| Label | Status       | Description                                                                        |
|-------|--------------|------------------------------------------------------------------------------------|
| В     | ON           | The "1" or the "1+2" auxiliary selector position is selected and confirmed         |
| С     | Normal blink | The "1" or the "1+2" auxiliary selector position is required but not yet confirmed |
| Α     | OFF          | The auxiliary selector position "1" is NOT selected                                |

#### The "2" LED:

| Label | Status       | Description                                                                        |
|-------|--------------|------------------------------------------------------------------------------------|
| В     | ON           | The "1+2" or the "2" auxiliary selector position is selected and confirmed         |
| С     | Normal blink | The "1+2" or the "2" auxiliary selector position is required but not yet confirmed |
| Α     | OFF          | The auxiliary selector position "2" is NOT selected                                |

#### Set of LEDs

#### Power ON - Check LEDs:

At Remote Device Power ON, the 4 LEDs (START, Battery, 1, and 2) flash one time (status E = Flash step 1).

#### Remote Device failure detected:

If a Remote Device internal failure is detected, the 4 LEDs go in the following status:

- The START LED is in status E = Flash step 1
- The BATTERY LED is in status E = Flash step 1
- The "1" LED is in status E = Flash step 1
- The "2" LED is in status E = Flash step 1

#### Configuration file download:

During the transfer of a Configuration File (from the Remote Device to the Base Station):

- The START LED is in status E = Flash step 1
- The "2" LED is in status F = Flash step 2

#### Remote Device reset:

When you press the reset button: until the "1" and "2" LED come in the following status:

- The "1" LED is in status E = Flash step 1
- The "2" LED is in status A = OFF

#### **E-STOP LED**

| Label | Status       | Description                              |
|-------|--------------|------------------------------------------|
| В     | ON           | E-STOP is operational and not triggered. |
| С     | Normal blink | E-STOP is operational and triggered.     |
| Α     | OFF          | E-STOP is not operational.               |

# **Chapter 7**eXLhoist Configuration Software

## What Is in This Chapter?

This chapter contains the following sections:

| Section | Topic                                           | Page |
|---------|-------------------------------------------------|------|
| 7.1     | Introduction to eXLhoist Configuration Software | 188  |
| 7.2     | User Interface                                  | 194  |
| 7.3     | Project Management                              | 202  |
| 7.4     | Configuration                                   | 215  |

## Section 7.1

## Introduction to eXLhoist Configuration Software

#### What Is in This Section?

This section contains the following topics:

| Topic                                    | Page |
|------------------------------------------|------|
| What is eXLhoist Configuration Software? | 189  |
| Installation                             | 191  |
| Connect a Remote Device to the PC        |      |

## What is eXLhoist Configuration Software?

#### Introduction

eXLhoist Configuration Software is a graphic user interface allowing you to manage the configuration of the Wireless Remote Control System.

#### **Software Features**

Main software features of eXLhoist Configuration Software:

- Standard Windows® interface
- Application browser and multiple window views
- · Programming and configuration support
- Communication with controller

#### Standard Windows® Interface

Key standard Windows® features:

- Easy use of keyboard or mouse
- Dockable windows
- Standard menu organization
- Tooltips, status bar, and shortcut menus
- Online help including context-sensitive help

#### **Controller Communication and Control**

Main eXLhoist Configuration Software features for remote support:

- Connecting and disconnecting a remote
- Downloading and uploading remote configuration files

#### **Additional Information**

Refer to the following for additional information:

- For information on standard Windows® interface features, refer to Microsoft Windows® documentation and help files.
- For context-sensitive help, first click in the main window and then press F1 or click the help buttons in dialog boxes.

## Conventions

The following typographic conventions are used in this operation guide.

| Format      | Represents                                                                                                    |
|-------------|----------------------------------------------------------------------------------------------------|
| Bold        | For user input, enter words or phrases shown in <b>bold</b> as they appear. Menu names and options, commands and toolbar names, and dialog box names and options are also shown in <b>bold</b> type.                                         |
| UPPER CASE  | Keyboard names, combinations, and sequences are shown in all uppercase letters. For example, the keyboard shortcut for creating a new application is CTRL+N. To perform this shortcut, press and hold the CTRL key and then press the N key. |
| File → Open | The arrow indicates a menu selection. In this instance, go to the <b>File</b> menu to select the <b>Open</b> command.                                                                                                    |

#### Installation

#### Introduction

The software can be downloaded from www.schneider-electric.com.

It must be installed via an administrator account.

#### **Prerequisites**

eXLhoist Configuration Software supports the following Windows® platforms:

- Windows® 7 32/64 bits
- Windows® 8.1 32/64 bits

eXLhoist Configuration Software requires the following minimal configuration:

- Dual core processor
- RAM: 2 GB
- Required disk space: 2 GB
- Windows® 7 32 bits

#### **Installation Process**

To install eXLhoist Configuration Software, follow the steps below:

| Step | Action                                                                                                    |
|------|----------------------------------------------------------------------------------------------------|
| 1    | Double-click the program file (setup.exe).                                                                                                    |
| 2    | If the .NET® framework 3.5 SP1 is not already installed, the installer automatically installs it.                                                                                                    |
|      | NOTE: An Internet connection is required.                                                                                                    |
| 3    | Follow all the steps.                                                                                                    |
|      | <b>NOTE:</b> It is recommended to follow the steps concerning the driver installation of the TCSMCNAM3M002P USB to RS-485 converter (with RJ45 plug) to avoid inoperable communication with the connected Remote Device. |

#### Connect a Remote Device to the PC

#### Introduction

The connection is made using the USB to RS-485 converter (with RJ45 plug).

Before connecting the Remote Device to the PC:

- It is recommended to Power OFF the Remote Device.
- The eXLhoist Configuration Software must be installed.

#### **Description**

The figure illustrates the connection to a personal computer:

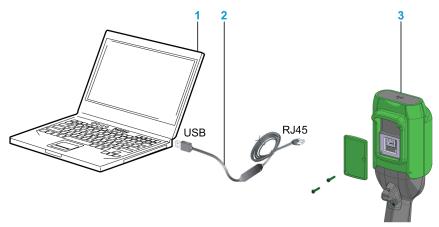

- 1 Personal computer
- 2 USB to RS-485 converter (with RJ45 plug): TCSMCNAM3M002P
- 3 Remote Device

## **NOTICE**

#### INOPERABLE EQUIPMENT

- Always connect the communication cable to the PC before connecting it to the device.
- Only use the Schneider Electric cable TCSMCNAM3M002P.

Failure to follow these instructions can result in equipment damage.

The PC does not supply the Remote Device. As long as the Remote Device is connected to the PC, it is recommended to charge the remote *(see page 168)* during the process.

#### Remote Device Display

As long as the Remote Device is connected to the PC:

ZART8L•: The Start LED is flashing.

ZART•D•: a dedicated screen is displayed

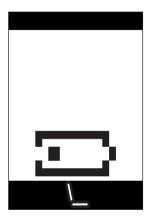

# Section 7.2 User Interface

#### What Is in This Section?

This section contains the following topics:

| Topic           | Page |
|-----------------|------|
| Starting Screen | 195  |
| Main Window     | 196  |
| Status Bar      | 197  |
| Toolbar         | 198  |
| Menu Bar        | 199  |
| Workspace       | 200  |

## **Starting Screen**

#### Introduction

The eXLhoist Configuration Software starting window is displayed at software launch. It provides easy access to the main functions:

- · Create a new project.
- · Open an existing project.
- Connect to a Remote Device.

#### **Description**

The illustration shows the eXLhoist Configuration Software starting screen:

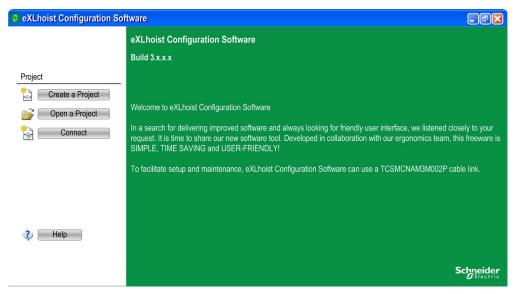

| Button           | Description                                                                                                    |
|------------------|----------------------------------------------------------------------------------------------------|
| Create a Project | Allows you to create a new project with default values.                                                                       |
| Open a Project   | Allows you to open an existing project. Project files have the "xpf" extension.                                               |
| Connect          | Allows you to create a project with the data stored in a Remote Device. The data are loaded from the Remote Device to the PC. |

For more details, refer to Create a project (see page 206).

#### Main Window

#### Introduction

The eXLhoist Configuration Software main window provides access to menus and commands, windows, and toolbars.

#### **Description**

The illustration shows the eXLhoist Configuration Software main window:

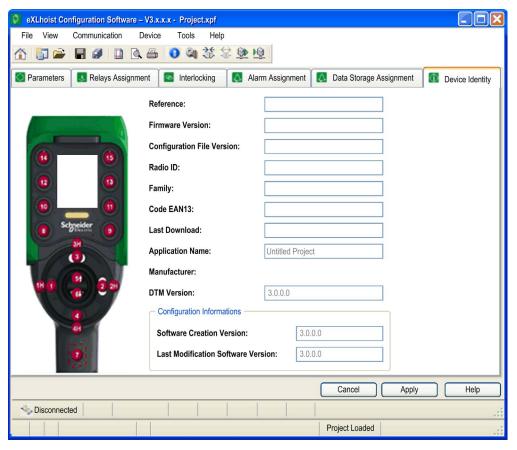

#### **Status Bar**

#### Introduction

The status bar is a panel at the bottom of the main window that displays information about the application and the connected device. The status bar can be turned on or off by selecting **View** → **Status Bar** from the menu bar.

#### **Description**

The status bar displays:

- Status messages and prompts
- Project status

#### **Toolbar**

#### Introduction

The toolbar is a panel at the top of the main window which provides access to the main commands using icons.

The toolbar can be turned on or off by selecting **View** → **Toolbar** from the menu bar.

## Description

The illustration shows the eXLhoist Configuration Software toolbar:

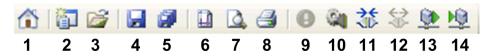

| Element | Description                                                                                                    |
|---------|----------------------------------------------------------------------------------------------------|
| 1       | <b>Go to Start Page</b> : Displays the start page, any opened project must be closed. If the project is not saved, a dialog box asks to save the project.                                                                                                    |
| 2       | <b>New Project</b> : Creates new project, any opened project must be closed. If the project is not saved, a dialog box asks to save the project.                                                                                                    |
| 3       | Open Project: Opens a project saved on your computer.                                                                                                    |
| 4       | Save: Saves modifications to an existing project.                                                                                                    |
| 5       | Save As: Saves an open project under a name and/or in a new location.                                                                                                    |
| 6       | Page Setup: Ables to configure the printing page setup.                                                                                                    |
| 7       | Print Preview: Displays the print preview.                                                                                                    |
| 8       | Print: Prints the project.                                                                                                    |
| 9       | Identify Device (see page 238)                                                                                                    |
| 10      | Edit Connection (see page 209).                                                                                                    |
| 11      | Connect to Device: Establishes the connection between the Remote Device and the PC.                                                                                                    |
| 12      | <b>Disconnect from Device</b> : Disconnects the connection between the Remote Device and the PC.                                                                                                    |
| 13      | <b>Load From Device</b> : Loads the parameters from the connected Remote Device to the project file. If no project is opened, this command loads the Remote Device information to the project file. If a project is opened, this command loads the Remote Device configuration to the project. Project data are overwritten. |
| 14      | Store to Device: Transfer configuration from project to the Remote Device.  If no project is opened, this command downloads the existing project file information to the Remote Device.  If a project is opened, this command transfers the project information to the Remote Device.                                        |

## Menu Bar

#### Introduction

The menu bar is a panel at the top of the main window which provides access to the command menus.

## **Description**

The illustration shows the eXLhoist Configuration Software menu bar:

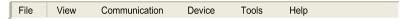

| Menu          | Description                                                                                                    |
|---------------|----------------------------------------------------------------------------------------------------|
| File          | Available to launch file related operations (New, Open, Export, Print, Save, Close, and so on).                      |
| View          | Available to toggle the toolbar and status bar visibility.                                                           |
| Communication | Available to manage the communication-related operation.                                                             |
| Device        | Available to manage:  ■ The Transfer Configuration File Password (see page 210).  ■ The Data Storage (see page 257). |
| Tools         | Available to switch the language of the eXLhoist Configuration Software.                                             |
|               | NOTE: Application restart needed.                                                                                    |
| Help          | Available to display the <b>Help</b> and <b>About</b> of the eXLhoist Configuration Software.                        |

## Workspace

#### Introduction

The eXLhoist Configuration Software workspace provides access to the connected Remote Device parameters.

#### **Description**

The illustration shows the eXLhoist Configuration Software workspace:

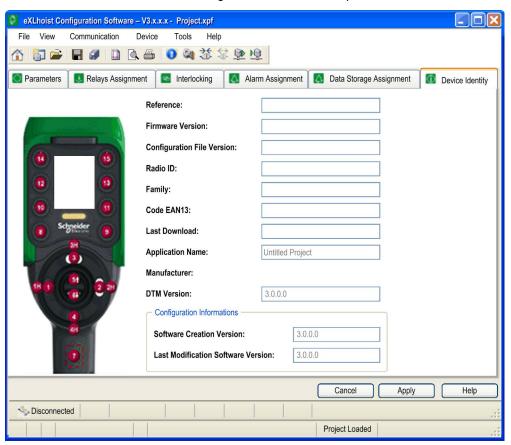

The following tabs are available from the workspace:

- Parameters (see page 216)
- Relays Assignment (see page 222)
- Interlocking (see page 227)

- Alarm Assignment (see page 229)
- Safeguarding input Assignment (see page 231)
- Data storage Assignment (see page 233)
- Device Identity (see page 238)

# Section 7.3 Project Management

#### What Is in This Section?

This section contains the following topics:

| Торіс                                          | Page |
|------------------------------------------------|------|
| Diagram                                        | 203  |
| Start and Exit eXLhoist Configuration Software | 205  |
| Creating a Project                             |      |
| Edit a Connection                              |      |
| Project Passwords Management                   |      |
| Load the Configuration into the Remote Device  |      |
| Save a Project                                 |      |
| Export to PDF                                  |      |

## **Diagram**

#### **Uses Cases**

The main use cases of the eXLhoist Configuration Software are:

- Create a project.
- Open an existing project.
- Open a new project using data from Remote Device connected.
- Save project.
- Close project.
- Generate the configuration documentation and the Base wiring diagram to export in ".pdf" files.
- Transfer configuration from PC to Remote Device.

#### The diagram illustrates the use cases:

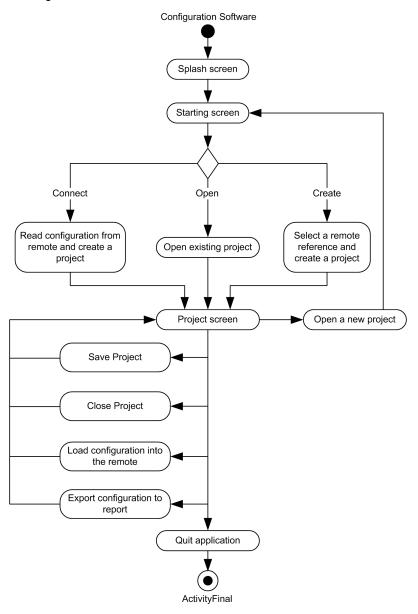

## Start and Exit eXLhoist Configuration Software

#### Start eXLhoist Configuration Software

The installation procedure for eXLhoist Configuration Software creates one or more of the following options for starting the software, depending on selections made during installation.

Select one of the following options to start eXLhoist Configuration Software:

- Double-click the eXLhoist Configuration Software icon on the Windows® desktop.
- Select the eXLhoist Configuration Software entry from the Windows® programs menu.
- Select Run from the Windows® start menu and browse for the eXLhoist Configuration Software program.

eXLhoist Configuration Software starts and the starting screen is displayed.

#### **Exit eXLhoist Configuration Software**

To exit eXLhoist Configuration Software:

| Step | Action                                                                                                    |
|------|----------------------------------------------------------------------------------------------------|
| 1    | Select File → Exit from the main menu.  If there is no change, the application closes and eXLhoist Configuration Software exits to the Windows® desktop.  If there are changes, an exit dialog box is displayed prompting you to save changes. |
| 2    | Select <b>Yes</b> to save changes and exit eXLhoist Configuration Software.  Select <b>No</b> to discard changes and exit.  Select <b>Cancel</b> to return to eXLhoist Configuration Software with changes intact.                             |

## **Creating a Project**

#### Overview

As shown in the eXLhoist Configuration Software diagram, there are 3 ways to start a project:

- Create a new project with default values (see page 206).
- Open an existing project (see page 207).
- Create a new project with the configuration stored in a connected Remote Device (see page 207).

These 3 ways can be realized form the starting screen but also from the main menu.

#### Create a New Project with Default Values

Follow the procedure to create a new project with default values.

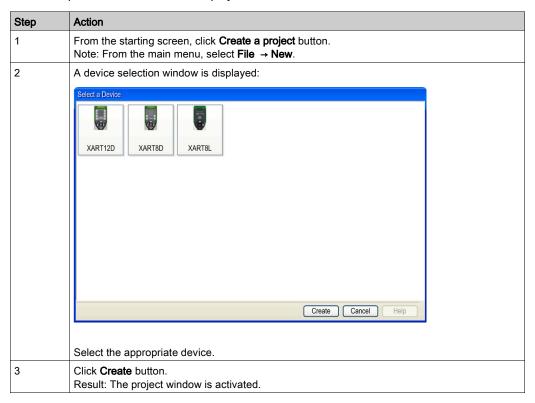

#### Open an Existing Project

Follow the procedure to open an existing project from your PC:

| Step | Action                                                                                                    |
|------|----------------------------------------------------------------------------------------------------|
| 1    | From the starting screen, click <b>Open a project</b> button.  Note: From the main menu, select <b>File → Open</b> .                                           |
| 2    | A browser window is displayed. Select the project file (".xpf").                                                                                               |
| 3    | Click Open.                                                                                                    |
| 4    | If the project file is locked, a window is displayed. Enter the project password <i>(see page 210)</i> . Click <b>Enter</b> . The project window is activated. |

Note: If you do not enter the correct project password, the project is nevertheless opened but in "Locked" mode. In this mode, only the **Device Identity** tab content is displayed.

#### Create a New Project with the Configuration Stored in a Remote Device

Follow the procedure to create a new project with the configuration stored in a connected Remote Device:

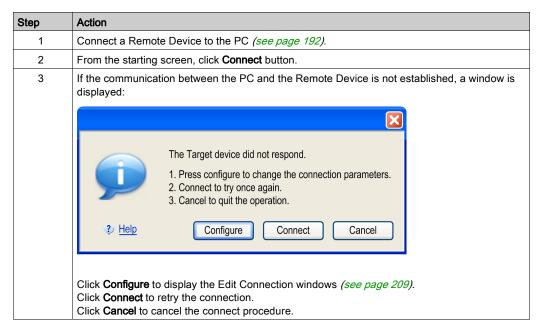

| Step | Action                                                                                                    |
|------|----------------------------------------------------------------------------------------------------|
| 4    | If the configuration in the Remote Device has a transfer Configuration File password, a window is displayed.  Enter the Transfer Password <i>(see page 210)</i> with the keyboard of the PC.  Click <b>Enter</b> . |
| 5    | Wait during the transfer.  Note: A progress bar is displayed during the transfer.                                                                                                    |
| 6    | If the project file is locked, a window is displayed.  Enter the project password <i>(see page 210)</i> .  Click <b>Enter</b> .  The project window is activated.                                                  |

**NOTE:** If you do not enter the correct project password, the project is nevertheless opened in "Locked" mode. In this mode, only the **Device Identity** tab content is displayed.

#### **Edit a Connection**

#### Overview

Follow the procedure to modify the communication settings for the connected device:

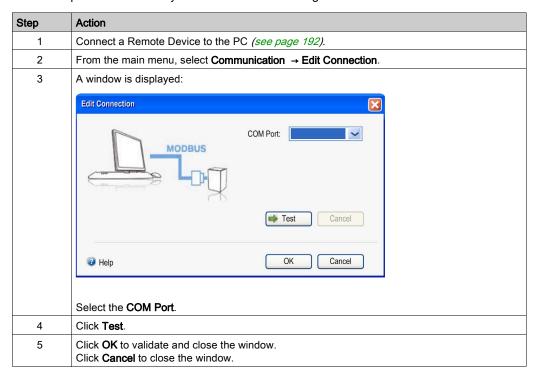

## **Project Passwords Management**

#### Overview

You can configure 2 passwords to the project:

- The transfer password of the Configuration File
- The project password

#### **Transfer Password**

The transfer password ables to protect the Configuration File stored in the Base Station against:

- Overwriting
- Wrong pairing
- Download by inappropriate person

The transfer password is asked before each Configuration File transfer:

- After a modification of the system configuration (see page 162)
- During a remote replacement (see page 249)

To improve the machine configuration protection, it is recommended to configure a Configuration File transfer password.

Follow the procedure to create or modified the transfer password:

| Step | Action                                                                                                    |
|------|----------------------------------------------------------------------------------------------------|
| 1    | From the main menu, select <b>Device</b> → <b>Transfer Password</b> → <b>Create Password</b> . Result: A window is displayed. |
| 2    | To modify an existing password, enter the previous password in the <b>Old Password</b> field.                                 |
| 3    | Enter the new transfer Configuration File password in the <b>New Password</b> and in the <b>Confirm Password</b> fields.      |
|      | <b>NOTE:</b> Password must be 2 digits up to 6 digits. Digits allowed are 1, 2, 3, 4, 5 and 6.                                |
| 4    | Click <b>OK</b> .                                                                                                    |

The transfer password is stored in the project and in the Configuration File.

During configuration, use the keyboard of the PC to enter the transfer password.

In normal use (not connected to a PC), use the motion buttons 1...6 of the Remote Device to enter the transfer password.

#### **Project Password**

The project password is asked before opening a "Locked" project.

If you do not enter the correct project password, the project is nevertheless opened but in "Locked" mode. In this mode, only the Device Identity tab content is displayed.

## Follow the procedure to create or modified the project password:

| Step | Action                                                                                                    |
|------|----------------------------------------------------------------------------------------------------|
| 1    | From the main menu, select <b>File</b> → <b>Password</b> → <b>Project Password</b> .  Result: A window is displayed.                                 |
| 2    | To modify an existing password, enter the previous password in the <b>Old Password</b> field.                                                        |
| 3    | Enter the new project password in the <b>New Password</b> and in the <b>Confirm Password</b> fields.                                                 |
|      | <b>NOTE:</b> Password can contain from 1 to 20 characters. Characters allowed are az, AZ, and 09. All other characters are non-allowed ( + ° % ' .). |
| 4    | Click <b>OK</b> .                                                                                                    |

## Follow the procedure to unlock a project (opened without the correct project password):

| Step | Action                                                                                                    |
|------|----------------------------------------------------------------------------------------------------|
| 1    | From the main menu, select <b>File</b> → <b>Password</b> → <b>Unlock Project</b> . Result: A window is displayed. |
| 2    | Enter the project password.                                                                                       |
| 3    | Click <b>OK</b> .                                                                                                 |

## Load the Configuration into the Remote Device

#### How To ...

Follow the procedure to load the configuration from the PC to the Remote Device:

| Step | Action                                                                                                 |
|------|----------------------------------------------------------------------------------------------------|
| 1    | Connect a Remote Device to the PC (see page 192).                                                      |
| 2    | Create or open a project (see page 206).                                                               |
| 3    | From the main menu, select <b>Communication</b> → <b>Store to device</b> .                             |
| 4    | If enabled, enter the transfer password of the Configuration File already stored in the Remote Device. |
| 5    | Wait during the transfer.                                                                              |

## Save a Project

#### How To ...

Follow the procedure to save the project file on the PC:

| Step | Action                                                                                         |
|------|------------------------------------------------------------------------------------------------|
| 1    | From the main menu, select <b>File</b> → <b>Save</b> .  Result: A browser window is displayed. |
| 2    | Choose the directory.                                                                          |
| 3    | Click Save.                                                                                    |

It is possible to duplicate and change the name of the project file by selecting **File** → **Save as**.

## **Export to PDF**

#### How To ...

Follow the procedure to export the configuration to a PDF file:

| Step | Action                                                                                                    |
|------|----------------------------------------------------------------------------------------------------|
| 1    | From the main menu, select <b>File</b> → <b>Export</b> → <b>Export to PDF</b> . Result: A browser window is displayed.                                      |
| 2    | Choose the directory and the name of the export file.                                                                                                    |
| 3    | Click <b>Export</b> . Result: The export file is created.                                                                                                   |
| 4    | A question window asks you to open or not the export file.  Click <b>Yes</b> to open the export file.  Click <b>No</b> to go back to the project workspace. |

Follow the procedure to export the Base wiring diagram to a PDF file:

| Step | Action                                                                                                    |
|------|----------------------------------------------------------------------------------------------------|
| 1    | From the main menu, select <b>File</b> → <b>Export</b> → <b>Base Wiring Diagram</b> . Result: A browser window is displayed. |
| 2    | Choose the directory and the name of the export file.                                                                        |
| 3    | Click <b>Export</b> . Result: The export file is created.                                                                    |

## Section 7.4

## Configuration

#### What Is in This Section?

This section contains the following topics:

| Topic                       | Page |
|-----------------------------|------|
| Parameters                  |      |
| Relay Assignment            | 222  |
| Interlocking                | 227  |
| Detected Applicative Alarms | 229  |
| Safeguarding Inputs         | 231  |
| Data Storage Assignment     | 233  |
| Device Identity             | 238  |

## **Parameters**

#### Overview

In this tab, you can configure the Wireless Remote Control System parameters.

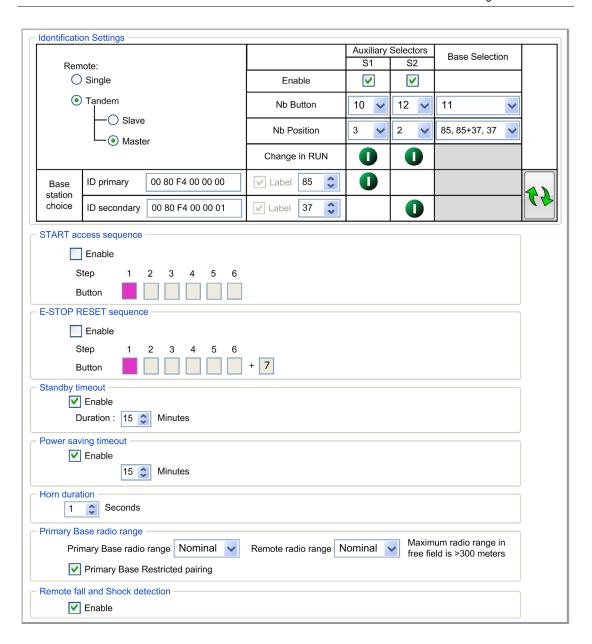

### **Identification Setting**

The **Identification Setting** area allows you to configure the main features of your system:

- The Remote Device main parameters
- The Base Station.
- The auxiliary selectors.

# Identification Setting area:

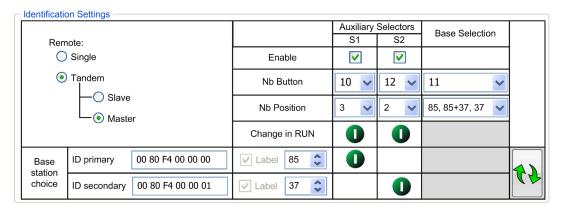

You must select the Remote Device configuration between:

- SINGLE (default value)
- TANDEM:
  - Slave
  - Master

For more information, refer to Main applications (see page 17).

You must enter the parameters of the primary Base Station.

| Step | Action                                                                                                    |
|------|----------------------------------------------------------------------------------------------------|
| 1    | Enter the ID of the Base Station.  Format: 00 80 F4 0x xx xx (0x xx xx is an hexadecimal value from 0 00 00 to                                |
|      | 3 FF FF).  This ID can be read on the Label of theBase Station.                                                                               |
| 2    | Select in the list a <b>Label</b> number (0999).  This label number is displayed on the ZART•D• to identify the selected Base Station/Bridge. |

If the Remote Device is configured as a Master, you must enter the parameters of the secondary Base Station:

| Step | Action                            |
|------|-----------------------------------|
| 1    | Enter the ID of the Base Station. |

| Step | Action                                                                                                 |
|------|----------------------------------------------------------------------------------------------------|
| 2    | Select in the list a <b>Label</b> number (0999).                                                       |
| 3    | Select in the list the <b>Nb Button</b> of the Base selector that will be used to select Base Station. |

For more details, refer to MBC Base selector description (see page 151).

With an adapted wiring, the **Auxiliary Selectors** enable/disable the motions of the selected device (hook/trolleys):

| Step | Action                                                                                                    |
|------|----------------------------------------------------------------------------------------------------|
| 1    | Select the Auxiliary Selector <b>Enable</b> checkbox.  If the Remote Device is configured as a Single or a Slave, only the Auxiliary Selector 1 can be configured.                      |
| 2    | Select in the <b>Nb Button</b> list the button to be used as auxiliary selector. For ZART8••: it is possible to assign button 1011. For ZART12••: it is possible to assign button 1015. |
| 3    | Select 2 or 3 in the <b>Nb Position</b> list.                                                                                                    |
| 4    | Click in the <b>Change in RUN</b> area to enable/disable the Auxiliary selector use in START mode. If disabled, the Auxiliary Selector is only usable in STOP mode.                     |
| 5    | Click in the Base Station area to make enabled/disabled the use of the Auxiliary selector with the corresponding Base Station.                                                          |

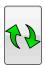

**NOTE:** Click this button to swap the parameters (IDs, Labels, and Auxiliary selector assignment) between the primary and the secondary Base Stations. It helps to create the second Configuration File of a MBC system.

For more details, refer to Auxiliary selector description (see page 153).

### **Start Access Sequence**

When START access sequence is enabled, the operator must enter this sequence to go in START mode.

Click Enable checkbox to enable/disable it.

The allowed buttons for this sequence are 1, 2, 3, 4, 5, 6.

The sequence can have 1 to 6 steps.

The sequence can use same button several times.

#### **E-STOP RESET Sequence**

E-STOP RESET sequence is asked to the operator to reset the Remote Device after an E-STOP. If reset sequence is empty or disable, the operator has to press the button 7 (trigger).

Click **Enable** checkbox to enable/disable it.

The user must press button 7 (trigger) to validate the end of sequence.

The allowed buttons for this sequence are 1, 2, 3, 4, 5, 6.

The sequence can have 1 to 6 steps.

The sequence can use same button several times.

## Standby Timeout

The Remote Device goes automatically from START mode to STOP mode if no buttons are pressed during the Standby Timeout delay.

Click **Enable** checkbox to enable/disable it.

You can modify the duration: 1...60 minutes.

The factory setting value is 15 minutes.

# **Power Saving Timeout**

When the Wireless Remote Control System is in STOP mode due to Standby Timeout, if no button is pressed during this Power saving Timeout, the Remote Device automatically powers OFF.

Click Enable checkbox to enable/disable it.

You can modify the duration: 1...300 minutes.

The factory setting value is 15 minutes.

#### **Horn Duration**

This value is the Horn duration activation during the Start procedure.

You can modify the duration: 0...60 s.

The factory setting value is 1 second.

#### Radio Level

You can limit the radio level of your system.

You can select for the Base Station and for the Remote Device:

- Nominal: standard radio level
- Reduced: reduced radio level

The factory setting value is **Nominal**.

The **Primary Base Restricted pairing** function manages the Base Station pairing restriction:

- If the Restricted pairing is enabled, then the Base Station will accept the connection only with the Remote Device paired with the Base Station. The pairing can only be done:
  - During 5 minutes after a Power OFF/Power ON cycle of the Base Station or
  - o after an unpairing request in MBC mode (see page 143).
- If the restricted pairing is disabled, then the Base Station will accept the connection with all Remote devices configured with the ID of the Base Station.

The factory setting value is **Enable**.

#### Remote Fall and Shock Detection

When the function is enabled, if a Remote Device fall or shock is detected, the Remote Device powers OFF and the Base Station waits for a Remote Device connection.

Click Enable checkbox to enable/disable it.

The factory setting value is **Disable**.

# **Relay Assignment**

# Overview

In this tab, you can:

- Associate one or more relays to:
  - O The motion buttons.
  - O The auxiliary buttons.
  - O The auxiliary selectors.
  - o The Base selector.
  - O The special functions.
- Configure the UOC function.

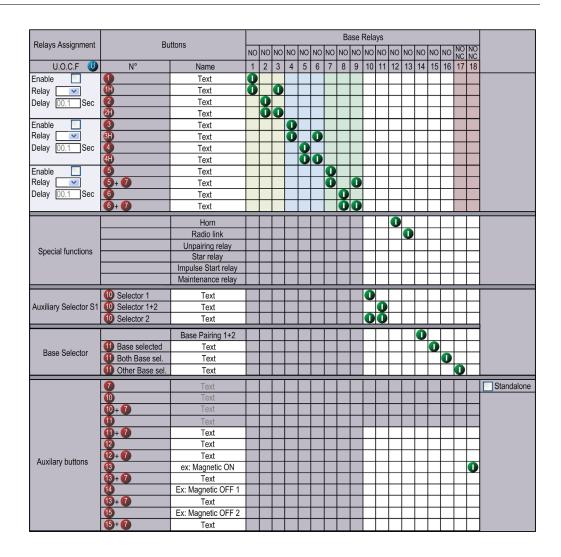

#### Restriction Due To Remote Device

This tab is automatically modified according to the selected/connected Remote Device:

| Reference | Disable relay column | Disable buttons rows |
|-----------|----------------------|----------------------|
| ZART8L    | 1318                 | 1215+7               |
| ZART8LM   | -                    | 1215+7               |
| ZART8D•   | -                    | 1215+7               |

| Reference | Disable relay column | Disable buttons rows |
|-----------|----------------------|----------------------|
| ZART12D•  | -                    | -                    |

### **Generic Description**

The main use of this tab is to configure the association between the buttons and the relays.

To associate a button to a relay:

| Step | Action                                                                                                    |
|------|----------------------------------------------------------------------------------------------------|
| 1    | Click a cell to associate a button to a relay.                                                                    |
|      | Result: The empty cell has now an associated symbol                                                               |
| 2    | To be more explicit, you can click in the <b>Name</b> text zone of a button to modify it (24 characters maximum). |

As long as the button is pressed, the associated relays are activated.

The cells in gray cannot be assigned.

4 relays maximum can be associated with the motion buttons (1...6+7).

#### **Button 7 Standalone**

Click the button 7 **Standalone** checkbox to enable/disable the function:

#### Button 7 standalone:

In this configuration, the buttons 5+7, 6+7, 10+7, 11+7, 12+7, 13+7, 14+7 and 15+7 are disabled.

For example, button 7 standalone can be used as a validation button. Refer to button 7 validation button wiring example *(see page 288)*.

#### • Button 7 coupled with other button:

In this configuration, the buttons 5+7, 6+7, 10+7, 11+7, 12+7, 13+7, 14+7 and 15+7 are enabled.

For example, button 7 coupled with other button can be used as a second speed with buttons 5, 6, 10, 11, 12, 13, 14, and 15.

#### **Auxiliary Selector**

The Auxiliary Selector is only visible if it is configured in Parameters tab (see page 218).

With an adapted wiring, the **Auxiliary Selectors** enable/disable the motions of the selected device (hook/trolleys)

| Step | Action                                                    |
|------|-----------------------------------------------------------|
| 1    | Click a cell to associate a relay to a selector position. |
|      | Result: The empty cell has now an associated symbol       |

| Step | Action                                                                                                    |
|------|----------------------------------------------------------------------------------------------------|
| 2    | To be more explicit, you can click in the <b>Name</b> text zone of a button to modify it (24 characters maximum). |

# For example:

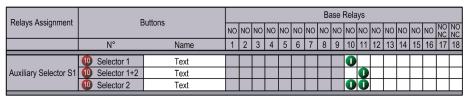

For more information, refer to auxiliary selectors description (see page 153).

#### **Base Selector**

The Base Selector is only usable if the Remote Device is configured as a Master in Parameters tab (see page 218).

The Base selector is used to select the Base Station to be controlled.

You can associate a relay to the Base selector position:

| Step | Action                                                                            |
|------|-----------------------------------------------------------------------------------|
| 1    | Click a cell to associate a relay to a selector position or the Base pairing 1+2. |
|      | Result: The empty cell has now an associated symbol                               |

The **Base Pairing 1+2** relay is activated when the Remote Device is connected to the 2 Base Stations. This relay can be used if a PLC is managing the Tandem functionality *(see page 21)*. For example:

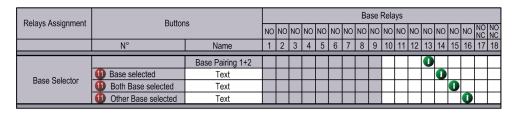

# **Special Functions Configuration**

The special functions configuration consists in associate a special function to a relay:

| Step | Action                                                                  |
|------|-------------------------------------------------------------------------|
| 1    | For each of the 6 special functions, click a cell to associate a relay. |

The 6 special functions are:

- Horn
- Radio link
- Unpairing relay
- Start relay
- Impulse Start relay
- Maintenance relay

For more information, refer to special functions description (see page 119).

### **UOC Configuration**

The UOC configuration consists in associate a motion axis to a relay.

This relay can be wired to the DRIVE Safe Torque Off (STO) or in serial with a contactor coil.

| Step | Action                                                               |
|------|----------------------------------------------------------------------|
| 1    | Click the UOC Enable checkbox.                                       |
|      | NOTE: There is a UOC function for the 3 axis.                        |
| 2    | Select the associated relay in the <b>Relay</b> list.                |
|      | Result: Corresponding cells are automatically filled by the symbol . |
| 3    | Enter the UOC delay (0.199.9 seconds).                               |

## For example:

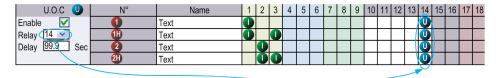

The relay 14 is ON when one or more of relays 1, 2, 3 is ON.

When relays 1, 2 and 3 are OFF, the UOC delay starts.

The relay 14 goes OFF when the UOC delay is expired.

For more details, refer to UOC description (see page 114).

# Interlocking

#### Overview

In this tab, you can configure the buttons combinations that cannot operate simultaneously.

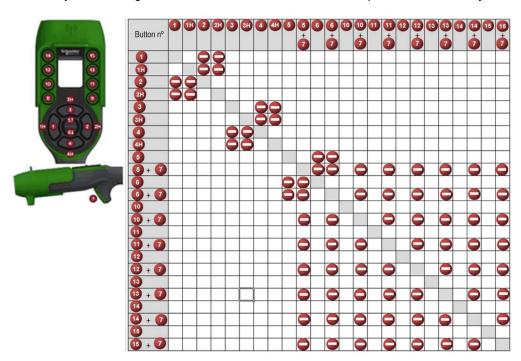

# Configuration

| Step | Action                                                                                 |
|------|----------------------------------------------------------------------------------------|
| 1    | Click a cell to interlock (or not) 2 buttons (or buttons combinations).                |
|      |                                                                                        |
|      | Result: When the buttons are interlocked, the empty cell has now an associated symbol: |

Example of the factory setting:

The button 1 and 2 are associated to the same axis, for the opposites directions.

The button 1 must not operate while the button 2 is pressed.

The button 2 must not operate while the button 1 is pressed.

If the buttons are pressed simultaneously, the movement is stopped.

#### Restriction Due To Remote Device

This tab is automatically modified according to the selected/connected Remote Device:

| Reference | Disable buttons |
|-----------|-----------------|
| ZART8L•   | 1215+7          |
| ZART8D•   | 1215+7          |
| ZART12D•  | -               |

# Configuration in MBC

When the Remote Device is configured as Master, 2 interlocking tables are displayed:

- One interlocking table when the Remote Device commands the primary Base Station.
- Another interlocking table when the Remote Device commands the primary Base Station and the secondary Base Station.

| Step | Action                                                                                 |
|------|----------------------------------------------------------------------------------------|
| 1    | Click a cell to interlock (or not) 2 buttons (or buttons combinations).                |
|      |                                                                                        |
|      | Result: When the buttons are interlocked, the empty cell has now an associated symbol: |

Modifications on the primary table are automatically done on the second table.

Modifications on the second table are not automatically done on the primary table.

# **Detected Applicative Alarms**

#### Overview

In this tab, you can configure the Applicative Alarm states.

| F             | Alarm Assignm | ent       |       |   |   | Base | inputs |   |   |
|---------------|---------------|-----------|-------|---|---|------|--------|---|---|
|               |               |           |       | 1 | 2 | 3    | 4      | 5 | 6 |
| Pre-Alarm ove | rload         | <u> </u>  | 0     |   |   |      |        |   |   |
| Pre-Alarm ove | rwind         | 100       |       | 0 |   |      |        |   |   |
| Alarm Overloa | ded           | ß         |       |   | • |      |        |   |   |
| Alarm Overwir | nd            | 244       |       |   |   | 0    |        |   |   |
| Alarm over-sp | eed           |           | 60    |   |   |      |        | 0 |   |
| Custom        |               |           | Δ     |   |   |      |        |   | 0 |
| Active State  |               |           | High  | • | • | •    | •      | • | • |
| Active State  |               |           | Low   | 0 | 0 | 0    | 0      | 0 | 0 |
|               | Activation    | Cour      | nt    |   |   |      |        |   |   |
| Threshold     | 7.00.700011   | Time (ho  | ours) |   |   |      |        |   |   |
| Assignment    | Pulsating     | Time (see | cond) |   |   |      |        |   |   |
|               | Pulsauriy     |           |       |   |   |      |        |   |   |

The Base Station can provide detected alarms information to the ZART•D•.

Voltage free sensors can be connected to Base Station.

| Step | Action                                                                    |
|------|---------------------------------------------------------------------------|
| 1    | Click <b>High</b> or <b>Low</b> to select the active state of each alarm. |
|      | With a NO type switch, select <b>High</b> .                               |

For more information, refer to Detected applicative alarms wiring (see page 112).

The bottom of the table allows configuring the Data Storage of the Detected applicative alarms. For more details, see next page.

# Configure Data Storage Alarm Input Assignments

When you used a ZARB18•• Base Station, you can configure threshold for each of 6 inputs associate to the ZARB18•• Base Station.

For each input, you can configure:

- Activation count threshold
- Activation time threshold in hour
- · Pulsating time configuration
- · Pulsating count threshold

The following procedure describes how to configure input threshold:

| Step | Action                         |                |                            |       |               |         |         |      |     |   |  |  |  |  |
|------|--------------------------------|----------------|----------------------------|-------|---------------|---------|---------|------|-----|---|--|--|--|--|
| 1    | Click Alarn                    | n Assignm      | <b>ent</b> Tab             | ):    |               |         |         |      |     |   |  |  |  |  |
|      | Į.                             | Alarm Assignm  | ent                        |       | Base inputs   |         |         |      |     |   |  |  |  |  |
|      |                                |                |                            |       | 1             | 2       | 3       | 4    | 5   | 6 |  |  |  |  |
|      | Pre-Alarm ove                  | rload          |                            | 2     | 0             |         |         |      |     |   |  |  |  |  |
|      | Pre-Alarm ove                  | rwind          |                            | Per   |               | 0       |         |      |     |   |  |  |  |  |
|      | Alarm Overloa                  | 스              |                            |       | 0             |         |         |      |     |   |  |  |  |  |
|      | Alarm Overwir                  |                | 200                        |       |               |         |         |      |     |   |  |  |  |  |
|      | Alarm over-sp                  | eed            |                            | 50    |               |         |         |      | 0   |   |  |  |  |  |
|      | Custom                         |                |                            |       |               |         |         |      |     | 0 |  |  |  |  |
|      | Active State                   | High           | •                          | •     | •             | •       | •       | •    |     |   |  |  |  |  |
|      |                                |                | Low                        | 0     | 0             | 0       | 0       | 0    | 0   |   |  |  |  |  |
|      | Threshold                      | Activation     | Cour                       |       | 100000<br>960 |         |         |      |     |   |  |  |  |  |
|      | Assignment                     |                | Time (hours) Time (second) |       | 2.0 🗘         |         |         |      |     |   |  |  |  |  |
|      | Acoigninone                    | Pulsating Coun |                            |       | 300           |         |         |      |     |   |  |  |  |  |
|      | Count 300                      |                |                            |       |               |         |         |      |     |   |  |  |  |  |
|      |                                |                |                            |       |               |         |         |      |     |   |  |  |  |  |
| 2    | Unlock Dat                     | ta Storage     | param                      | eters | (see          | page 2  | 261)    |      |     |   |  |  |  |  |
| 3    | For input to                   | •              |                            | _     |               |         | d assig | nmen | ts: |   |  |  |  |  |
|      | <ul> <li>Activation</li> </ul> | on count t     | hreshol                    | d (0. | 1000          | 000)    |         |      |     |   |  |  |  |  |
|      | <ul> <li>Activation</li> </ul> | on time th     | reshold                    | in ho | our (0        | .8765   | 8 hour) | )    |     |   |  |  |  |  |
|      | <ul> <li>Pulsatir</li> </ul>   | ng time in     | second                     | (0    | 10 s w        | ith ste | p 0.1 s | s)   |     |   |  |  |  |  |
|      | <ul> <li>Pulsatir</li> </ul>   | ng count th    | reshold                    | l (0  | .10000        | ))      |         |      |     |   |  |  |  |  |

For more details, refer to Data Storage principle (see page 258).

230

# Safeguarding Inputs

#### Overview

In this tab, you can configure the Safeguarding inputs:

|           | Buttons                   |          |          |             |             |          | Inp      | outs        |          |                     |     |             |          |  |
|-----------|---------------------------|----------|----------|-------------|-------------|----------|----------|-------------|----------|---------------------|-----|-------------|----------|--|
|           | Duttoris                  | NO       | NO       | NO          | NO          | NO       | NO       | NO          | NO       | NO                  | NO  | NO<br>NC    | NO<br>NC |  |
| N°        | Name                      | 7 8 9 10 |          |             |             | 11       | 12       | 13          | 14       | 15                  | 16  | 17          | 18       |  |
| 1         | Text                      | 0        |          |             |             |          |          |             |          |                     |     |             |          |  |
| <b>⊕</b>  | Text                      |          | 0        |             |             |          |          |             |          |                     |     |             |          |  |
| 2         | Text                      |          |          | 0           |             |          |          |             |          |                     |     |             |          |  |
| 2H        | Text                      |          |          |             | 0           |          |          |             |          |                     |     |             |          |  |
| 3         | Text                      |          |          |             |             | 0        |          |             |          |                     |     |             |          |  |
| <b>3H</b> | Text                      |          |          |             |             |          | 0        |             |          |                     |     |             |          |  |
| 4         | Text                      |          |          |             |             |          |          | 0           |          |                     |     |             |          |  |
| <b>4H</b> | Text                      |          |          |             |             |          |          |             | 0        |                     |     |             |          |  |
| 5         | Text                      |          |          |             |             |          |          |             |          |                     |     |             |          |  |
| 5+7       | Text                      |          |          |             |             |          |          |             |          |                     | 0   |             |          |  |
| 6         | Text                      |          |          |             |             |          |          |             |          |                     |     |             |          |  |
| 6+7       | Text                      |          |          |             |             |          |          |             |          |                     | 0   |             |          |  |
|           | Enable                    | V        | <b>V</b> | V           | V           | V        | <b>V</b> | <b>&gt;</b> | V        | <b>V</b>            | V   | <b>&gt;</b> | V        |  |
|           | Input type                | Limi     | t swi    | tch         | <           | Мо       | tion f   | eed         | V        | Motion feed <u></u> |     |             |          |  |
|           | Active state              |          |          |             | V           | Hig      | h (N     | C)          | V        | Low (NO)            |     |             |          |  |
| Numb      | Number of inputs per axis |          |          |             | <b>&gt;</b> | 4 ir     | puts     |             | <b>v</b> | 3 inputs            |     |             |          |  |
| D         | Delay in tandem           |          |          | <b>≎</b> S  | ес          |          | 0.1      | <b>\$</b>   | Sec      | 0.1 💲 Sec           |     |             |          |  |
| Unir      | ntended detection         |          | 0.1      | <b>\$</b> S | ес          | <b>V</b> | 0.3      | <b>\$</b>   | Sec      |                     | 0.1 | <b>\$</b> S | ес       |  |

# **Safeguarding Function Configuration**

The Safeguarding function configuration consists in enable/disable the Safeguarding inputs.

When the Safeguarding input is activated, the associated motion button is considered as unpressed and the associated relays are switched OFF.

The association between motion buttons and Safeguarding inputs are unmodifiable:

| Motion button      | 1   | 1H  | 2   | 2H   | 3    | 3Н   | 4    | 4H   | 5    | 5+7  | 6    | 6+7  |
|--------------------|-----|-----|-----|------|------|------|------|------|------|------|------|------|
| Safeguarding input | IN7 | IN8 | IN9 | IN10 | IN11 | IN12 | IN13 | IN14 | IN15 | IN16 | IN17 | IN18 |

Follow the procedure to configure safeguarding inputs:

| Step | Action                                                                                                    |
|------|----------------------------------------------------------------------------------------------------|
| 1    | Select the <b>Enable</b> checkbox of an input Nb (Input 7Input 18).                                                                |
| 2    | For each axis, select the input type: Limit Switch or Motion Feedback.                                                             |
| 3    | For each axis, if Motion Feedback is selected:  ■ Select in Activate state list:  □ High (NC)  □ Low (NO)                          |
|      | <ul> <li>Select the Number of inputs per axis:</li> <li>3 wires</li> <li>4 wires</li> </ul>                                        |
|      | <ul> <li>Enter the Delay (0.110 s)</li> <li>Select the Unintended detection and enter the corresponding delay (0.110 s)</li> </ul> |

For more details, refer to limit switches/Motion Feedback description (see page 116).

# **Data Storage Assignment**

#### Overview

Data Storage function allows to store in the Base Station cumulative operation hours and number of operations of the:

- Motions and auxiliary buttons
- Special functions
- Alarm inputs

For more details, refer to Data Storage overview (see page 258).

#### **Configure Data Storage Axis Parameters**

You can configure up to 8 axis associate to Data Storage.

For each axis, you can configure:

- · Associated buttons of the Remote Device
- Associated label of the bridge movement
- Auxiliary selector position
- Activation count threshold
- Activation time threshold
- Pulsating time configuration
- · Pulsating count threshold
- Backtracking time configuration (depend on axis configuration)
- Backtracking count threshold (depend on axis configuration)

The following procedure describes how to configure axis parameters:

| Step      | Action                                                                                       |  |  |  |  |  |  |  |  |  |
|-----------|----------------------------------------------------------------------------------------------|--|--|--|--|--|--|--|--|--|
| 1         | Unlock Data Storage parameters (see page 261)                                                |  |  |  |  |  |  |  |  |  |
| (1) For a | (1) For axis configured with only one direction, it is not possible to measure backtracking. |  |  |  |  |  |  |  |  |  |

| Click                  | Data :               | Storage    | Assignment        | tab:   |     |            |   |     |     |            |            |            |        |      |               |               |             |
|------------------------|----------------------|------------|-------------------|--------|-----|------------|---|-----|-----|------------|------------|------------|--------|------|---------------|---------------|-------------|
| Axis Special functions |                      |            |                   |        |     |            |   |     |     |            |            |            |        |      |               |               |             |
|                        |                      |            |                   | 1      | 1   | 2          | 3 | 4   | T 5 |            | 6          | 7          | 8      |      |               |               | 200.00      |
|                        |                      | Button N   | ° Button Name     | 9      |     |            |   |     | Ť   |            |            |            |        | Horn | Radio<br>link | Pairing relay | Sta<br>rela |
|                        |                      | 1          | Text              | O      |     |            |   |     |     |            |            |            | $\neg$ |      |               |               |             |
|                        |                      | 2          | Text              | Ŏ      |     |            |   |     |     |            |            |            |        |      |               |               |             |
|                        |                      | 3          | Text              |        |     |            |   |     |     |            |            |            |        |      |               |               |             |
|                        |                      | 4          | Text              |        |     |            |   |     |     |            |            |            |        |      |               |               |             |
|                        |                      | 6          | Text              |        |     |            |   |     |     |            |            |            |        |      |               |               |             |
|                        |                      | 6          | Text              |        |     |            |   |     |     |            |            |            |        |      |               |               |             |
| Buttons                | Auxiliary            | 10         | Text              |        |     |            |   |     |     |            |            |            |        |      |               |               |             |
|                        |                      | 1          | Text              |        |     |            |   |     |     |            |            |            |        |      |               |               |             |
|                        |                      | 12         | Text              |        |     |            |   |     |     |            |            |            |        |      |               |               |             |
|                        |                      | 13         | Ex: Magnetic ON   |        |     |            |   |     |     |            |            |            |        |      |               |               |             |
|                        |                      | 14)        | Ex: Magnetic OF.  |        |     |            |   |     |     |            |            |            |        |      |               |               |             |
|                        |                      | 15         | Ex: Magnetic OF.  |        |     |            |   |     |     |            |            |            |        |      |               |               |             |
|                        | Auxiliary            | Selector   | r 1 Text          | 0      | )   |            |   |     |     |            |            |            |        |      |               |               |             |
|                        | Selector             | 10 Selecto | r 1+2 Text        | 0      |     |            |   |     |     |            |            |            |        |      |               |               |             |
|                        | S1                   | Selector   | r 2 Text          |        |     |            |   |     |     |            |            |            |        |      |               |               |             |
|                        |                      | Activation | Count             | 100000 |     | 0          | 0 |     | 0   | <b>©</b> 0 | © 0        | 0          | © (    |      |               |               | 0           |
|                        |                      | Activatio  | Time (hours)      | 87658  | 0   | © 0        | 0 |     | 0   | <b>0</b>   | © 0        | © 0        | 0      | ) 🐧  | 0 💲           | 0 🗘           | 0           |
|                        | Threshold assignment |            | Time (second)     | 10.0   | 0.0 | 0.0        |   |     | 0.0 | 0.0        | 0.0        | 0.0        | 0      |      |               |               |             |
| assig                  |                      |            | Count             | 100000 |     | © 0        | 0 |     | 0   | 0          | © 0        | <b>©</b> 0 | 0      |      |               |               |             |
|                        |                      |            | ing Time (second) | 10.0   | 0.0 | 0.0        |   |     | 0.0 | 0.0        | 0.0        | 0.0        | ٥      |      |               |               |             |
|                        |                      |            | Count             | 100000 | 0 0 | <b>©</b> 0 | 0 | ) 0 | 0   | 0          | <b>©</b> 0 | 0          | 0      |      |               |               |             |

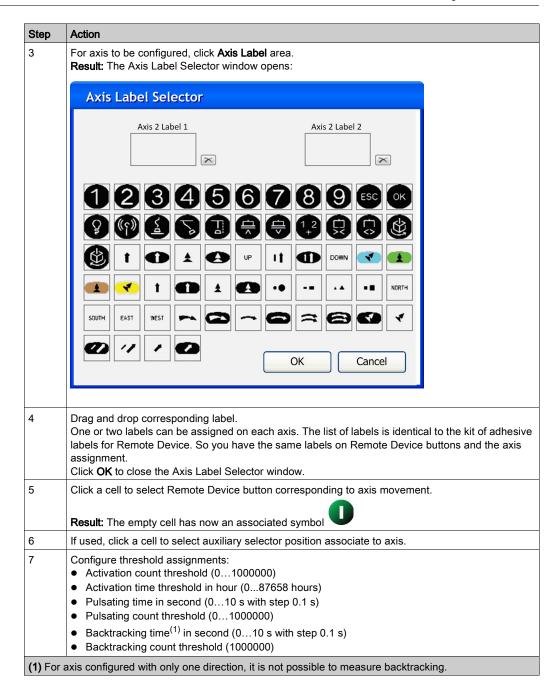

For more details, refer to Data Storage principle (see page 258).

# **Data Storage Application Example**

Example of a System with 2 trolleys:

|                      |           |               |                 |      |            |          |      |           | A          | kis        |           |          |           |          |         |     |           |
|----------------------|-----------|---------------|-----------------|------|------------|----------|------|-----------|------------|------------|-----------|----------|-----------|----------|---------|-----|-----------|
|                      |           |               |                 | 1    | Τ          | 2        | 3    | 3         | 4          | 5          |           | 6        |           | 7        | $\Box$  | 8   |           |
|                      |           | Button N°     | Button Name     | *    |            | <b>A</b> |      |           | UP<br>DOWN | UP<br>DOWN | 1         | <b>9</b> |           | <b>0</b> |         | •   |           |
|                      |           | 1             | Travel Fwd      | 0    | Τ          |          |      |           |            |            |           |          |           |          | Т       |     |           |
|                      |           | 2             | Travel Rev      | 0    |            |          |      |           |            |            |           |          |           |          |         |     |           |
|                      |           | 3             | Transverse Fwd  |      | $\perp$    | 0        |      |           |            |            |           |          |           |          | $\perp$ |     |           |
|                      |           | 4             | Transverse Rev  |      |            | 0        |      |           |            |            |           |          |           |          |         |     |           |
|                      | Motion    | 6             | Hoist Up        |      | Т          |          |      |           | 0          | 0          |           |          |           |          |         |     |           |
|                      |           | 6             | Hoist Down      |      | Т          |          |      |           | 0          | 0          |           |          |           |          | Т       |     |           |
| Buttons              | Auxiliary | 10            | Text            |      | $\perp$    |          |      |           |            |            |           |          |           |          |         |     |           |
|                      |           | 9             | Text            |      |            |          |      |           |            |            |           |          |           |          |         |     |           |
|                      |           | 12            | Text            |      |            |          |      |           |            |            |           |          |           |          | $\perp$ |     |           |
|                      |           | 13            | Ex: Magnetic ON |      |            |          |      |           |            |            |           |          |           |          |         |     |           |
|                      |           | 14            | Ex: Magnetic OF |      |            |          |      |           |            |            |           |          |           |          |         |     |           |
|                      |           | 15            | Ex: Magnetic OF |      |            |          |      |           |            |            |           |          |           |          |         |     |           |
|                      | Auxiliary | Selector 1    | Text            |      | Т          | 0        |      |           | 0          |            |           | 0        | П         |          | Т       |     | П         |
|                      | Selector  | Selector 1+2  | Text            |      | $\perp$    | 0        |      |           | 0          | 0          |           | 0        |           | 0        | $\Box$  |     |           |
|                      | S1        | Selector 2    | Text            |      | Т          |          |      |           |            | 0          |           |          |           | 0        | Т       |     |           |
|                      |           | Activation    | Count           | 1000 | 10         | 000 🗘    | 2000 | <b>\$</b> | 2000 🕻     | 2000       | 0         | 200      | \$        | 200      | 0       | )   | \$        |
|                      |           | Activation    | Time (hours)    | 500  | <b>5</b> 1 | 00 🗘     | 500  | 0         | 400 🕻      | 400        | 0         | 100      | <b>\$</b> | 100      | 0       | )   | 0         |
| Threshold assignment |           | Pulsating     | Time (second)   | 2.0  | 2.         | .0 🗘     | 2.0  | \$        | 2.0        | 2.0        | 0         | 2.0      |           |          |         | 0.0 | \$        |
|                      |           | i diodiling   | Count           | 100  |            | 00 🗘     |      |           | 150        |            | <b>\$</b> | 75       | \$        |          | 0       |     | <b>\$</b> |
|                      |           | Backtracking  |                 |      |            | .0 🗘     |      |           |            | 2.0        | <b>\$</b> |          |           |          | 0       |     | <b>\$</b> |
|                      |           | Daoitadotting | Count           | 50   | <b>\$</b>  | 0 🗘      | 50   | ¢         | 50 🕻       | 50         | 0         | 10       | \$        | 10       | 0       | )   | \$        |

# Axis Description:

| Axis Nb | Description          |
|---------|----------------------|
| 1       | Travel               |
| 2       | Transverse trolley 1 |
| 3       | Transverse trolley 2 |
| 4       | Hoist trolley 1      |
| 5       | Hoist trolley 2      |
| 6       | Rotation hook 1      |
| 7       | Rotation hook 2      |

# **Configure Data Storage Special Function Threshold**

You can configure activation threshold for each of 4 Special functions:

- Horn.
- Radio Link.
- Base Pairing 1+2.
- · Start Relay.

Each of 4 special functions is defined in Relays Assignment tab (see page 222).

For each Special function, you can configure:

- Activation count threshold
- Activation time threshold

The following procedure describes how to configure Special Function threshold:

| Step | Action                                                                                                    |
|------|----------------------------------------------------------------------------------------------------|
| 1    | Click Data Storage Assignment tab.                                                                                                    |
| 2    | For Special Function to be configured, configure threshold assignments:  • Activation count threshold (01000000)  • Activation time threshold in hour (087658 hours) |

# **Device Identity**

# Overview

From this tab, you can read generic information from the Remote Device and the Base Station:

| Reference:                                 |                  |
|--------------------------------------------|------------------|
| Firmware Version:                          |                  |
| Configuration File Version:                |                  |
| Radio ID:                                  |                  |
| Family:                                    |                  |
| Code EAN13:                                |                  |
| Last Download:                             |                  |
| Application Name:                          | Untitled Project |
| Manufacturer:                              |                  |
| DTM Version:                               | 3.0.0.0          |
| Configuration Informations                 |                  |
| Software Creation Version:                 | 3.0.0.0          |
| Last Modification Software Vers            | sion: 3.0.0.0    |
| Base 1 ——————————————————————————————————— |                  |
| Base Station Type                          |                  |
| Firmware Version                           |                  |
| Radio ID                                   |                  |
| Tagio ID                                   |                  |

# **Description**

At the activation, the fields are clear.

Click **Read** to display generic information coming from the connected Remote Device. If there is no Remote Device connected, you are informed by a popup and all fields are cleared.

Remote Device general information:

| Field                                               | Description                                                                                                    |
|-----------------------------------------------------|----------------------------------------------------------------------------------------------------|
| Reference                                           | Remote Device reference.                                                                                                    |
| Firmware Version                                    | Firmware version of the Remote Device. Format xx.yy.zzzz.tttt (where xx is major version, yy is minor version, zzzz is the quality evolution index, and tttt is internal revision index) |
| Configuration File version                          | Version of the Configuration File stored in the Remote Device. Format xxx.yyy (where xxx is major version and yyy is minor version).                                                     |
| Radio ID                                            | Radio ID of the Remote Device                                                                                                    |
| Family                                              | eXLhoist                                                                                                    |
| Code EAN13                                          | Code EAN13 of the Remote Device.  ZART8L: 3606480610356  ZART8D: 3606480610363  ZART12D: 3606480610370  ZART8LM: 3606481138309  ZART8DM: 3606481138293  ZART12DM: 3606481138286          |
| Last Download                                       | Date of the last load of a Configuration File in the Remote Device.                                                                                                    |
| Application name                                    | Name of the project file (Last 30 characters).                                                                                                    |
| Manufacturer                                        | Schneider Electric                                                                                                    |
| DTM Version                                         | Version of the DTM.                                                                                                    |
| Configuration Information<br>Creation Version       | Version of the eXLhoist Configuration Software used at the project creation time (Never change after).                                                                                   |
| Configuration Information Last Modification Version | Version of the eXLhoist Configuration Software used at the last project modification time.                                                                                               |

# Base Station general information:

| Field             | Description                                                                                                    |
|-------------------|----------------------------------------------------------------------------------------------------|
| Base Station Type | Base Station type.                                                                                                    |
| Firmware Version  | Firmware version of the Base Station. Format xx.yy.zzzz.tttt (where xx is major version, yy is minor version, zzzz is the quality evolution index, and tttt is internal revision index) |
| Radio ID          | Radio ID of the Base Station                                                                                                    |

Information is updated and stored in the Remote Device after a download Configuration File from PC.

The Remote Device and the Base Station have additional information in the areas **Reserved for Schneider Electric use**.

If the Remote Device is configured as a Master, another Base Station information area is displayed for the second Base Station.

# **Chapter 8**

# Maintenance / Device Replacement

# What Is in This Chapter?

This chapter contains the following sections:

| Section | Topic                | Page |
|---------|----------------------|------|
| 8.1     | Maintenance          | 242  |
| 8.2     | Device Replacement   | 243  |
| 8.3     | Remote Device Resets | 254  |

# Section 8.1 Maintenance

#### Maintenance

# **Remote Device Cleaning**

When the surface or the frame of the display gets dirty, soak a soft cloth in water with a neutral detergent, wring the cloth tightly, and wipe the display.

# **NOTICE**

#### **EQUIPMENT DAMAGE**

Do not use paint thinner, organic solvents, or a strong acid compound to clean the equipment.

Failure to follow these instructions can result in equipment damage.

#### **Periodic Check Points**

Monthly check point for the ZARB•W Base Station: check the good terminal block tightening. For more information, refer to the Safety chapter (see page 63).

# Section 8.2 Device Replacement

# Overview

The Configuration File management allows some device replacement.

# What Is in This Section?

This section contains the following topics:

| Topic                    | Page |
|--------------------------|------|
| Base Station Replacement | 244  |
| ZART•D• Replacement      | 249  |
| ZART8L Replacement       | 253  |

# **Base Station Replacement**

# **New Base Station Replacement**

Follow the procedure to replace a Base Station by a new one:

| Step | Action                                                                                                    |
|------|----------------------------------------------------------------------------------------------------|
| 1    | Execute a Remote Pairing Reset (see page 254).                                                                                                    |
| 2    | Install the new Base Station.                                                                                                    |
| 3    | Power ON the new Base Station.                                                                                                    |
|      | NOTE: The following steps of the procedure must end in 5 minutes maximum.                                                                              |
| 4    | Place yourself with the Remote Device to an appropriate distance from the Base Station (around 10 m (32.8 ft)).                                        |
| 5    | Press only the ON/START/Horn button on the Remote Device more than 1 s.  Result: The Remote Device looks for Base Stations:                            |
| 6    | Wait until the scan of Base Station ends.  Result: The Remote Device displays the ID list of detected Base Stations:  C3.DE.F1 \ E8.36.89 \ 38.29.A2 \ |

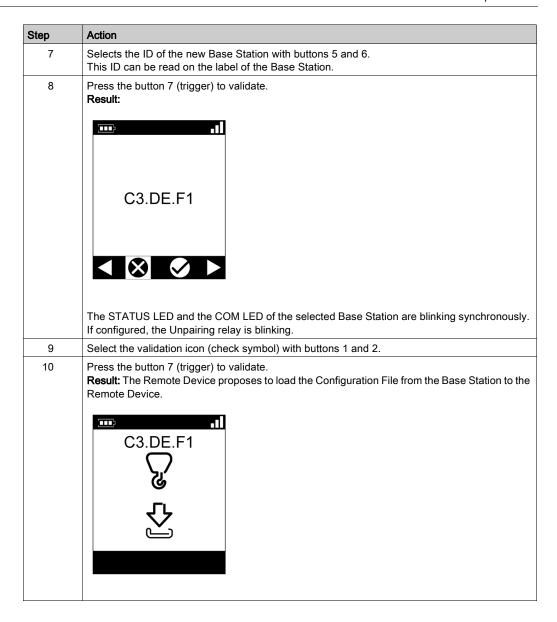

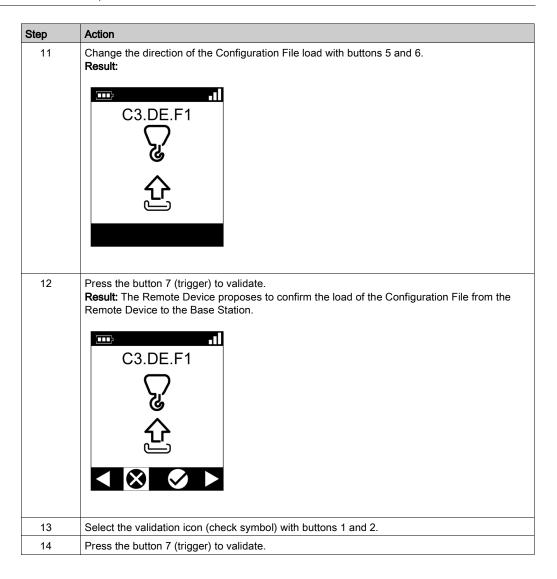

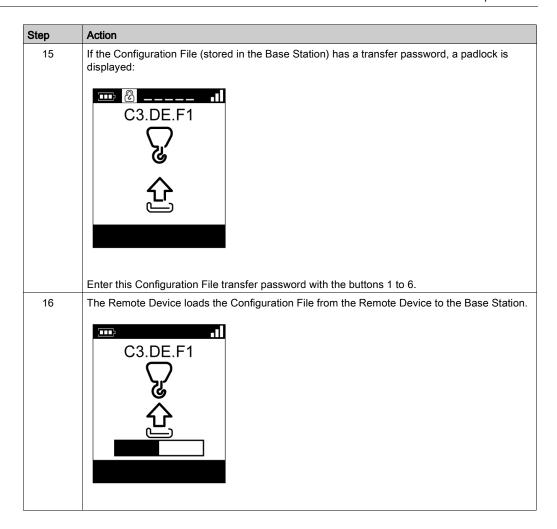

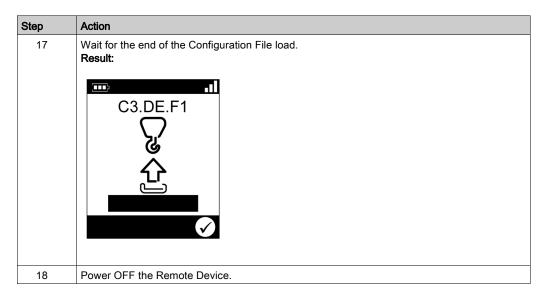

It is recommended to perform the verification test of the system (see page 84).

# ZART•D• Replacement

# Replacement of a ZART•D• by an out-of-the-box One

Procedure to replace an out of order ZART•D• by an out-of-the-box one:

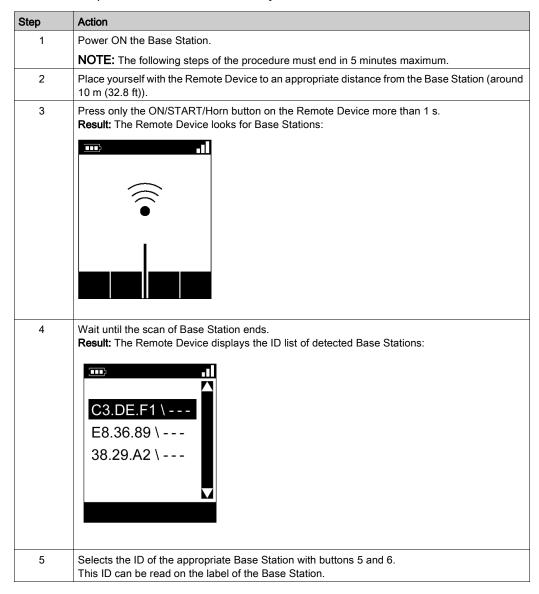

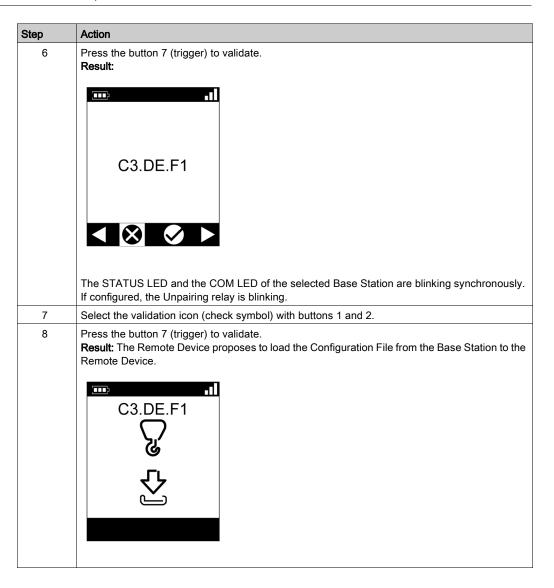

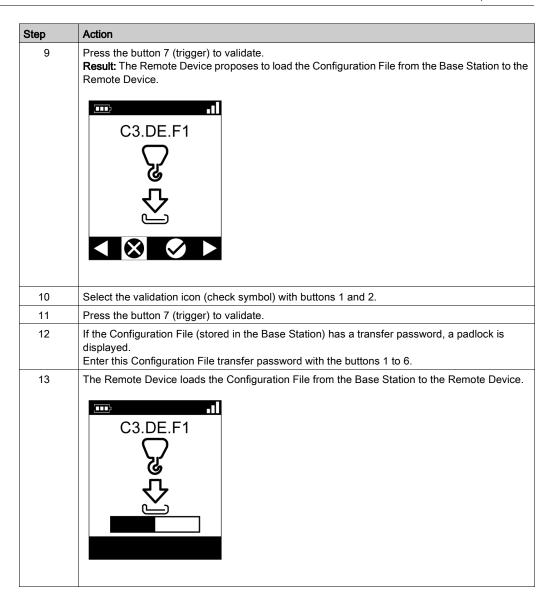

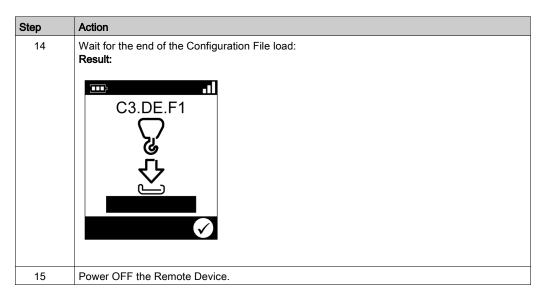

It is recommended to perform the verification test of the system (see page 84).

# Replacement of a ZART•D by an Already Configured One

Replacement of an out of order ZART•D by an already configured one:

| Step | Action                                                                                   |
|------|------------------------------------------------------------------------------------------|
| 1    | Do a Remote Factory Reset (see page 254).                                                |
| 2    | Execute the procedure Replacement of an out of order ZART•D by a New One (see page 249). |

# **ZART8L Replacement**

# Replacement of an ZART8L

Procedure to replace a ZART8L:

| Step | Action                                                                                                    |  |  |  |  |
|------|----------------------------------------------------------------------------------------------------|--|--|--|--|
| 1    | Connect the Remote Device to a PC (see page 192).                                                                                                    |  |  |  |  |
| 2    | Start the eXLhoist Configuration Software (see page 205).                                                                                                    |  |  |  |  |
| 3    | Open the existing project of the Remote Device to replace (see page 207).                                                                                                    |  |  |  |  |
| 4    | Select Communication → Store to Device.                                                                                                    |  |  |  |  |
| 5    | Wait for the end of the Configuration File load in the Remote Device.                                                                                                    |  |  |  |  |
| 6    | Disconnect the Remote Device to the PC.                                                                                                    |  |  |  |  |
| 7    | Power ON the Base Station.                                                                                                    |  |  |  |  |
|      | NOTE: The following steps of the procedure must end in 5 minutes maximum.                                                                                                    |  |  |  |  |
| 8    | Power ON the Remote Device.  Result: The STATUS LED and the COM LED of the Base Station are blinking synchronously. If configured, the Unpairing relay is ON.  The "1" and "2" LED of the Remote Device are flashing. |  |  |  |  |
| 9    | Press the button 7 (trigger) to validate. <b>Result:</b> The Configuration File is automatically loaded from the Remote Device to the Base Station.                                                                   |  |  |  |  |
| 10   | Wait for the end of the Configuration File load (around 20 seconds).  During the load, the START LED and "2" LED are flashing (see page 182).                                                                         |  |  |  |  |
| 11   | The Remote Device automatically powers OFF.                                                                                                    |  |  |  |  |

It is recommended to perform the verification test of the system (see page 84).

# Section 8.3 Remote Device Resets

## **Remote Device Resets**

#### **Procedure**

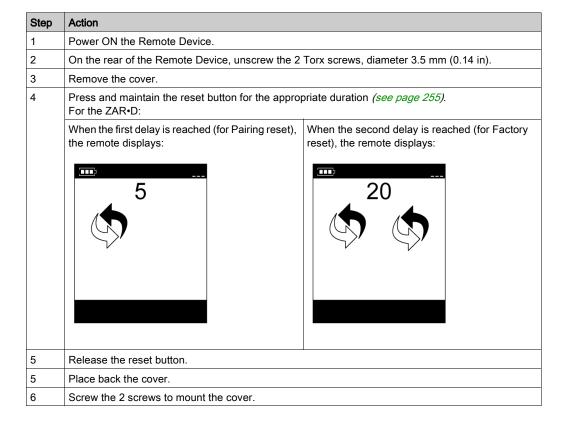

## Remote Device rear view:

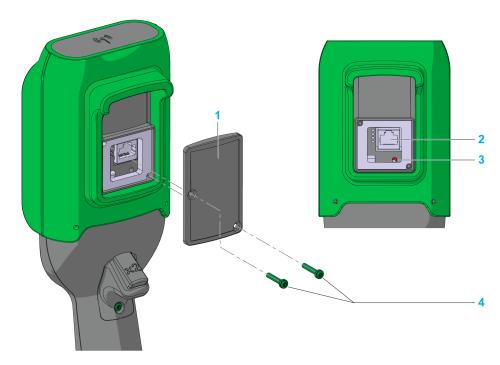

- Cover
- 2 RJ45 socket
- 3 Reset button
- 4 2 Torx screws, diameter 3.5 mm (0.14 in)

## **Reset Information**

| Title         | t = Reset button<br>duration press | Remote Device reaction                                                                                                    |
|---------------|------------------------------------|----------------------------------------------------------------------------------------------------|
| Simple reset  | t < 5 s                            | Remote Device reboot.                                                                                                    |
| Pairing reset | 5 s ≤ t < 20 s                     | <ul> <li>Remote Device reboot.</li> <li>Erase in the remote memory the stored Base Station ID. The remote is no more paired with Base Station.</li> </ul>                                                                                          |
| Factory reset | t > 20 s                           | <ul> <li>Remote Device reboot.</li> <li>Erase in the remote memory the stored Base Station ID. The remote is no more paired with Base Station.</li> <li>Delete the Configuration File. The Remote Device goes back to factory settings.</li> </ul> |

# Chapter 9 Data Storage

# What Is in This Chapter?

This chapter contains the following topics:

| Торіс                      | Page |
|----------------------------|------|
| Data Storage Overview      | 258  |
| Data Storage Configuration | 261  |
| Data Storage Recovery      | 263  |

# **Data Storage Overview**

#### Overview

Data Storage function allows to store in the Base Station cumulative operation hours and number of operations of the:

- Motions and auxiliary buttons
- Alarm inputs

The Data Storage function generates 2 kinds of data:

- Non-settable and non-resettable data.
- Settable and resettable data. Thresholds can be assign to theses settable and resettable data.
   If stored data overpasses the threshold value, the maintenance relay is permanently activated.

#### **Principle**

Depending on the Base Station type, up to 8 axis and 6 inputs can be assigned for the data storage.

Each axis can be assign to 1 or 2 buttons and 1 auxiliary selector.

If 2 buttons are assigned to an axis (for example forward and reverse), the Base Station stores for this axis:

- Cumulative operation hours
- Number of operations<sup>(1)</sup>
- Number of pulsating<sup>(2)</sup> operations
- Number of backtracking<sup>(3)</sup> operations

If one button is assigned to an axis, the Base Station stores for this axis:

- · Cumulative operation hours
- Number of operations<sup>(1)</sup>
- Number of pulsating<sup>(2)</sup> operations

# (1) Number of operations:

The number of operations is the number of an axis direction command (for example, the number of hoist operations of up and down movement activated). Each forward and each reverse command increases the count by one.

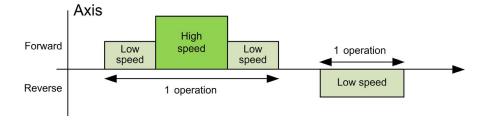

#### (2) Pulsating:

If the same direction movement command (forward or reverse) is given within a period T<sub>Pulsating</sub> in seconds, a pulsating event is recorded and a count is incremented by one.

A pulsating incident is defined as followed:

- A falling edge on a forward command followed by a rising edge of a forward command within a configurable time in seconds (T<sub>Pulsating</sub>).
- A falling edge on a reverse command followed by a rising edge of a reverse command within a configurable time in seconds (T<sub>Pulsating</sub>).

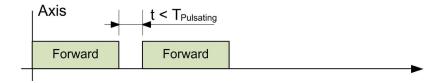

Schneider Electric recommends using  $T_{Pulsating} = 2$  s but  $T_{Pulsating}$  is configurable from 0.1 s to 5 s with a step = 0.1 s.

## (3) Backtracking:

If different direction movement commands (forward and reverse) are given within a period  $T_{\text{Backtracking}}$  in seconds, a backtracking event is recorded and a count is incremented by one. If both forward and reverse movement commands are received simultaneously, no backtracking operation is recorded.

A backtracking incident is defined as followed:

- A falling edge on a forward command followed by a rising edge of a reverse command within a configurable time in second (T<sub>Backtracking</sub>).
- A falling edge on a reverse command followed by a rising edge of a forward command a configurable time in second (T<sub>Backtracking</sub>).

Schneider Electric recommends using  $T_{Backtracking} = 2$  s but  $T_{Backtracking}$  can be configurable between 0.1 s and 5 s with a step of 0.1 s.

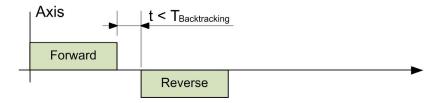

#### Maintenance Relay

A Maintenance relay can be configured on the Base Station among the existing relays.

If Settable and resettable data overpasses the threshold value, the maintenance relay is permanently activated.

The maintenance relay is deactivated only after a reset of the corresponding Settable and resettable data is performed through the eXLhoist Data Storage Recovery Software.

The maintenance relay can be connected to a beacon on the machine or to a centralized maintenance HMI or monitoring.

The maintenance relay can be connected to the generic input alarm of the Base Station in order to inform the operator through the Remote Device ZART•D•.

#### **System Component**

With eXLhoist Configuration Software, you can configure Axis assignments, thresholds, and maintenance relay assignment.

With eXLhoist Data Storage Recovery Software, the maintenance operator can:

- Download the data stored in the Base Station. The Remote Device is the gateway between the Base Station and eXLhoist Data Storage Recovery Software.
- Set / Reset counters in the Base Station.
- Save in a CSV file the data stored in the Base Station.

The Data storage access is protected by a password. This password allows reading, setting, downloading, and resetting Data Storage data.

The Data Storage functionality requires the eXLhoist Data Storage Recovery Software use. For further details, consult your Regional Schneider Electric Sales Office.

# **Data Storage Configuration**

#### **Configuration Modification**

The following procedure describes how to create and modify the system configuration

| Step | Action                                                                                                    |  |  |  |  |
|------|----------------------------------------------------------------------------------------------------|--|--|--|--|
| 1    | Connect the Remote Device to a PC (see page 192).                                                                                                    |  |  |  |  |
| 2    | Start the eXLhoist Configuration Software (see page 205).                                                                                                    |  |  |  |  |
| 3    | Create or open a project (see page 206).                                                                                                    |  |  |  |  |
| 4    | Unlock Data Storage Parameters (see page 261).                                                                                                    |  |  |  |  |
| 5    | Modify the configuration of the data storage parameters:  Configure a maintenance Relay (see page 222)  Configure Data Storage Axis Parameters (see page 233)  Configure Data Storage Special Functions Threshold (see page 236)  Configure Data Storage Alarm Input Assignments (see page 229) |  |  |  |  |
| 6    | Save the project (see page 213).                                                                                                    |  |  |  |  |
| 7    | Select Communication → Store to device <sup>(1)</sup> .                                                                                                    |  |  |  |  |
| 8    | If enabled, enter the transfer password of the Configuration File already stored in the Remote Device.                                                                                                    |  |  |  |  |
| 9    | Wait for the end of the Configuration File load in the Remote Device.                                                                                                    |  |  |  |  |
| 10   | Disconnect the Remote Device to the PC.                                                                                                    |  |  |  |  |
| 11   | Power ON the Base Station.                                                                                                    |  |  |  |  |
|      | <b>NOTE:</b> The following steps of the procedure must end in 5 minutes maximum.                                                                                                    |  |  |  |  |
| 12   | The Configuration File must be loaded from the Remote Device to the Base Station.  Refer to:  Configuration File load With a ZART8L• (see page 162).  Configuration File load With a ZART•D• (see page 163).                                                                                    |  |  |  |  |

#### **Unlock Data Storage Parameters**

When you create a new project, all Data Storage parameters are locked by a Data Storage Password.

The Data Storage Password is asked:

- By eXLhoist Configuration Software when you create or modify a configuration with Data Storage parameters.
- By eXLhoist Data Storage Recovery Software when you load data stored in Base Station.

The following procedure describes how to create the Data Storage password:

| Step | Action                                                                                                    |
|------|----------------------------------------------------------------------------------------------------|
| 1    | Click <b>Device</b> → <b>Data Storage Password</b> → <b>Create Password</b> to create a Data Storage password. |
| 2    | Enter and confirm a Data Storage password.                                                                     |
| 3    | Click <b>OK</b> .                                                                                              |

When a Data Storage password is configured, you can unlock Data Storage access:

| Step | Action                                                                                                    |
|------|----------------------------------------------------------------------------------------------------|
| 1    | Click <b>Device</b> → <b>Data Storage Access</b> .                                                                                                    |
| 2    | Enter the Data Storage password.                                                                                                    |
| 3    | Click OK.  Result: you have access to:  The threshold assignment of the Detected applicative alarm (see page 229)  The Data Storage tab (see page 233) |

#### Configure a Maintenance Relay

In **Relay assignment** tab *(see page 222)*, you can configure the **Maintenance Relay** associate to Data Storage Functions.

When one or more Data monitored exceed corresponding threshold configured by eXLhoist Configuration Software, **Maintenance Relay** is ON.

When the user resets data monitored or changes corresponding threshold to a value upper than measured value, **Maintenance Relay** is OFF.

# **Data Storage Recovery**

# **General Recovery Procedure**

The following procedure describes how to recovery and/or modify the data stored in the Base Station:

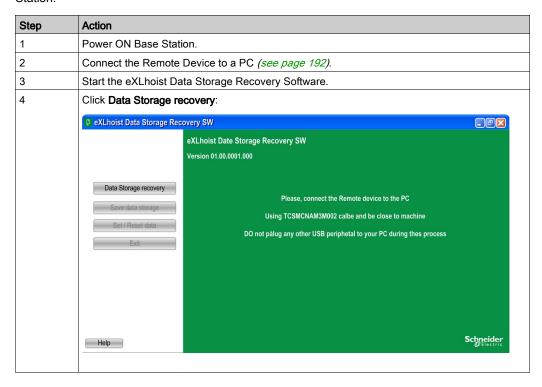

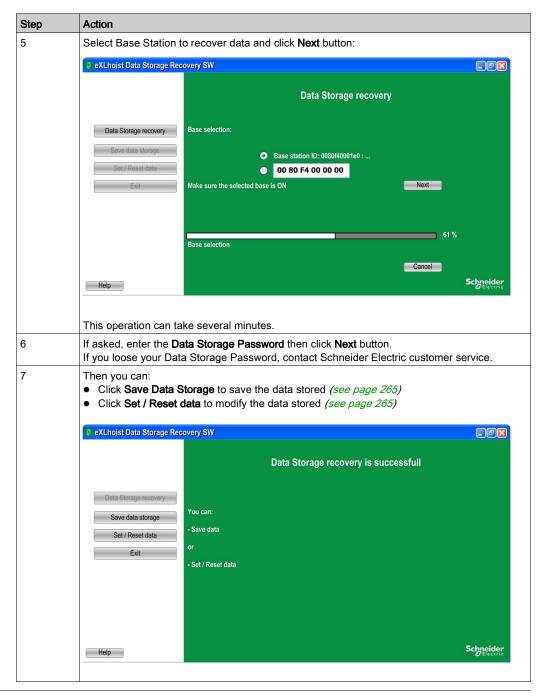

#### Save Data Stored in the Base Station

The following procedure describes how to save data stored in the Base Station:

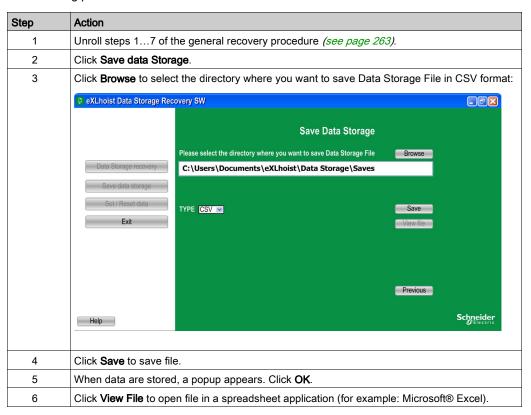

#### Set or Reset Data Stored in the Base Station

The following procedure describes how to change data stored in the Base Station:

| Step | Action                                                                                                    |
|------|----------------------------------------------------------------------------------------------------|
| 1    | Unroll steps 17 of the general recovery procedure <i>(see page 263)</i> . Or Click <b>Previous</b> in last step of Save data stored in the Base Station procedure. |
| 2    | Click Set / Reset data to update value in Base Station.                                                                                                    |
| 3    | A popup informs you. Click <b>OK</b> if you agree.                                                                                                    |

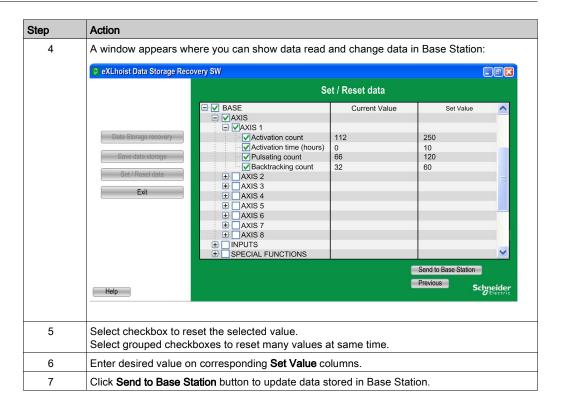

# Chapter 10 Troubleshooting

# **Troubleshooting**

# Troubleshooting

| Diagnostic                                                                                                    |            |            | Cause                                                                                                    | Solution                                                                                                    |
|----------------------------------------------------------------------------------------------------|------------|------------|----------------------------------------------------------------------------------------------------|----------------------------------------------------------------------------------------------------|
| Configuration File download issue When you want to download the Configuration File from/into the Remote Device, a dialog box displays the following message: Configuration File version not supported by Configuration software. |            |            | The Configuration File of<br>a Remote Device which<br>firmware version ≥ v3.0<br>cannot be downloaded<br>with a eXLhoist<br>Configuration Software<br>≤ V2. | Use a eXLhoist Configuration Software which firmware version ≥ v3.0.                                                                             |
| The Remote Device cannot be paired to the Base Station.                                                                                                    |            |            | blocked by the "restricting                                                                                                    | Power OFF the Remote Device. Power OFF the Base Station until the                                                                                |
| Base Station                                                                                                    |            |            | pairing" function.  The "restricting pairing"                                                                                                    | POWER LED is OFF. Power ON the Base Station. Power ON the Remote Device: the Remote Device shall be paired to the Base Station before 5 minutes. |
| POWER LED                                                                                                    | COM LED    | STATUS LED | happens 5 minutes after                                                                                                    |                                                                                                    |
| ON                                                                                                    | Blinking   | ON         | the Base Station power                                                                                                    |                                                                                                    |
| Remote Device                                                                                                    |            |            | ON and forbid the pairing with a new Remote                                                                                                    |                                                                                                    |
| ZART•                                                                                                    | E-STOP LED | Blinking   | Device.                                                                                                    |                                                                                                    |
| ZART8L                                                                                                    | Start LED  | OFF        |                                                                                                    |                                                                                                    |
| ZART•D•                                                                                                    |            |            |                                                                                                    |                                                                                                    |

| Diagnostic                                                                                                    |                |            | Cause                          | Solution                                                              |
|----------------------------------------------------------------------------------------------------|----------------|------------|--------------------------------|-----------------------------------------------------------------------|
| The E-STOP is not available. It is not possible to go to START mode.                                                                                   |                |            | IN0 feedback loop wiring issue | Check that the IN0 input is correctly:  Connected to S2_S3 for E-STOP |
| Base Station                                                                                                    |                |            |                                | SIL2.  Connected to S2_3 through the                                  |
| POWER LED                                                                                                    | COM LED        | STATUS LED |                                | main contactor auxiliary contact for                                  |
| ON                                                                                                    | Blinking       | ON         |                                | SIL3.                                                                 |
| Remote Device                                                                                                    |                |            |                                |                                                                       |
| ZART•                                                                                                    | E-STOP LED     | OFF        |                                |                                                                       |
| ZART8L                                                                                                    | Start LED      | OFF        |                                |                                                                       |
| ZART•D•                                                                                                    |                |            |                                |                                                                       |
| Unintended Motion detection issue Pre-requisite:  ■ Base Station firmware version V3.x.  ■ Unintended motion detection activated in the configuration. |                |            | Incorrect wiring               | Check the electrical contacts of each relay and contactors.           |
| Base Station                                                                                                    |                |            |                                |                                                                       |
| POWER LED                                                                                                    | COM LED        | STATUS LED |                                |                                                                       |
| ON                                                                                                    | Blinking       | ON         |                                |                                                                       |
| Remote Device                                                                                                    |                |            |                                |                                                                       |
| ZART•                                                                                                    | E-STOP LED OFF |            |                                |                                                                       |
| ZART8L                                                                                                    | Start LED      | OFF        |                                |                                                                       |
| ZART•D•                                                                                                    |                |            |                                |                                                                       |

| Diagnostic                                                                                                    |                |            | Cause                                                                | Solution                                                                                                    |
|----------------------------------------------------------------------------------------------------|----------------|------------|----------------------------------------------------------------------|----------------------------------------------------------------------------------------------------|
| The main contactor does not switch OFF in case of E-STOP triggering                                                                              |                |            | Incorrect safety relay wiring                                        | Perform a correct wiring between the Base Station safety relays contacts                                                                                                    |
| Base Station                                                                                                    |                |            |                                                                      | and the main contactor coil.                                                                                                    |
| POWER LED                                                                                                    | COM LED        | STATUS LED |                                                                      |                                                                                                    |
| ON                                                                                                    | Blinking       | OFF        |                                                                      |                                                                                                    |
| Remote Device                                                                                                    |                |            |                                                                      |                                                                                                    |
| ZART•                                                                                                    | E-STOP LED     | ON         |                                                                      |                                                                                                    |
| ZART8L                                                                                                    | Start LED      | ON         |                                                                      |                                                                                                    |
| ZART•D•                                                                                                    | Not Applicable |            |                                                                      |                                                                                                    |
| eXLhoist STOP or fallback Sometimes the Remote Device switches to STOP mode. Or Sometimes the eXLhoist system stop working and restarts.         |                |            | Wrong alarm inputs<br>biasing involving eXLhoist<br>STOP or fallback | Use a relay or an optocoupler to isolate the signal.                                                                                                    |
| Base Station                                                                                                    |                |            |                                                                      |                                                                                                    |
| POWER LED                                                                                                    | COM LED        | STATUS LED |                                                                      |                                                                                                    |
| ON                                                                                                    | OFF            | OFF        | Voltage dips involving                                               | Check the electrical network wiring,                                                                                                    |
| Remote Device                                                                                                    |                |            | eXLhoist STOP or<br>fallback                                         | especially the main contactor wiring. If no mistakes are detected, then connect the Base Station power supply to 230 Vac. If power supply voltage cannot be changed, contact your Schneider Electric customer support. |
| ZART•                                                                                                    | E-STOP LED     | OFF        | Idiiback                                                             |                                                                                                    |
| ZART8L                                                                                                    | Start LED      | OFF        |                                                                      |                                                                                                    |
| ZART•D•                                                                                                    | Not Applicable |            |                                                                      |                                                                                                    |
| Remote Device powers OFF often The ZART8L* powers OFF often (ex: once per hour). Or If the START button is pressed, then the ZART*D* powers OFF. |                |            | Remote Device battery gauge calibration issue                        | Connect the Remote Device to the ZARC01 power supply and charge the Remote Device battery for 10 hours 1040 °C (50104 °F).  NOTE: The Remote Device should be charged for 10 hours every month. It                     |
| Base Station                                                                                                    |                |            | allows getting the right battery gauge                               |                                                                                                    |
| POWER LED                                                                                                    | COM LED        | STATUS LED |                                                                      | calibration.                                                                                                    |
| ON                                                                                                    | OFF            | ON         |                                                                      |                                                                                                    |
| Remote Device                                                                                                    |                |            |                                                                      |                                                                                                    |
| ZART•                                                                                                    | E-STOP LED     | OFF        |                                                                      |                                                                                                    |
| ZART8L                                                                                                    | Start LED      | OFF        |                                                                      |                                                                                                    |
| ZART•D•                                                                                                    | OFF            |            |                                                                      |                                                                                                    |

| Diagnostic                                                              |               |                      | Cause                                                        | Solution                                                                                                |
|-------------------------------------------------------------------------|---------------|----------------------|--------------------------------------------------------------|----------------------------------------------------------------------------------------------------|
| Remote Device battery does not charge                                   |               |                      | The Remote Device battery is or has been charged under 10 °C | Charge the Remote Device battery at a temperature 1040 °C (50104 °F). If it does not work, contact your |
| Base Station                                                            |               |                      |                                                              |                                                                                                    |
| POWER LED                                                               | COM LED       | STATUS LED           | (50 °F).                                                     | Schneider Electric customer support.                                                                    |
| -                                                                       | -             | -                    |                                                              |                                                                                                    |
| Remote Device                                                           |               |                      |                                                              |                                                                                                    |
| ZART•                                                                   | E-STOP LED    | OFF                  |                                                              |                                                                                                    |
| ZART8L                                                                  | Batt LED      | Blinking             |                                                              |                                                                                                    |
| ZART•D•                                                                 |               |                      |                                                              |                                                                                                    |
| It is no more possible to use the Base Station which is non-operational |               |                      | Base Station firmware issue                                  | If an OEM or maintenance person has updated the firmware                                                |
| Base Station                                                            | T             |                      |                                                              | Then: Power ON/Power OFF the Base                                                                       |
| POWER LED                                                               | COM LED       | STATUS LED           |                                                              | Station five times in less of 1 minute                                                                  |
| ON                                                                      | OFF           | Blinking             |                                                              | until the <b>STATUS</b> LED is fixed.                                                                   |
| Remote Device                                                           | Remote Device |                      |                                                              | <b>NOTE:</b> Wait the <b>POWER</b> LED switching OFF.                                                   |
| ZART•                                                                   | E-STOP LED    | OFF after 3 blinking |                                                              | If it does not work, then use the                                                                       |
| ZART8L                                                                  | Start LED     | OFF                  |                                                              | eXLhoist Configuration Software to launch the Base Station firmware                                     |
| ZART•D•                                                                 | OFF           |                      |                                                              | update one more time. If it does not work, contact the Schneider Electric customer support.             |
| The Remote De                                                           |               |                      | Accelerometer issue                                          | Use a Remote Device which firmware version ≥ v3.0, then use the eXLhoist                                |
| Base Station                                                            |               |                      |                                                              | Configuration Software and configure the Remote Fall and Shock detection                                |
| POWER LED                                                               | COM LED       | STATUS LED           |                                                              | as disabled.                                                                                            |
| ON                                                                      | OFF           | ON                   |                                                              |                                                                                                    |
| Remote Device                                                           |               |                      |                                                              |                                                                                                    |
| ZART•                                                                   | E-STOP LED    | OFF                  |                                                              |                                                                                                    |
| ZART8L                                                                  | Start LED     | OFF                  |                                                              |                                                                                                    |
| ZART•D•                                                                 | OFF           |                      |                                                              |                                                                                                    |

| Diagnostic                           |                  |                 | Cause                               | Solution                                                                   |
|--------------------------------------|------------------|-----------------|-------------------------------------|----------------------------------------------------------------------------|
| The eXLhoist radio range is too high |                  |                 | - Use a Base Station which firmware |                                                                            |
| Base Station                         |                  |                 |                                     | version ≥ v3.0, then use the eXLhoist Configuration Software and configure |
| POWER LED                            | COM LED          | STATUS LED      |                                     | the <b>Primary Base radio level</b> and/or the                             |
| ON                                   | Blinking         | ON              |                                     | Remote radio level to Reduced                                              |
| Remote Device                        |                  |                 |                                     |                                                                            |
| ZART•                                | E-STOP LED       | ON              |                                     |                                                                            |
| ZART8L                               | Start LED        | ON              |                                     |                                                                            |
| ZART•D•                              | • ON             |                 |                                     |                                                                            |
| The Horn duration                    | on time of 1 sec | ond is too long | 0.1 s and 1 s through an external   | Reduce the Horn duration between                                           |
| Base Station                         |                  |                 |                                     | 0.1 s and 1 s through an external modular relay <b>RE17RMMW</b> .          |
| POWER LED                            | COM LED          | STATUS LED      |                                     | If you use a Base Station which                                            |
| ON                                   | Blinking         | ON              |                                     | firmware version ≥ v3.0, you can use                                       |
| Remote Device                        |                  |                 |                                     | the eXLhoist Configuration Software (version ≥ v3.0) and configure the     |
| ZART•                                | E-STOP LED       | ON              |                                     | Horn duration to 0 s.                                                      |
| ZART8L                               | Start LED        | ON              |                                     |                                                                            |
| ZART•D•                              | ON               |                 |                                     |                                                                            |

# **Appendices**

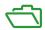

# Appendix A Architecture Examples

# What Is in This Chapter?

This chapter contains the following topics:

| Topic                               | Page |
|-------------------------------------|------|
| Tested Architectures                | 276  |
| Vacuum/Magnetic Application Example | 282  |
| Safeguarding Wiring Examples        | 284  |
| Room Lighting Application Example   | 287  |
| Validation Button Wiring Examples   | 288  |

#### **Tested Architectures**

#### Overview

Schneider Electric provides the basis of tested architecture. You can adapt these architectures to your individual requirements. The specified architectures have been tested under actual service conditions. Your specific application requirements may be different from those assumed for these projects. In that case, you have to adapt the architecture to your particular needs. To do so, you need to consult the specific product documentation that you may find necessary to modify or adapt. Pay particular attention and conform to any safety information, different electrical requirements, and normative standards that would apply to your modifications and/or adaptations. Some or all of the architectures may contain recommendations of products that are not available in your country or location, or may imply or recommend wiring, products, procedures, or controller logic and/or functions that are in conflict with your local, regional, or national electrical or safety codes and/or normative standards.

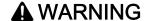

#### REGULATORY INCOMPATIBILITY

Be sure that all equipment applied and systems designed comply with and conform to all applicable local, regional, and national regulations and standards.

Failure to follow these instructions can result in death, serious injury, or equipment damage.

The use and application of the architectures require expertise in the design of control systems. Only you, the designer or integrator, can be aware of all the conditions and factors present during installation and setup, operation, and maintenance of the machine or process, and can therefore determine the associated equipment, the functions, the related safety provisions and interlocks which can be effectively and properly used. When selecting control equipment, and any other related equipment or software for a particular application, you must also consider any applicable local, regional, or national standards and/or regulations.

# **Description**

Schneider Electric has tested some possible architectures:

| Architectures                | Hoisting  | Trolley   | Translation | E-STOP<br>STOP       | Motion               | Stop<br>category |
|------------------------------|-----------|-----------|-------------|----------------------|----------------------|------------------|
|                              |           |           |             | According To         |                      |                  |
|                              |           |           |             | EN 61508<br>EN 13849 | EN 61508<br>EN 13849 | EN 60204         |
|                              |           |           |             | EN 13049             | EN 13049             |                  |
| Safety case 1 (see page 277) | Contactor | Contactor | Contactor   | SIL2/Cat 3           |                      |                  |
| Safety case 2 (see page 278) |           |           | Contactor   | GILZ/Gat G           |                      | Cat 0            |
| Safety case 3 (see page 279) |           |           |             | SIL3/Cat 4           | SIL1/Cat 2           |                  |
| Safety case 4 (see page 280) | ATV71     | ATV32     | ATV32       | SIL3/Cat 4           |                      | Cat 1            |
| Safety case 5 (see page 281) |           |           |             | SIL3/Cat 4           |                      | Call             |

Stop category depends on the UOC function/wiring (see page 114).

E-STOP and STOP SIL level depends on the IN0 and S2\_S3 wiring (see page 121).

# Safety Case 1

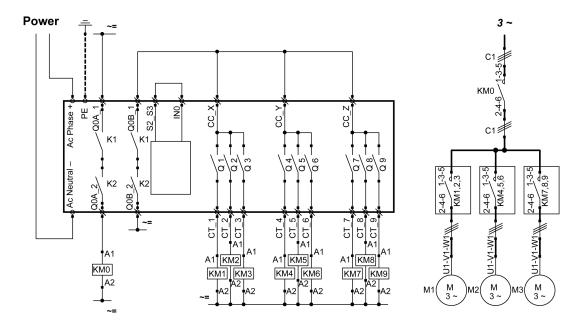

The E-STOP function of the Remote Device is SIL2.

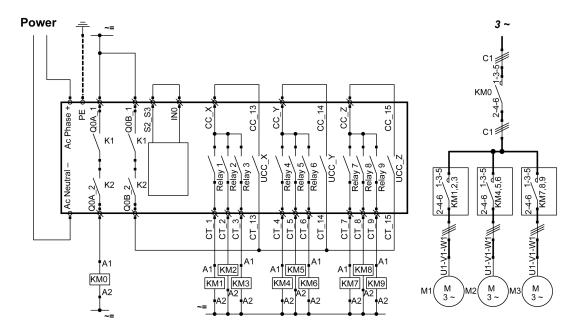

The E-STOP function of the Remote Device is SIL2.

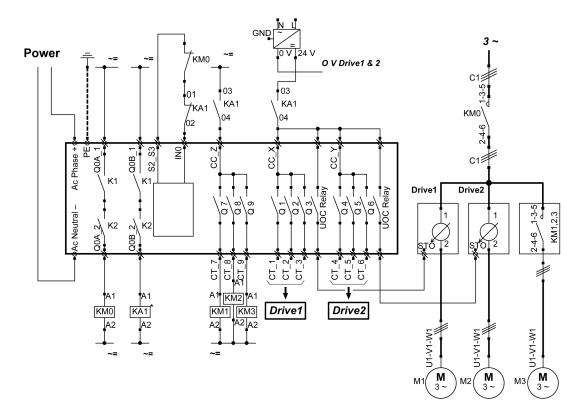

The E-STOP function of the Remote Device is SIL3. Drive1 and Drive2 are motor drives.

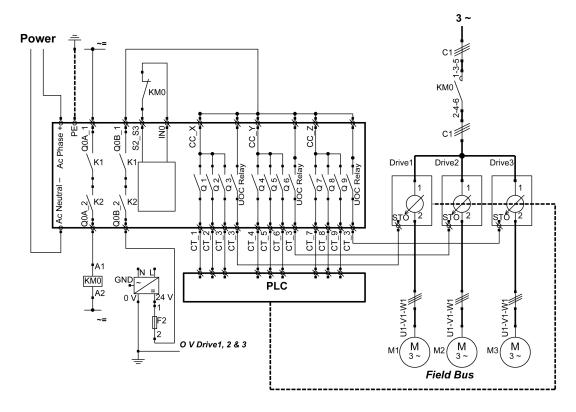

The E-STOP function of the Remote Device is SIL3.

Drive1, Drive2, and Drive3 are motor drives.

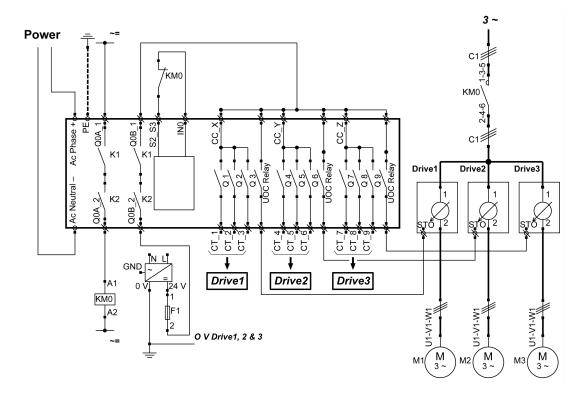

The E-STOP function of the Remote Device is SIL3.

Drive1, Drive2, and Drive3 are motor drives.

# Vacuum/Magnetic Application Example

# Description

A possible use of auxiliary buttons is a Vacuum/Magnetic function.

| Vacuum/Magnetic | Description                                                                                                    |
|-----------------|----------------------------------------------------------------------------------------------------|
| Triggering      | "Vacuum/Magnetic ON" button is assigned to 1 relay.  When the operator presses the "Vacuum/Magnetic ON" button, the magnetic is activated through the associated relay.                                                                                  |
| Releasing       | To release the load, simultaneously press "Vacuum/Magnetic OFF 1" and "Vacuum/Magnetic OFF 2" buttons. "Vacuum/Magnetic OFF 1" button should be assigned to 1 NO+NC relay. "Vacuum/Magnetic OFF 2" button should be assigned to 1 different NO+NC relay. |

# Configuration

Example of system configuration

| Topic                 | Configured button | Associated relay |
|-----------------------|-------------------|------------------|
| Vacuum/Magnetic ON    | 13                | Q16              |
| Vacuum/Magnetic OFF 1 | 14                | Q17              |
| Vacuum/Magnetic OFF 1 | 15                | Q18              |

As already done in the factory setting, it is recommended to use buttons at different sides of Remote Device for load release function (operator uses both hands).

# Wiring Example

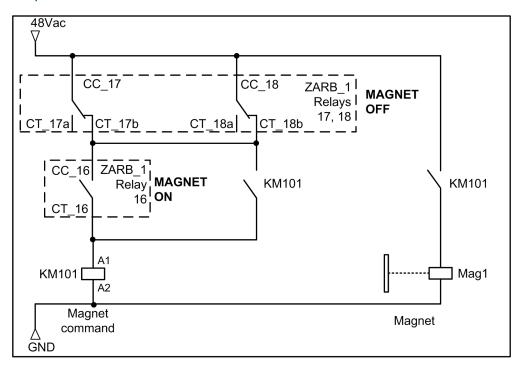

# **Safeguarding Wiring Examples**

#### Overview

eXLhoist can manage 2 types of safeguarding protection:

- Limit Switch: drive control of the motion.
- Motion Feedback: contactor solution for the motion.

## Limit Switch Example with an ATV71

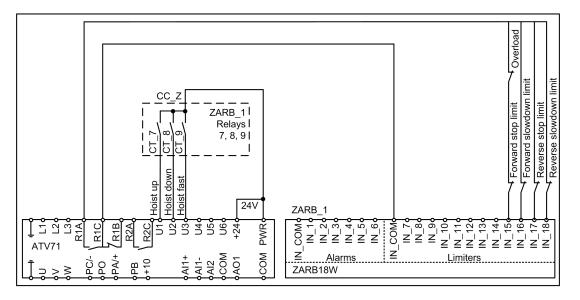

#### Motion Feedback Example with NO Auxiliary Contact with 3 Wires Command

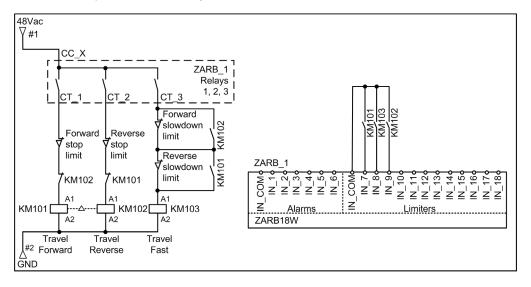

#### Motion Feedback Example with NC Auxiliary Contact with 3 Wires Command

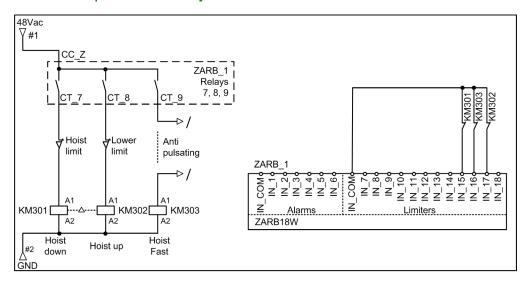

# Motion Feedback Example with NC Auxiliary Contact with 4 Wires Command

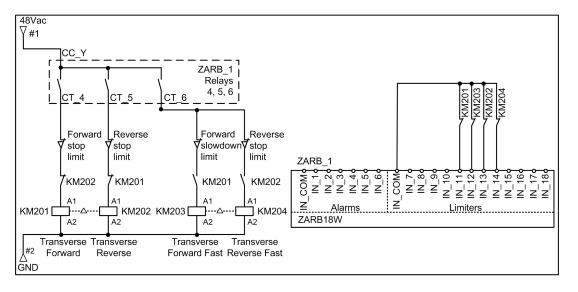

# **Room Lighting Application Example**

#### **Description**

It is possible to manage room lighting applications. An auxiliary button commands an impulse relay on the room lighting circuit.

# Configuration

There is no specific configuration needed. You have to associate an auxiliary button to a relay.

## Wiring Example

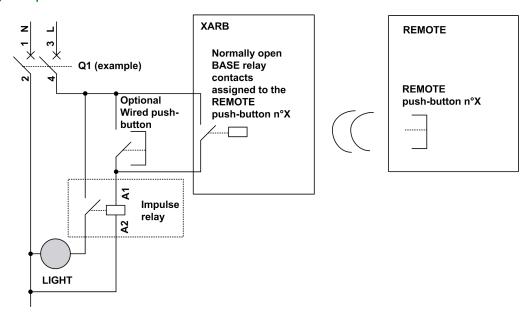

**NOTE:** Schneider Electric offers modular impulse relays which are bistable switches designed to control load power mainly for lighting applications.

# **Validation Button Wiring Examples**

#### Overview

The button 7 can be configured as standalone. In this configuration, you can use it as a validation button.

# **Button 7 Standalone as Validation Button Example**

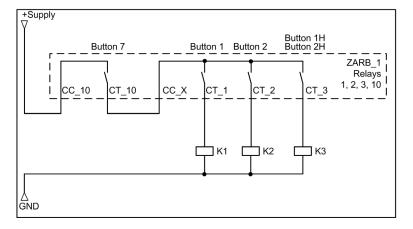

# Glossary

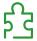

# A

#### **AWG**

(American wire gauge) The standard that specifies wire section sizes in North America

# C

#### **CCF**

(Common Cause of Failure)

#### CSA

(Canadian standards association) The Canadian standard for industrial electronic equipment in hazardous environments.

#### **CSV**

(comma-separated values) A CSV file stores tabular data (numbers and text) in plain text. Each line of the file is a data record. Each record consists of one or more fields, separated by commas.

# D

#### DTM

(Device Type Manager) Classified into 2 categories:

- Device DTMs connect to the field device configuration components.
- CommDTMs connect to the software communication components.

The DTM provides a unified structure for accessing device parameters and configuring, operating, and diagnosing the devices. DTMs can range from a simple graphical user interface for setting device parameters to a highly sophisticated application capable of performing complex real-time calculations for diagnosis and maintenance purposes.

# Ε

#### E-STOP

Emergency stop (according to EN ISO13850:2008) function that is intended to:

- Avert arising, or reduce existing, hazards to persons, damage to machinery or to work in progress,
- Be initiated by a single human action.

#### **EMC**

ElectroMagnetic Compatibility

#### ΕN

EN identifies 1 of many European standards maintained by CEN (European Committee for Standardization), CENELEC (European Committee for Electrotechnical Standardization), or ETSI (European Telecommunications Standards Institute).

F

#### **Firmware**

The operating system (OS) of a device

Н

#### **HFT**

(Hardware Fault Tolerance)

ı

ID

IDentification.

**IEC** 

(International Electrotechnical Commission) A non-profit and non-governmental international standards organization that prepares and publishes international standards for electrical, electronic, and related technologies.

IΡ

(Ingress Protection) The protection classification according to IEC 60529.

L

#### **LED**

(Light Emitting Diode) An indicator that illuminates under a low-level electrical charge.

M

#### MAC address

(Media Access Control address) A unique 48-bit number associated with a specific piece of hardware. The MAC address is programmed into each network card or device when it is manufactured.

#### **MBC**

(Multi Base Control) A Remote device can control up to 2 Base Stations.

#### MTTF

(Mean Time To Failure)

N

NC

(Normally Closed) A contact pair that closes when the actuator is de-energized (no power is applied) and opens when the actuator is energized (power is applied).

#### **NEMA**

(National Electrical Manufacturers Association) The standard for the performance of various classes of electrical enclosures. The NEMA standards cover corrosion resistance, ability to help protect from rain, submersion, and so on. For IEC member countries, the IEC 60529 standard classifies the ingress protection rating for enclosures.

NO

(Normally Open) A contact pair that opens when the actuator is de-energized (no power is applied) and closes when the actuator is energized (power is applied).

P

PC

(Personal Computer)

PE

(*Protective Earth*) A common grounding connection to help avoid the hazard of electric shock by keeping any exposed conductive surface of a device at earth potential. To avoid possible voltage drop, no current is allowed to flow in this conductor (also referred to as *Protective ground* in North America or as an equipment grounding conductor in the US national electrical code).

PFD

(Probability of Failure on Demand)

PFH

(Probability of Failure per Hour)

PL

(Performance Level)

R

#### RJ45

A standard type of 8-pin connector for network cables.

S

#### **SELV**

(Safety Extra Low Voltage) A system that follows IEC 61140 guidelines for power supplies is protected in such a way that voltage between any 2 accessible parts (or between 1 accessible part and the PE terminal for class 1 equipment) does not exceed a specified value under normal conditions or under inoperable conditions.

SFF

(Safe Failure Fraction)

SIL

(Safety Integrity Level) (according to IEC 61508)

#### START warning time

Time between the STOP mode and START mode. During this time, the Horn is activated, the motion and auxiliary function are not enabled.

STO

(Safe Torque Off).

U

UL

(Underwriters Laboratories) A US organization for product testing and safety certification.

UOC

(Unintended Operating Control) The UOC function allows control of a drive STO input.